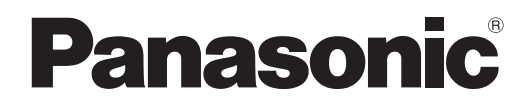

# 取扱説明書

液晶プロジェクター 業務用

# **品番 PT-LB80NT** PT-LB80 PT-LB75NT PT-LB75

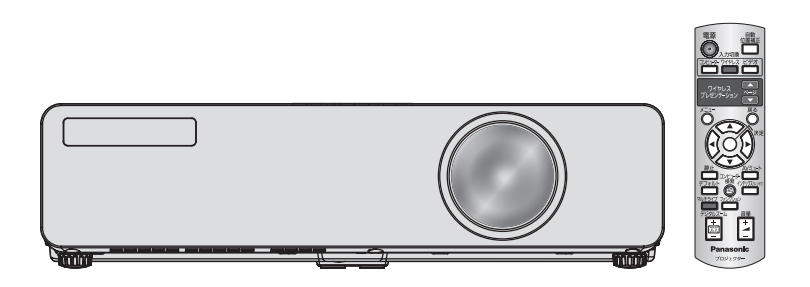

このたびは、パナソニック製品をお買い上げいただき、まことにありがとうございます。

- ■取扱説明書をよくお読みのうえ、正しく安全にお使いください。 ご使用の前に「安全上のご注意」(4~8ページ)を必ずお読みください。
- 保証書は、「お買い上げ日・販売店名」などの記入を確かめ、取扱説明書とともに大切に 保管してください。

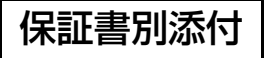

# もくじ

■投写するまでの手順

# 詳しくは各ページをご覧ください。 1. 本機を設置する (『『コ6ページ)  $\overline{\mathbf{r}}$ 2. 本機と外部機器を接続する (『です】8ページ) ┸ 3. 電源コードを接続する (『音20ページ) . 4. 電源を入れる (『音22ページ) 5. 投写する映像を選択する (L) 24ページ) 6. 映り具合を調整する (『音24ページ)

# 安全上のご注意

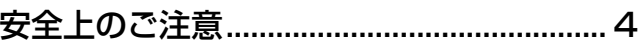

# はじめに

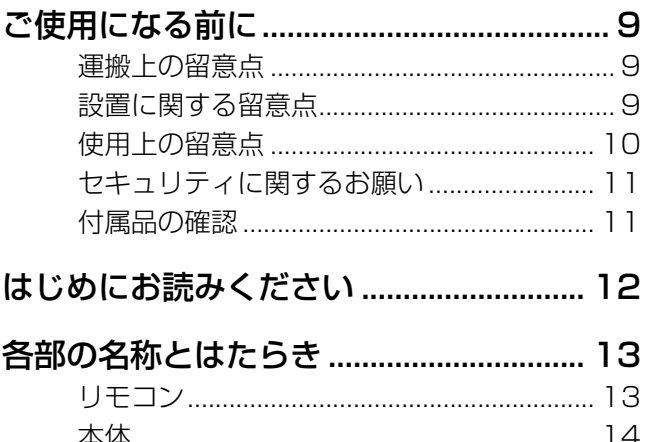

## 準備

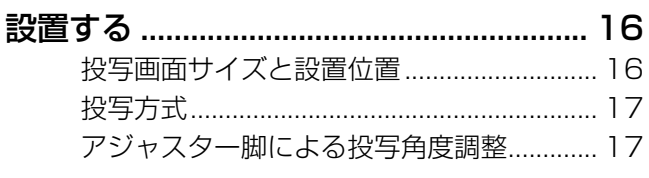

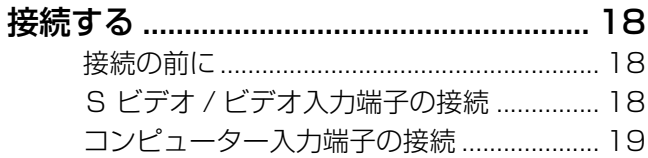

## 基本的な使い方

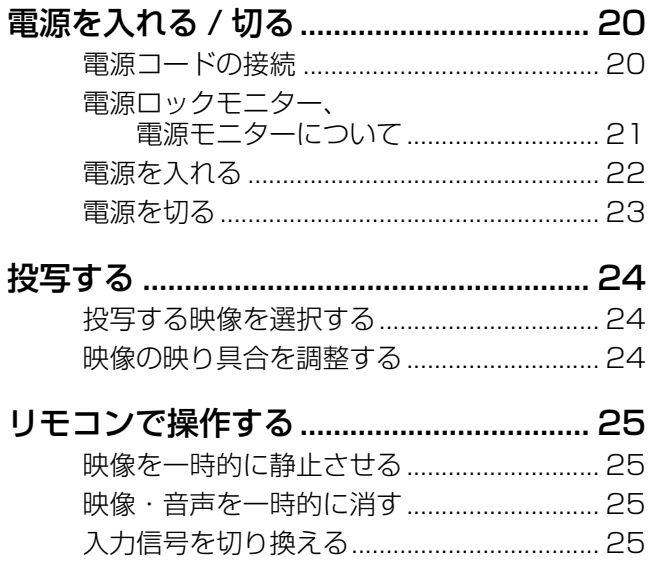

### 「安全上のご注意」を必ずお読みください。(にす4~8ページ)

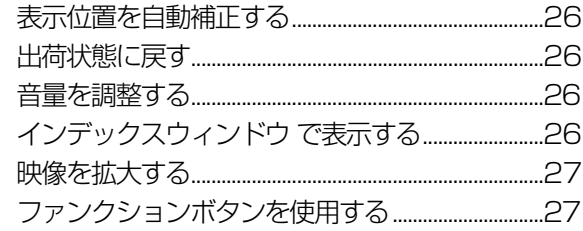

### 調整と設定

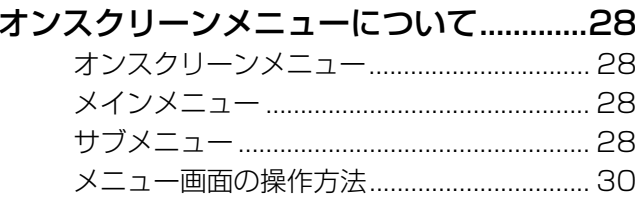

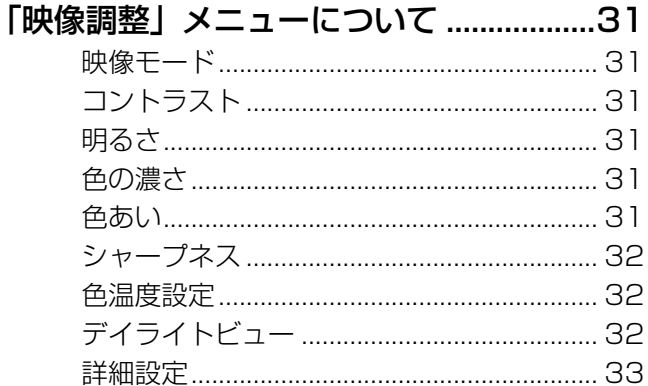

#### 「位置調整」メニューについて ..................34

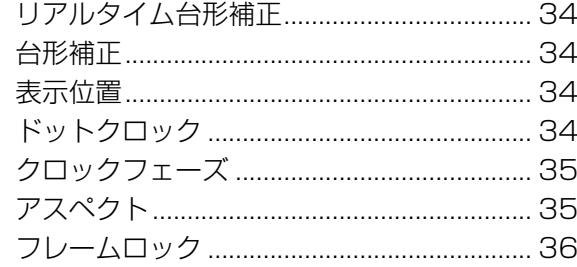

### 「言語設定」メニューについて ...................36

「本体設定」について ...................................37 入力検出………………………………………………… 39

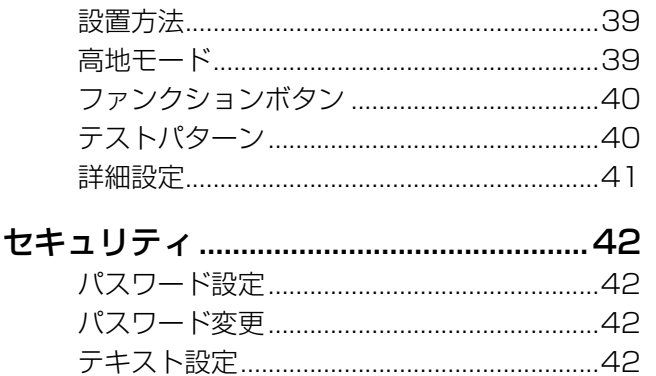

もくじ (つづき)

### ワイヤレス

 $= 0.999 + 1.4$ 

(PT-LB80NT/PT-LB75NTのみ) ...................43

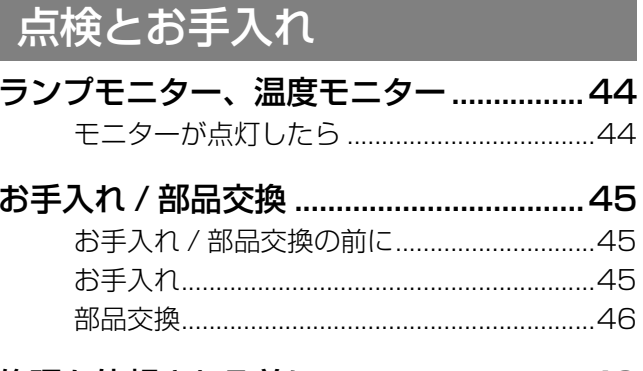

## 

# **その他**

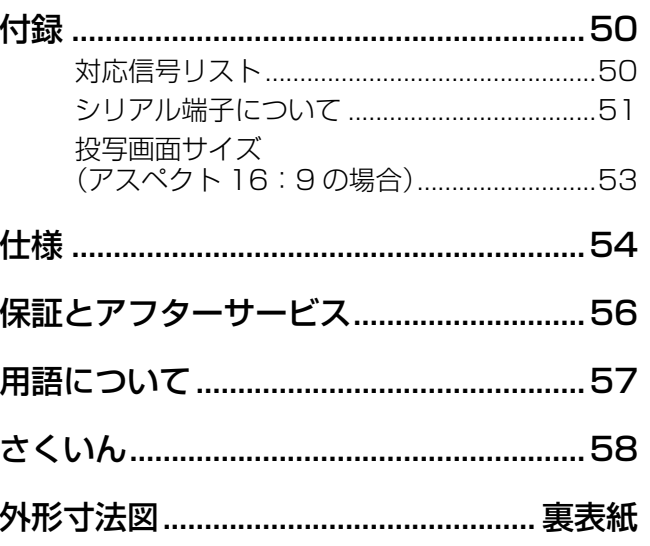

その

# 必ずお守りください

お使いになる人や他の人への危害、財産への損害を未然に防止するため、必ずお守りいただくことを、次のよう に説明しています。

■ 表示内容を無視して誤った使い方をしたときに生じる危害や損害の程度を、次の表示で区分し、 説明しています。

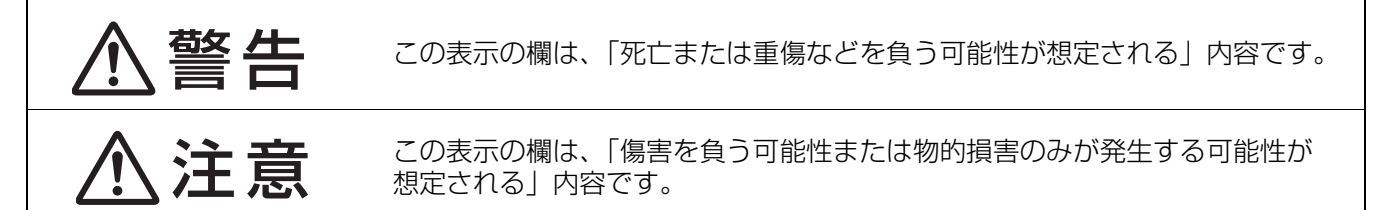

■ お守りいただく内容の種類を、次の絵表示で区分し、説明しています。 (下記は絵表示の一例です。)

<span id="page-3-0"></span>安全上のご注意

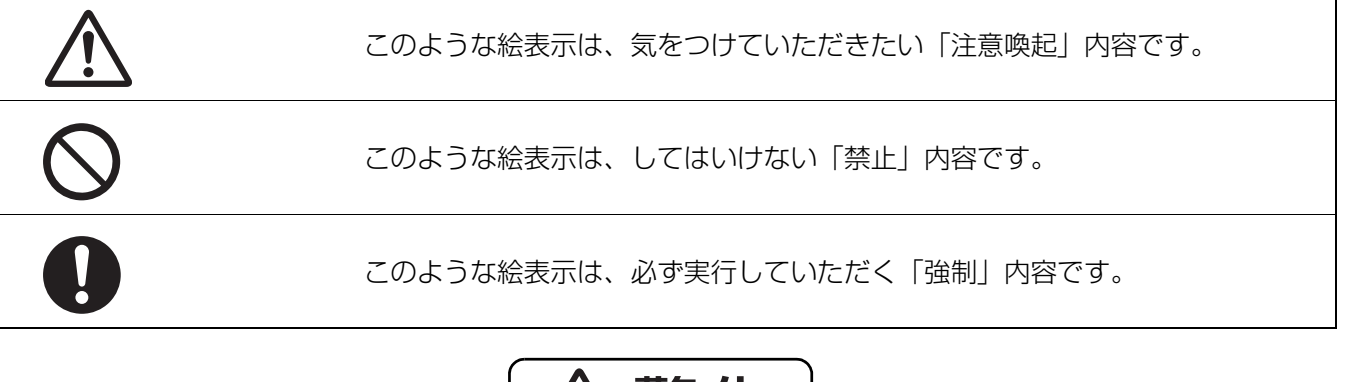

<span id="page-3-1"></span>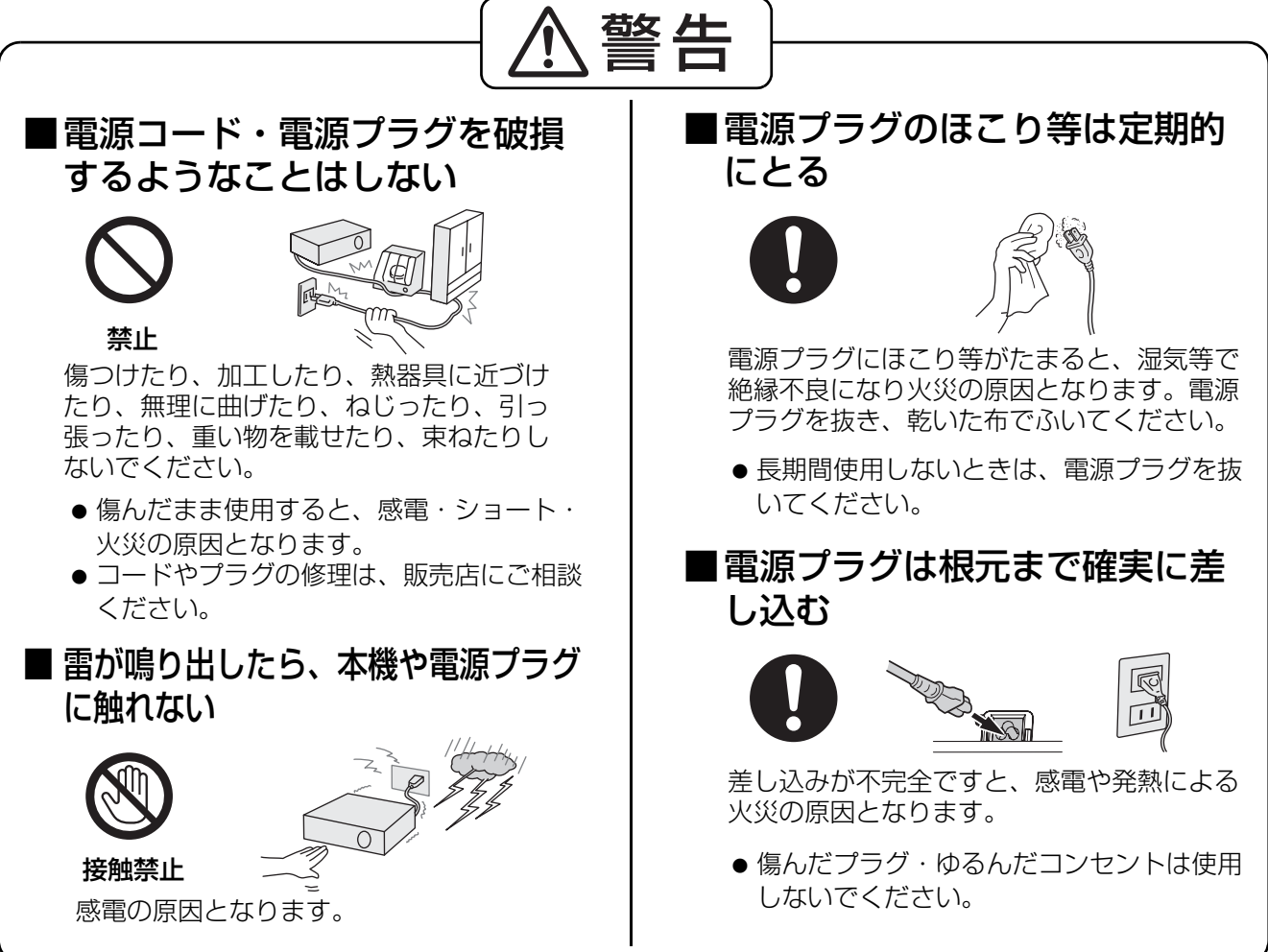

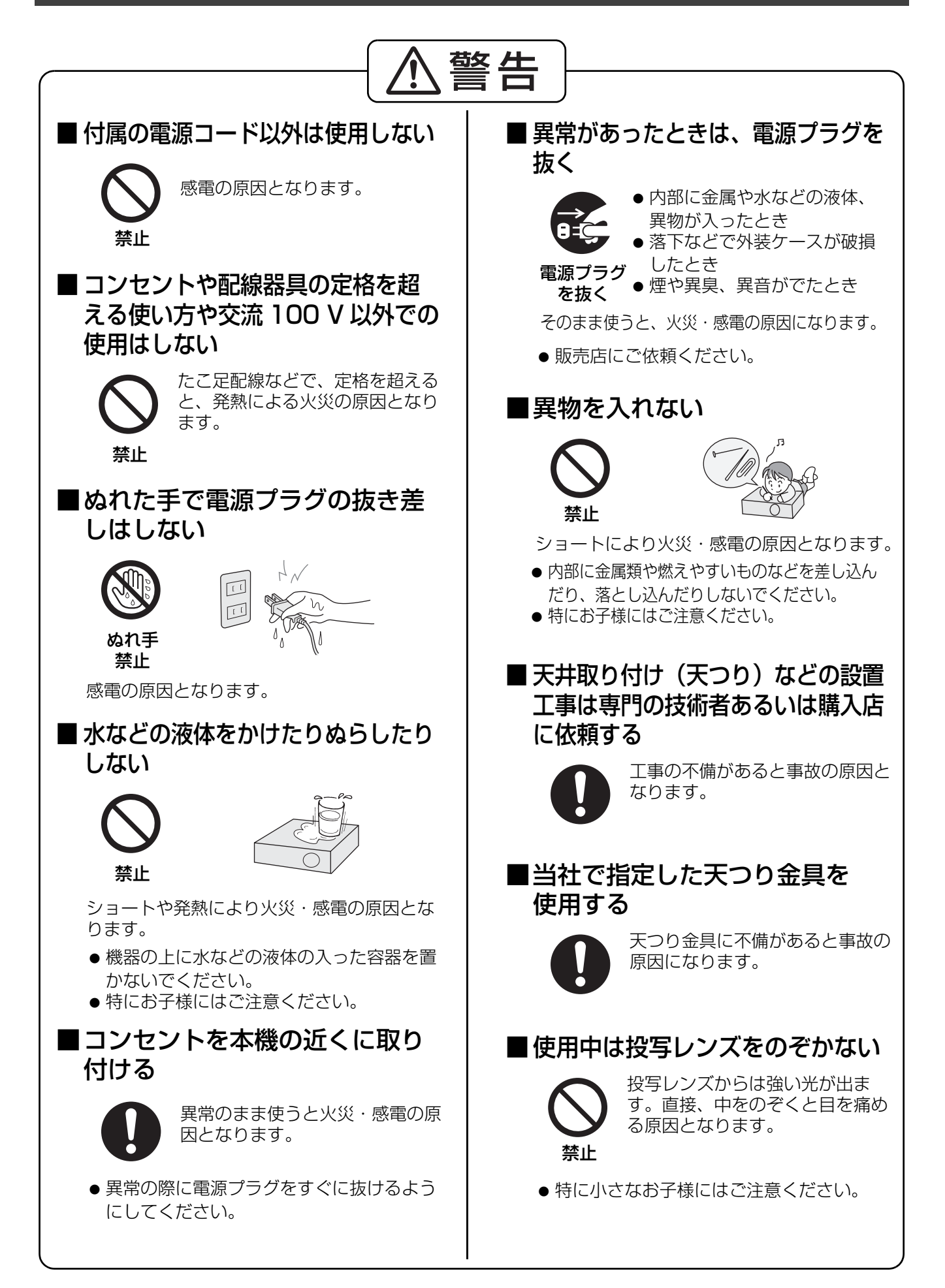

# 安全上のご注意 (つづき)

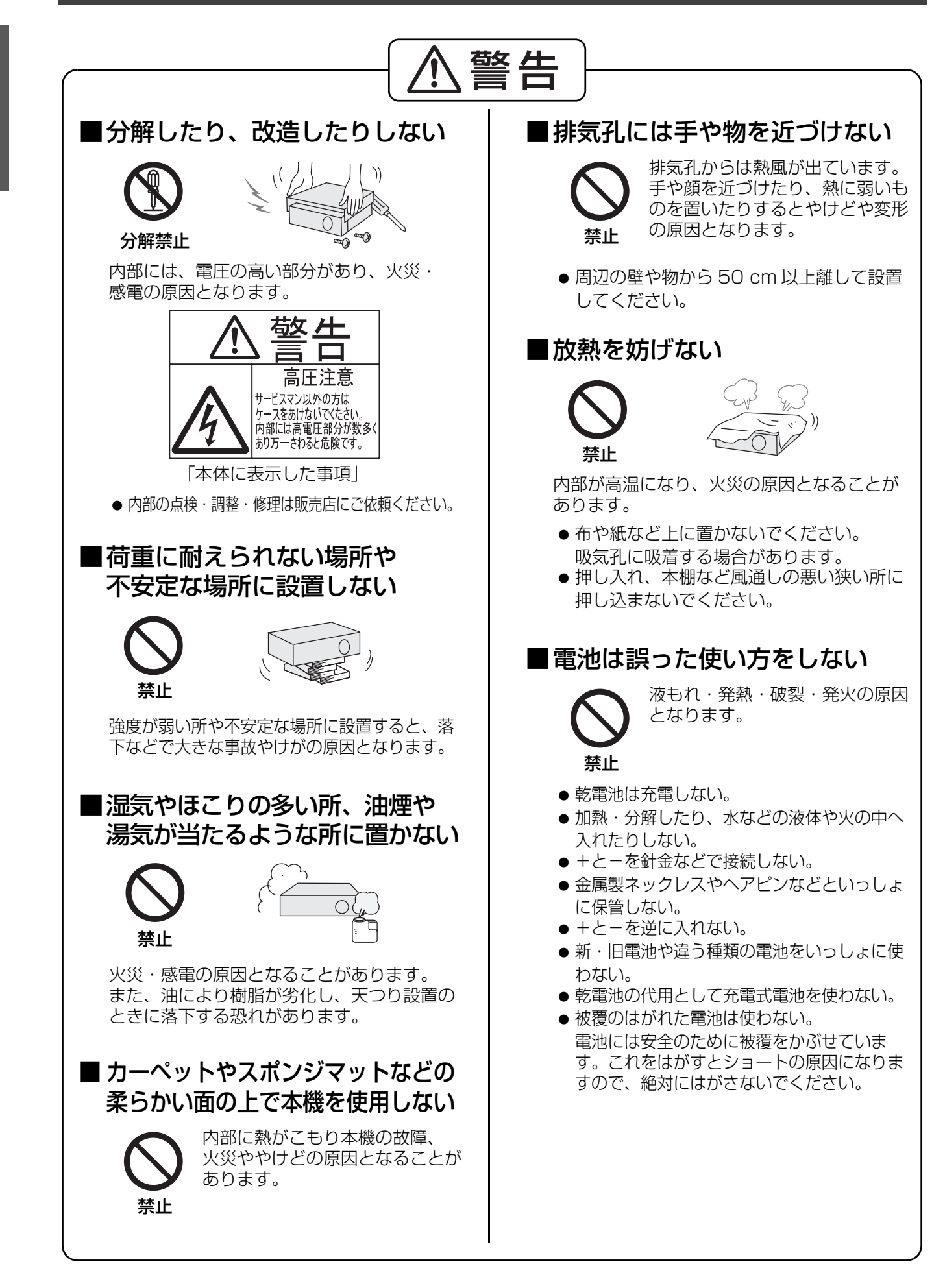

# 安全上のご注意(つづき)

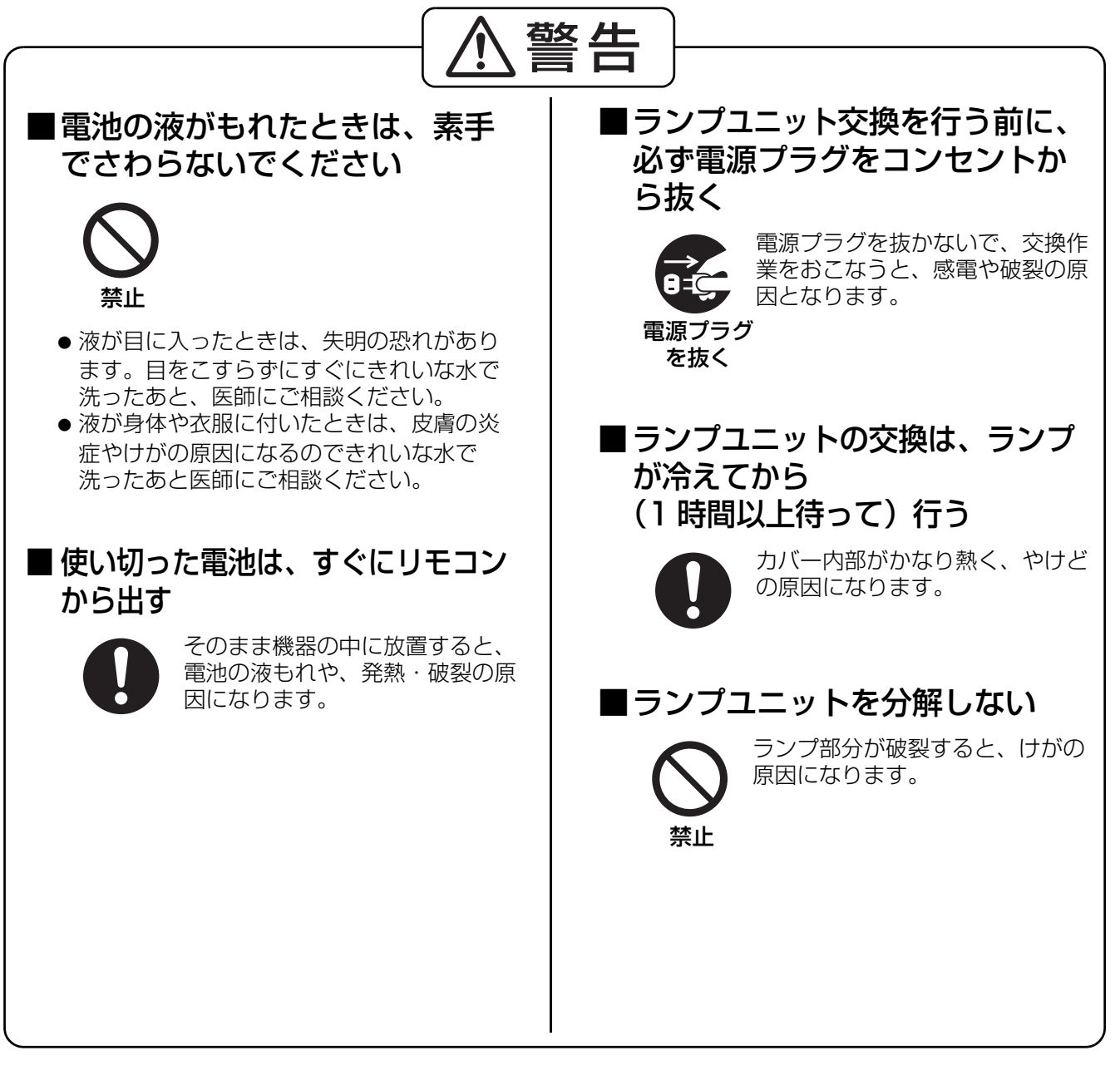

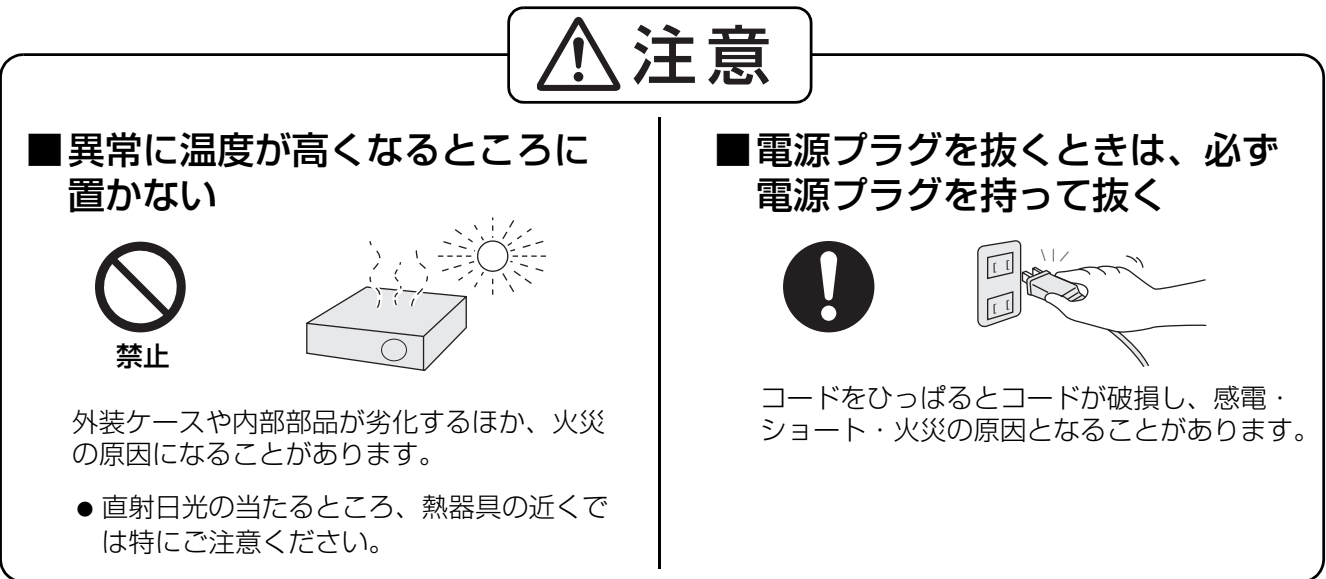

# 安全上のご注意 (つづき)

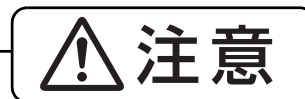

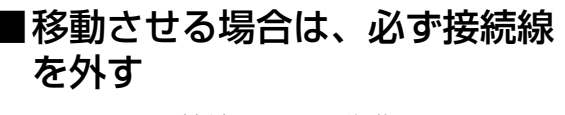

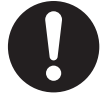

接続したまま移動させると、コー ドが傷つき、火災・感電の原因と なることがあります。

■本機の上に重い物を載せたり、 乗ったりしない

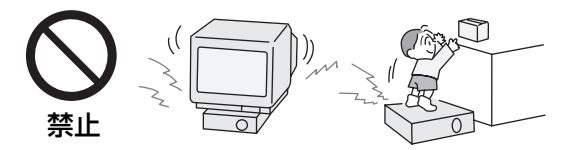

バランスがくずれて倒れたり、落下したりして、 けがの原因となることがあります。また本機の 破損や変形の原因になることがあります。

## ■ 古いランプユニットは使用しない

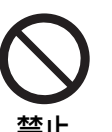

ランプユニットは消耗部品です。 使用時間を超えたランプユニット は使用しないでください。破裂す 禁止 る場合があります。

## ■ランプが破裂したときは、触っ たり、顔を近づけたりしない

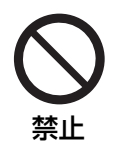

散乱したガラス片でけがをした り、破裂により発生したガス (蛍光灯程度の水銀を含有)を 吸い込んでしまったりする恐れが 禁止 <sup>吸い込ん(</sup><br>あります。

- 直ちに換気を行ってください。
- 万が一吸い込んだり、目に入ったり、口に 入ったりした場合は直ちに医師にご相談く ださい。
- ●販売店にランプの交換と内部の点検をご依 頼ください。

## ■ 長期間ご使用にならないときは、 電源プラグをコンセントから抜く

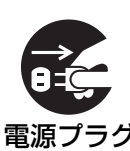

を抜く

電源プラグにほこりがたまり、 火災・感電の原因となることが あります。また、電源を切って も約 3.0 W の電力を消費して 電源プラグ <sup>も約 3.0</sup><br>- ちせく います。

## ■長期間ご使用にならないときは、 リモコンから電池を取り出す

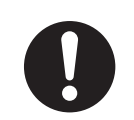

電池が液もれ・発熱・発火・破 裂などを起こし、火災や周囲汚 損の原因になることがありす。

## ■お手入れの際は、電源プラグを コンセントから抜く

電源プラグ を抜く

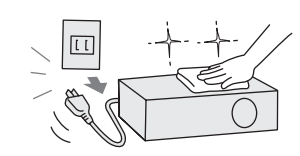

感電の原因となることがあります。

## <span id="page-7-0"></span>■1年に1度は内部の清掃を 販売店に依頼する

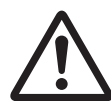

本機の内部にほこりがたまったま ま使用し続けると、火災の原因と なることがあります。

●特に湿気の多くなる梅雨期の前に行うと効 果的です。なお、内部清掃費用については 販売店にご相談ください。

# <span id="page-8-2"></span>ご使用になる前に

## <span id="page-8-0"></span>運搬上の留意点

## ■運搬の際は、必ずレンズカバーを取り付け付属のキャリングバッグを利用し てください

キャリングバックには、本体のレンズを上側にして収納してください。

● 投写レンズは、振動や衝撃に対して影響を受けやすい部品です。運搬時には特にご留意ください。

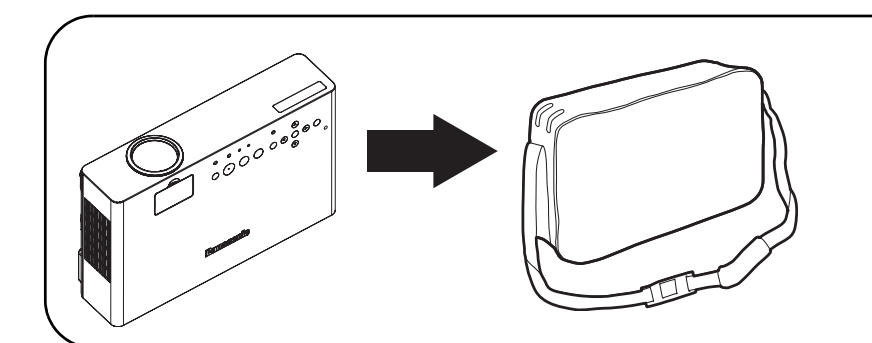

本体、ケーブルおよびリモコン以 外は入れないようにしてください。

アジャスター脚を伸ばした状態で 収納しないでください。破損する 恐れがあります。

# <span id="page-8-3"></span><span id="page-8-1"></span>設置に関する留意点

■屋外に設置しないでください 本機は、室内でご使用ください。

### ■以下の場所には設置しないでください

- ●振動や衝撃が加わる場所:内部の部品がいたみ、故障の原因となります。
- ●エアコンの吹き出し口や照明器具(スタジオ用ランプなど)の近くなど、温度変化が激しい場所 (使用環境条件 c[55 ページ](#page-54-0)):ランプの寿命などに影響を及ぼす恐れがあり、熱により本体が変形し、 故障の原因となることがあります。
- 高圧電線や動力源の近く: 妨害を受ける場合があります。

### ■本機を天井に取り付ける場合は、必ず専門の技術者にご依頼ください

販売店にご相談ください。 別売りの天つり金具が必要です。 品番: FT-PKB80

■海抜 1 400 m 以上でご使用の際は、「高地モード」を「オン」に設定してく ださい (につき) 2[、39 ページ](#page-38-4))

また、海抜 2 700 m 以上の場所に設置しないでください

「高地モード」を「オン」に設定しないと部品の寿命等に影響を及ぼす恐れがあります。 また、故障の原因になる場合があります。

## ■本機を立てたり、左右に傾けて使用しないでください(L今 16ページ)

上下方向に± 30 度以上立てたり、左右方向に± 10 度以上傾けた状態で使用すると部品の寿命などに影響 を及ぼす恐れがあります。

# <span id="page-9-0"></span>使用上の留意点

### ■美しい映像をご覧いただくために

スクリーン面に外光や照明などの光が当らないように、窓のカーテンやブラインドなどを閉め、照明を消す などしてください。

## ■レンズカバーのガラス部分は素手でさわらないでください

指紋や汚れがつくと、スクリーンに汚れが映ります。

### ■液晶パネルについて

本機には、映像表示部品として3枚の液晶パネルを使用しています。液晶パネルは、非常に精密度の高い技 術で製造されておりますが、投写画面の一部にドット欠けや、常時点灯が存在する場合があります。また、 静止画を長時間映すと、液晶パネルに映像の残像が生じる場合がありますが、その場合は、テストパターン (c[40 ページ](#page-39-0))の中にある全白画面を 1 時間以上投写してください。

### ■光学部品について

毎日 6 時間以上連続使用される場合、1 年未満でも液晶パネルや、偏光板などの光学部品の交換が必要に なることがあります。詳しくは、お買い上げの販売店へご相談ください。

### ■ランプについて

本機の光源には、内部圧力の高い水銀ランプを使用しています。 高圧水銀ランプには下記の特性があります。

- 使用時間にともない、ランプの輝度が低下します。
- ●衝撃やキズ、使用時間による劣化などで大きな音で破裂したり、寿命が尽きたりすることがあります。
- 個体差や使用条件によって寿命に大きなバラツキがあります。特に 10 時間以上の連続使用や頻繁な電源 の入り / 切りの繰り返しは、寿命に大きく影響します。
- ごくまれに投写開始後まもなく破裂することがあります。
- 交換時期を超えると破裂の可能性が高くなります。(交換時期に育46ページ/交換手順に育47ページ)
- ●破裂したときには内部のガスが噴出し、煙のように見えることがあります。

#### ■廃棄について

製品を廃棄する場合には、最寄りの市町村窓口、または販売店で、正しい廃棄方法をお問い合わせください。

#### 注意

この装置は、情報処理装置等電波障害自主規制協議会(VCCI)の基準に基づくクラス B 情報技術装置です。 この装置は、家庭環境で使用することを目的としていますが、この装置がラジオやテレビジョン受信機に近 接して使用されると、受信障害を引き起こすことがあります。取扱説明書に従って正しい取り扱いをして 下さい。

### 注意

コンピューターや外部機器に接続する際、各々の機器に付属の電源コードとシールドされた市販のケーブルを 使用してください。

# <span id="page-10-1"></span>セキュリティに関するお願い

本製品をご使用になる場合、下記のような被害を受ける場合が想定されます。

- ●本製品を経由したお客様のプライバシー情報の漏えい
- 悪意の第三者による本製品の不正操作
- 悪意の第三者による本製品の妨害や停止

セキュリティ対策を十分に行ってください。(につ42ページ)

- パスワードは出来るだけ推測されにくいものにして下さい。
- パスワードは定期的に変更して下さい。
- ●松下電器産業株式会社および、その関係会社がお客様に対して直接パスワードを照会することはございま せん。直接問い合わせがありましても、パスワードを答えないでください。
- ●ファイヤーウォールなどにより、安全性の確保されたネットワークでご使用ください。
- <span id="page-10-2"></span>● パスワードを設定し、ログインできるユーザーを制限してください。

# <span id="page-10-0"></span>付属品の確認

下図の付属品が入っていることを確認してください。

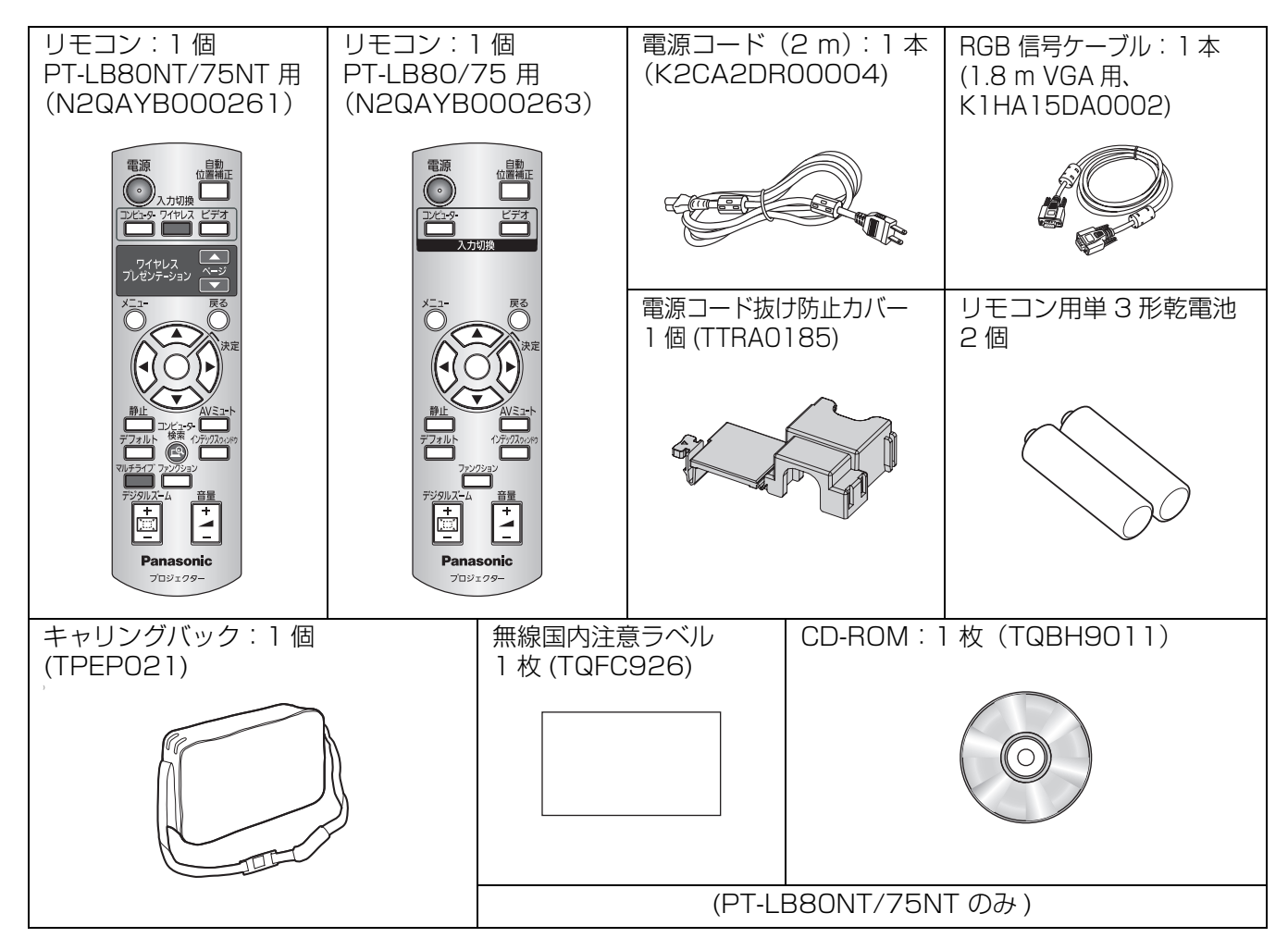

#### お願い:

- 電源コードキャップおよび包装材料は商品を取り出した後、適切に処理してください。
- 付属品を紛失してしまった場合、販売店にご相談ください。

# <span id="page-11-0"></span>はじめにお読みください

本機をご購入後はじめて電源を入れたとき、および「全設定初期化」(に) [41 ページ](#page-40-1))を実行した場合、 「言語設定」と「本体設定」のメニュー画面が表示されます。 ご使用になる場合や状況に応じて設定してください。

<span id="page-11-2"></span>それ以外の場合でも、メニュー操作で設定を変更できます。

## ■言語設定

オンスクリーンに表示させる言語を選択して ください。(につ36ページ)

### 1) ▲▼<▶ ボタンで表示言語を選ぶ

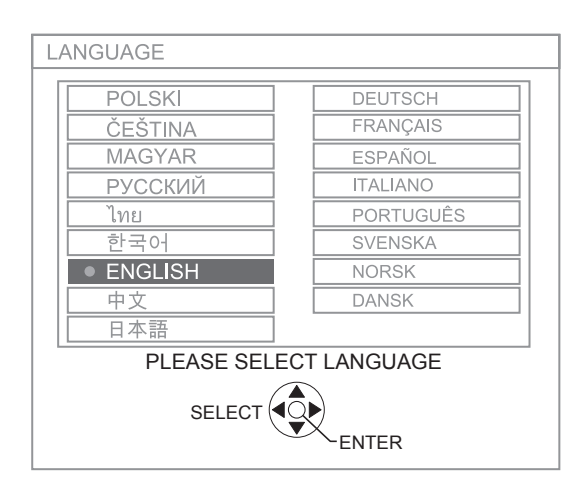

2)「決定」ボタンを押し、次の本体設定を 行ないます

### ■本体設定

「設置方法」と「高地モード」で項目内の選択をして ください。

- 1) ▲▼ ボタンで項目を選ぶ
- 2) <▶ ボタンで「設置方法」の設定と 「高地モード」を切り換える

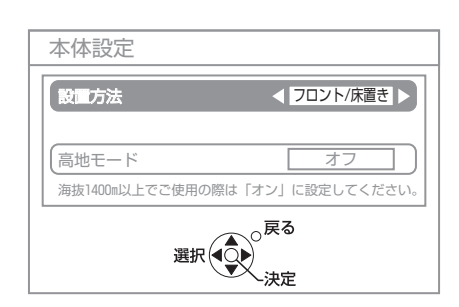

<span id="page-11-4"></span>●設置方法 (L2子17、39ページ)

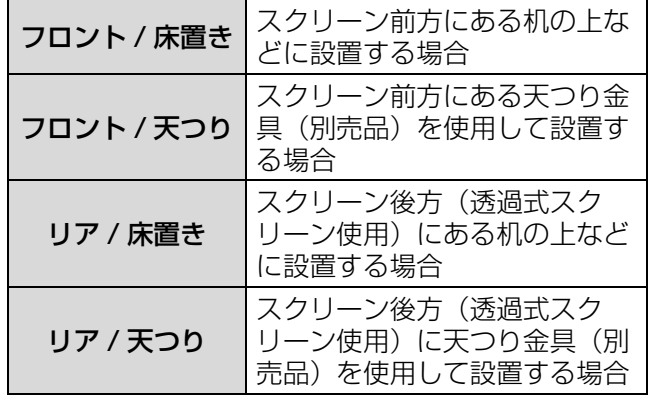

<span id="page-11-3"></span>● 高地モード (L容9、39ページ)

<span id="page-11-1"></span>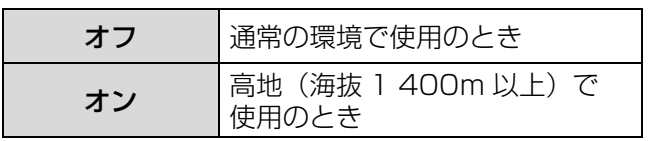

### 3)「決定」ボタンを押すと設定が終了します

#### お知らせ:

●「本体設定」メニューで「戻る」ボタンを押すと、 「言語設定」メニューに戻ることができます。

# <span id="page-12-1"></span>各部の名称とはたらき

# <span id="page-12-0"></span>リモコン

<span id="page-12-16"></span><span id="page-12-15"></span><span id="page-12-14"></span><span id="page-12-10"></span><span id="page-12-9"></span>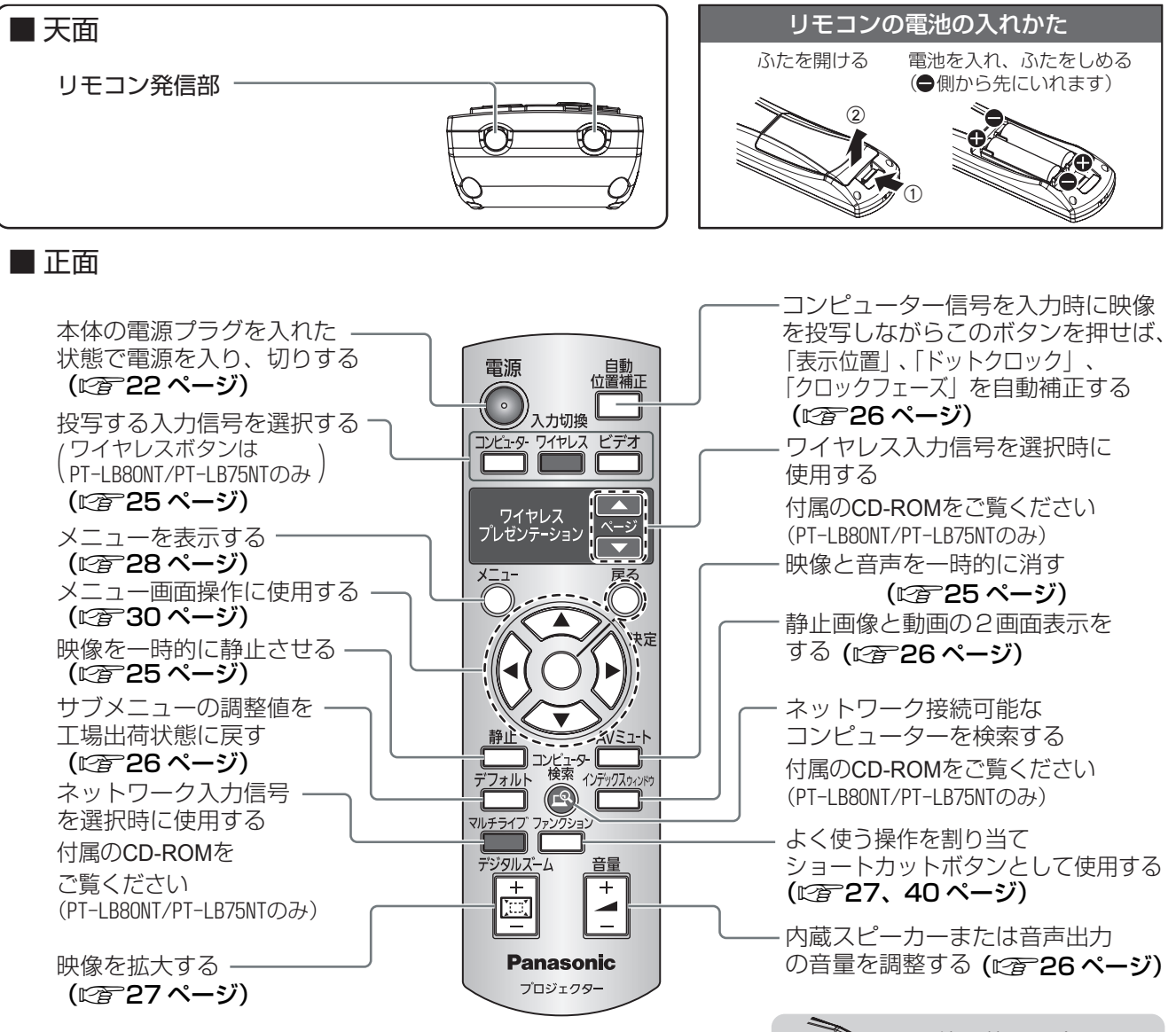

#### <span id="page-12-13"></span><span id="page-12-8"></span><span id="page-12-7"></span><span id="page-12-6"></span>お願い :

- リモコンは落とさないようにしてください。
- リモコンに液状のものをかけないでください。
- リモコンを分解・修理しないでください。
- リモコンの電池には、種類の違うものや、新・旧を一緒にしないで、アルカリ乾電池またはマンガン乾電池を ご使用ください。
- ●リモコンにストラップを取り付けた場合、ストラップを持って振り回さないでください。
- リモコン受信部に蛍光灯などの強い光が当たると、操作ができなくなる場合があります。できるだけ光源から 離して設置してください。

- リモコンを直接、本機の前面 / 後面のリモコン受信部に向けて操作する場合は、リモコン受信部正面より 約 15 m 以内でご使用ください。また、上下左右に± 30 度まで操作可能です。
- リモコンとリモコン受信部の間に障害物があると、正しく動作しない場合があります。 リモコンからの信号をスクリーンに反射させて、本機を操作することができますが、スクリーン特性による 光反射ロスにより操作有効範囲に制限がでる場合があります。

<span id="page-12-12"></span><span id="page-12-11"></span><span id="page-12-5"></span><span id="page-12-4"></span><span id="page-12-3"></span><span id="page-12-2"></span>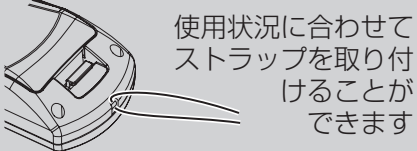

# 各部の名称とはたらき (つづき)

# <span id="page-13-0"></span>本体

## ■前面・上面・右側面

<span id="page-13-11"></span><span id="page-13-5"></span>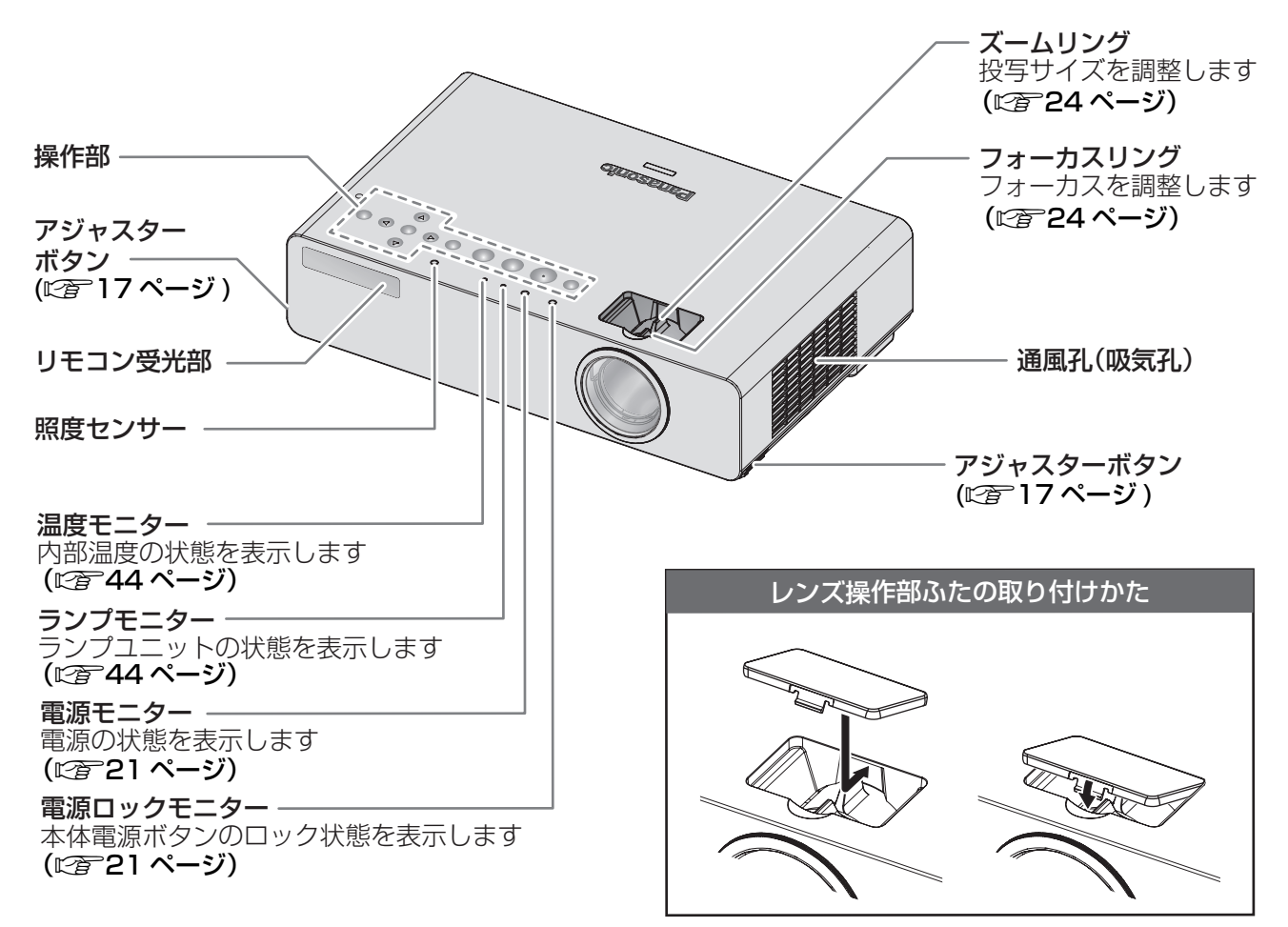

#### <span id="page-13-12"></span><span id="page-13-8"></span><span id="page-13-7"></span><span id="page-13-4"></span><span id="page-13-3"></span>お願い:

- 付属品以外の電源コードは接続しないでください。
- <span id="page-13-1"></span>● 通風孔 ( 吸気孔、排気孔 ) は、ふさがないようにしてくだい。
- ●ズーム・フォーカス調整後、ほこりが入らないよう「レンズ操作部ふた」を取り付けてください。

## <span id="page-13-2"></span>■操作部

<span id="page-13-13"></span><span id="page-13-10"></span><span id="page-13-9"></span><span id="page-13-6"></span>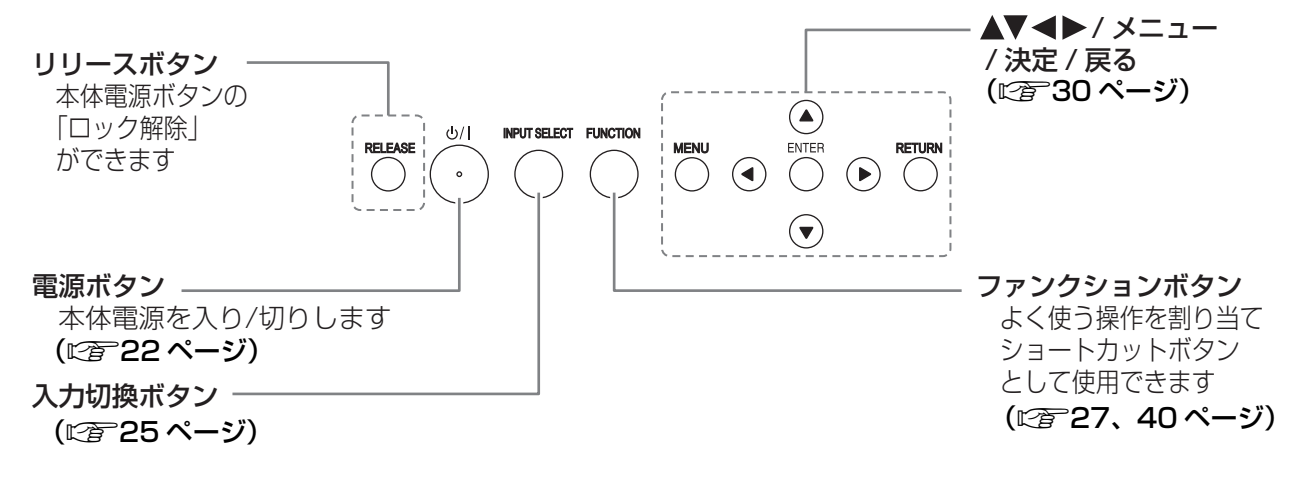

<span id="page-14-11"></span><span id="page-14-10"></span><span id="page-14-9"></span><span id="page-14-8"></span><span id="page-14-7"></span><span id="page-14-6"></span><span id="page-14-5"></span><span id="page-14-4"></span><span id="page-14-3"></span><span id="page-14-2"></span><span id="page-14-1"></span><span id="page-14-0"></span>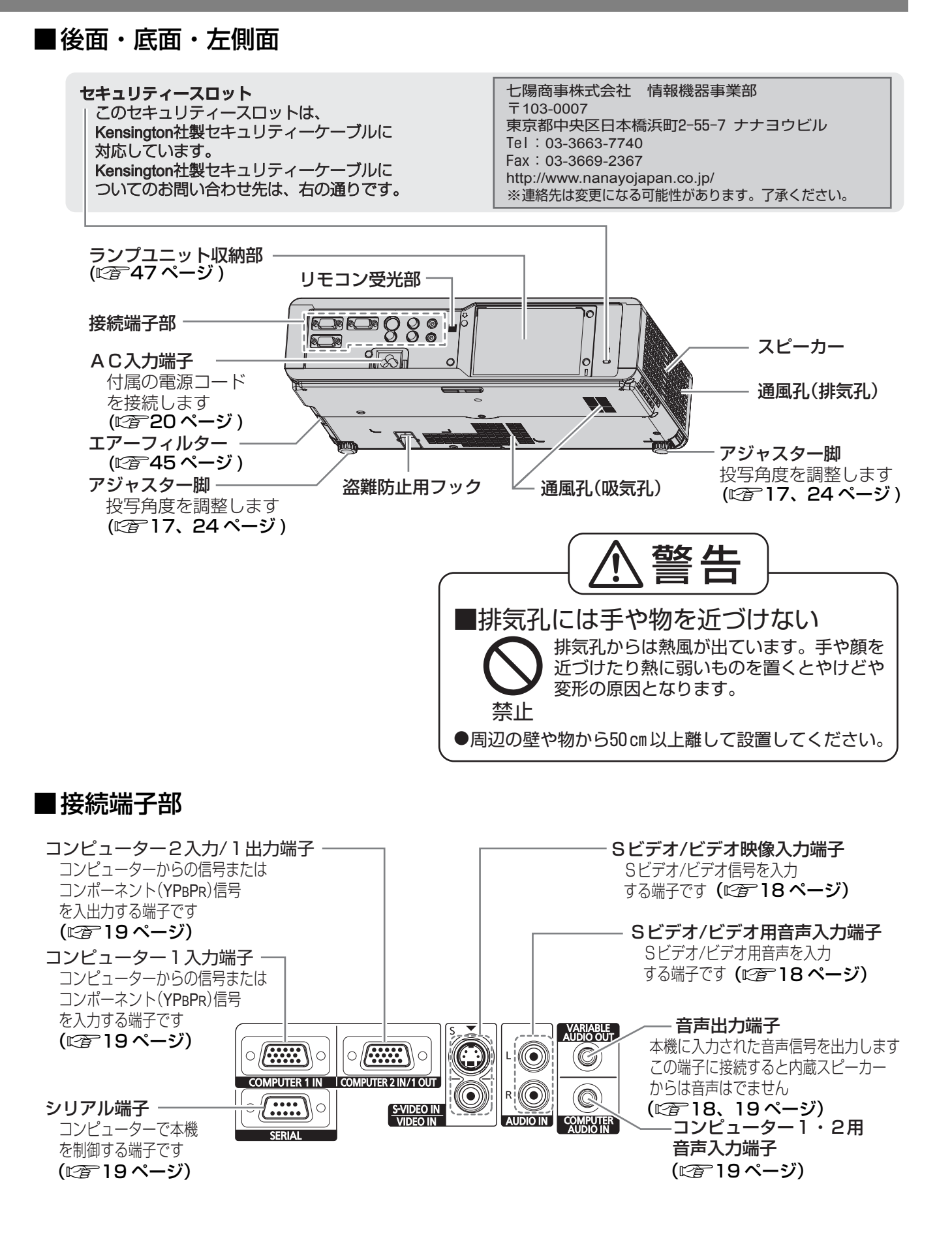

<span id="page-15-0"></span>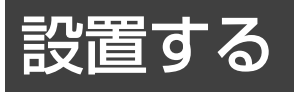

# <span id="page-15-1"></span>投写画面サイズと設置位置

本機は、1.2 倍ズームレンズの採用により、投写画面サイズの調整ができます。投写する画面サイズと投写距離 を確認し設置位置を決定してください。

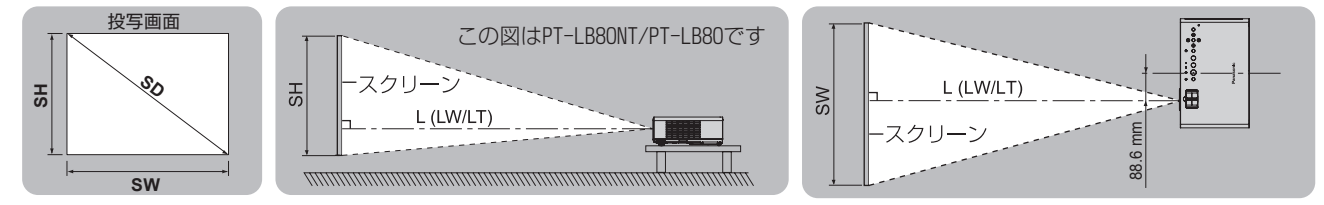

(下記の表の寸法は若干の誤差があります)

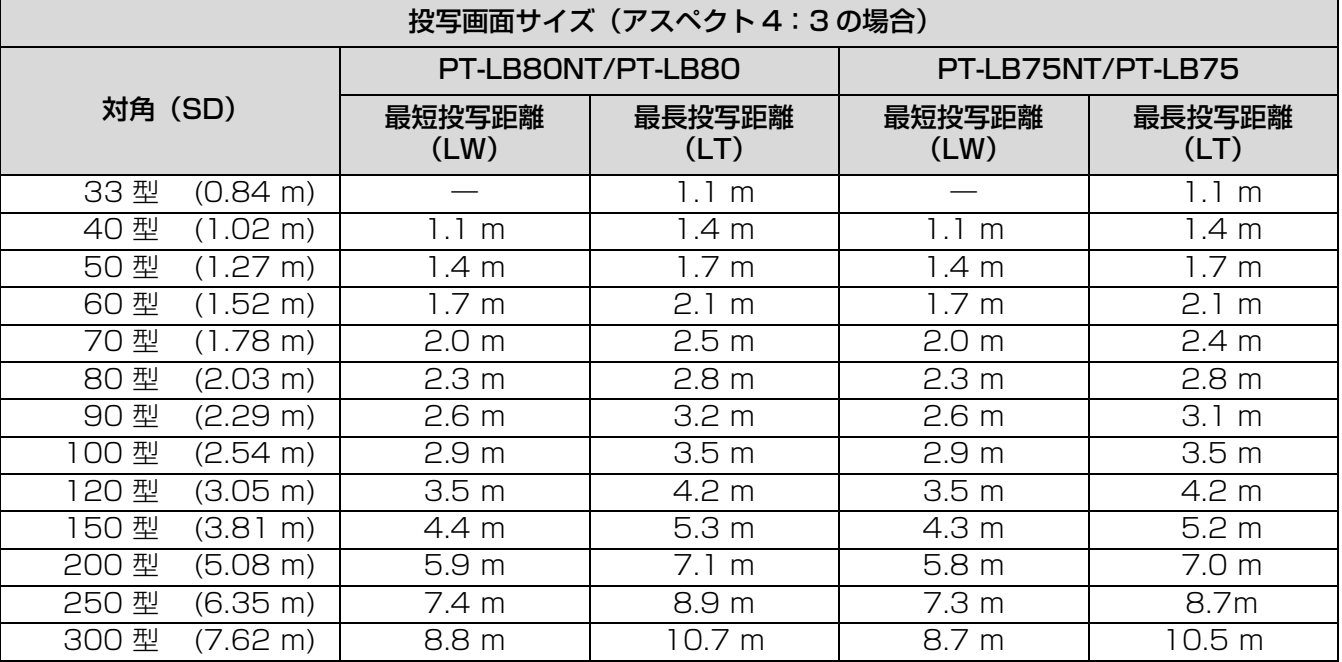

上記の表以外の投写寸法を、投写画面サイズ SD(型)から下記の計算式で求めることができます。 計算結果の単位はすべて m です。(下記の計算式で求められる値は若干の誤差があります。)

投写画面サイズを SD とすると、

投写画面サイズ 高さ (SH) = SD × 0.0152 投写画面サイズ 幅 (SW) = SD × 0.0203

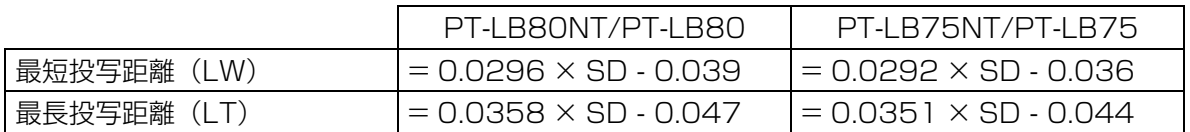

#### お知らせ:

●投写画面サイズ 16:9の場合、寸法は「投写画面サイズ(アスペクト 16:9の場合)」をご覧ください。 (c[53 ページ\)](#page-52-0)

#### お願い :

- 美しい映像をご覧いただくためには、スクリーンを外光や照明などの光ができるだけ直接当たらない場所に設置 してください。また、カーテンやブラインドなどを閉め、照明を消すなどしてください。
- ●本機を立てたり、左右に傾けて使用しないでください。故障の原因となります。 本機を傾けて設置する場合は、上下方向に± 30 度以内にしてください。 本機を上下方向に± 30 度以上傾けた状態で使用されると部品の寿命などに 影響を及ぼす恐れがあります。

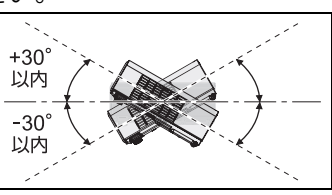

設置する (つづき)

## <span id="page-16-0"></span>投写方式

本機は、下図の 4 通りの投写方式が選択可能です。設置場所に応じた投写方式を選択してください。 投写方式の設定は「本体設定」メニューの「設置方法」をご覧ください。(に)[39 ページ](#page-38-3))

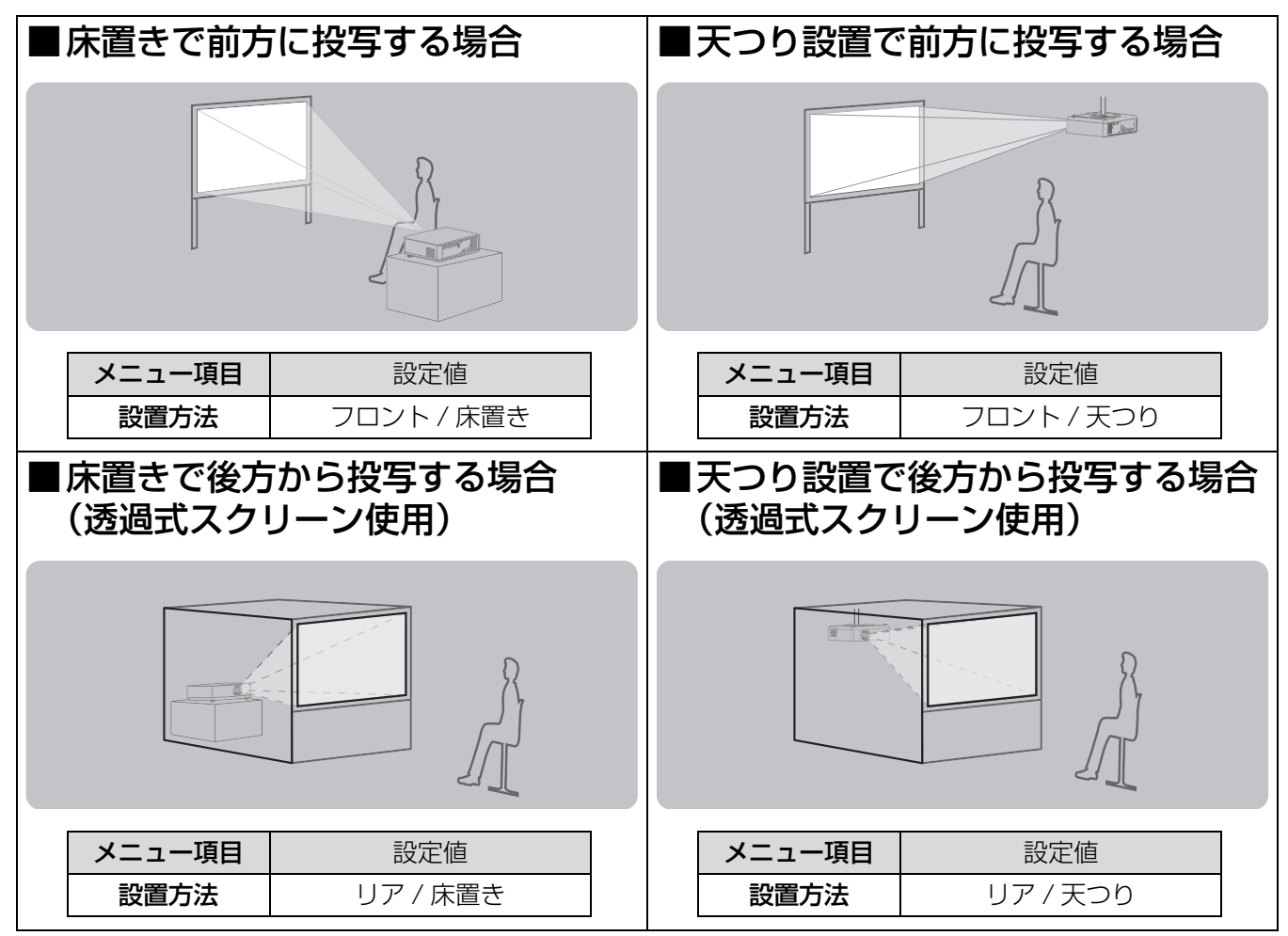

#### お知らせ:

●天つり設置には、別売りの天つり金具が必要です。 品番:ET-PKB80

## <span id="page-16-1"></span>アジャスター脚による投写角度調整

<span id="page-16-2"></span>アジャスターボタンを押すことで、上下方向に投写角度を調整できます。(に)24ページ)

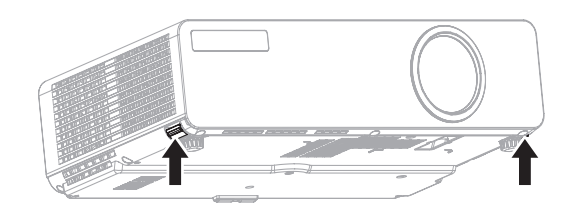

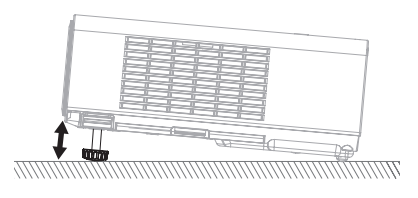

お願い:

- ●排気孔からは熱風が出ています。アジャスター脚を調整するときは、排気孔に直接手を触れないでください。
- ●台形ひずみが発生している場合は、「位置調整」メニューの「台形補正」を行ってください。(にす34ページ)

<span id="page-17-0"></span>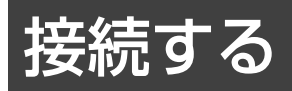

## <span id="page-17-1"></span>接続の前に

- ●接続の際は、各機器の取扱説明書もよくお読みください。
- ●各機器の電源を「切り」にしてから接続を行ってください。
- ●接続に必要なケーブルは、接続される機器に合わせて準備してください。
- ●映像ソースにジッター成分が多い場合は、画面が乱れることがあります。この場合はタイムベースコレクター (TBC) の接続が必要です。
- ●本機と接続できる映像信号については、「対応信号リスト」をご覧ください。(にす50ページ)

# <span id="page-17-2"></span>S ビデオ/ビデオ入力端子の接続(例)

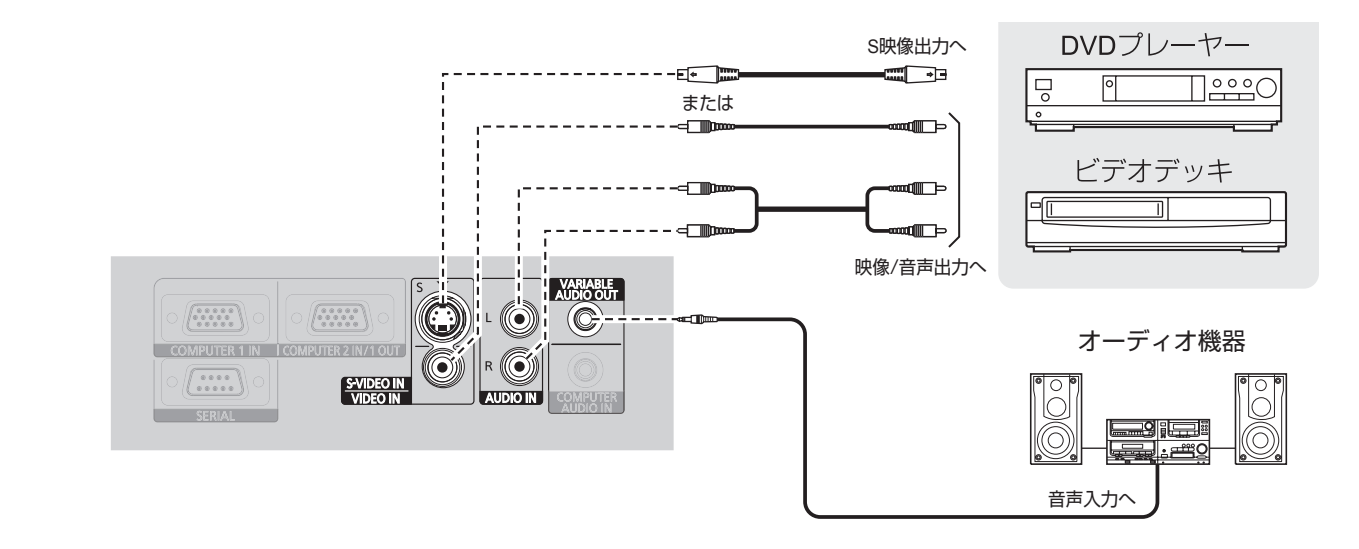

- S ビデオ / ビデオ用音声入力端子は、1 系統です。複数の機器を接続される場合は、差し換えてご使用ください。
- ●各種接続ケーブルは、付属していません。市販品を使用してください。

# 接続する (つづき)

# <span id="page-18-0"></span>コンピューター入力端子の接続 (例)

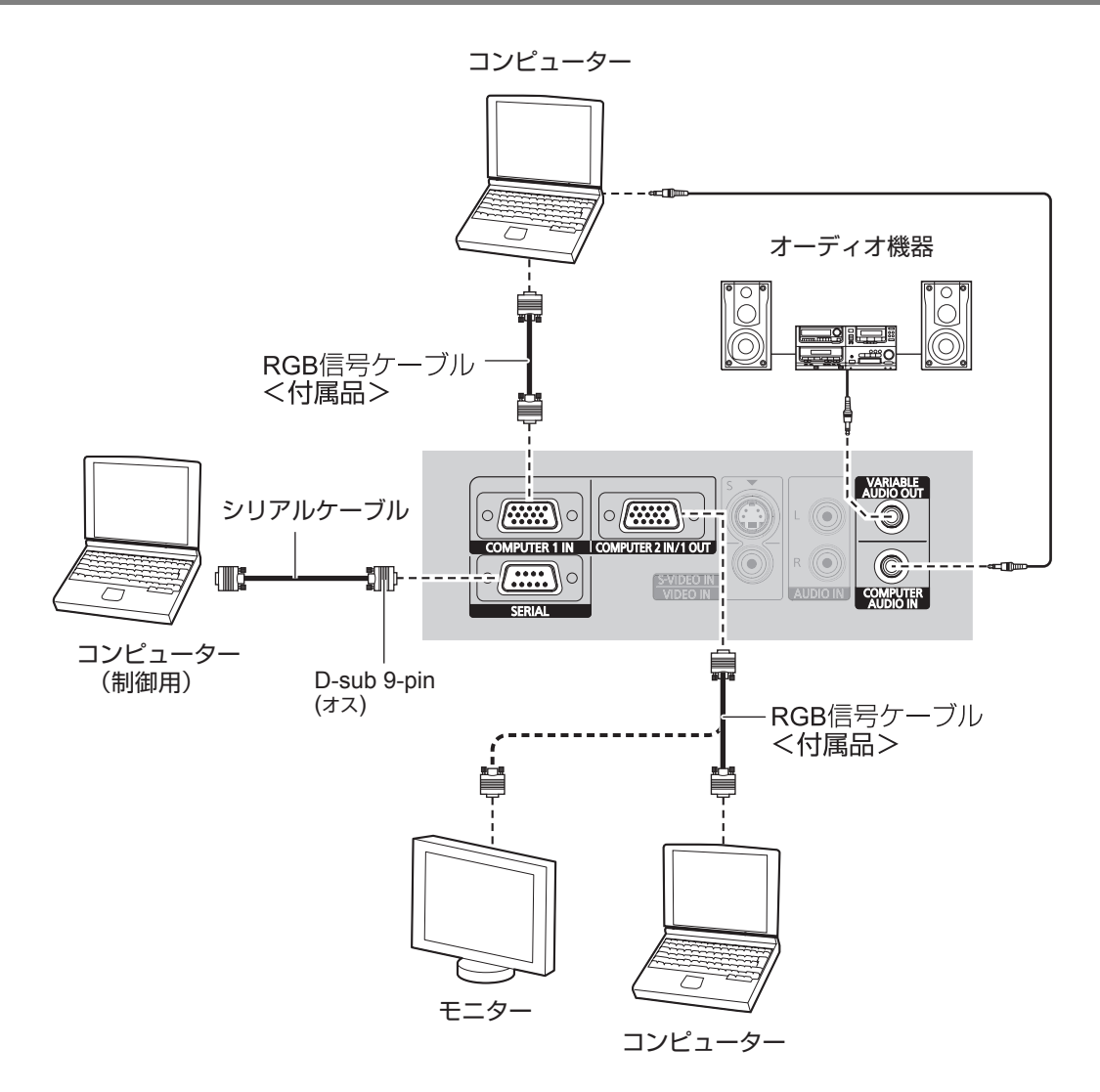

- ●本機とコンピューターのワイヤレス通信については、付属の CD-ROM をご覧ください。
- ●「本体設定」メニューで「COMPUTER 2入出力選択」を「出力」に設定している場合は、
- コンピューター 2 入力 /1 出力端子に信号を入力しないでください。
- コンピューター1出力端子を使用し複数台に接続すると、信号が劣化し画像が乱れたり写らない場合があります。
- コンピューター用音声入力端子は、1 系統です。複数の機器を接続される場合は、差し換えてご使用ください。
- 各種接続ケーブルは、付属していません。市販品を使用してください。

# <span id="page-19-1"></span>電源を入れる / 切る

## <span id="page-19-2"></span><span id="page-19-0"></span>電源コードの接続

電源コードの抜けを防止するため、付属の「電源コード抜け防止カバー」で電源コードと本体を必ず固定してく ださい。

付属の電源コードを使用し、根元まで確実に差し込んでください。 取り扱いについて詳しくは「安全上のご注意」をご覧ください。(にす4~8ページ)

### ■取り付け方

(1)本機後面の AC 入力端子(AC IN ~) と電源コードのコネクタの形状を確認 し、向きを合わせてしっかりと奥まで差 し込む

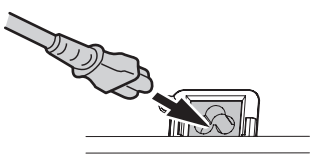

(2)本機 AC 入力端子部の上からガイドに 沿って、「電源コード抜け防止カバー」 を取り付ける

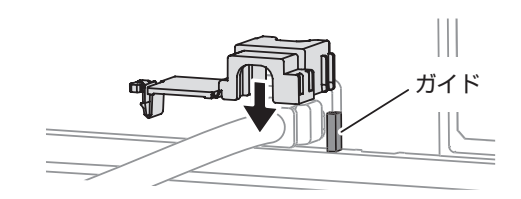

- <span id="page-19-3"></span>■取り外し方
- (1)電源ボタンの「電源モニター」が赤色に 点灯していることを確認し、コンセント から電源プラグを抜く
- (2)「電源コード抜け防止カバー」のツメを 押し下げて外す

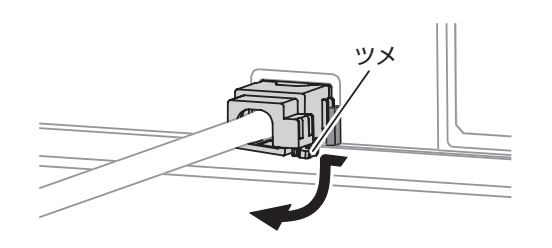

## <span id="page-19-4"></span>■ダイレクトパワーオフ機能

本機は、映像を投写中に電源プラグを抜いても、内部電源により冷却ファンが回転し、ランプの冷却を行います。 お願い:

<span id="page-19-5"></span>●「電源モニター」がオレンジ色に点灯している間は、キャリングバッグ等に入れないでください。

### ■ダイレクトパワーオン機能

「本体設定」メニューの「ダイレクトパワーオン」を「オン」に設定していると、電源プラグをコンセントに差 し込むだけで投写を開始します。(につ39ページ)

<span id="page-19-6"></span>(3)「電源コード抜け防止カバー」のツメが カチッと音がするまで押し込み取り付ける

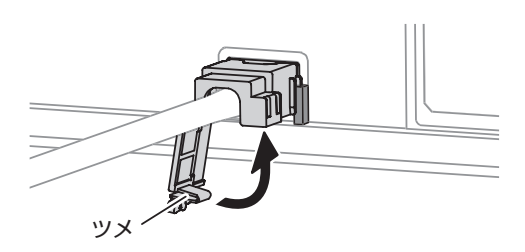

(4)電源プラグをコンセントに差し込む

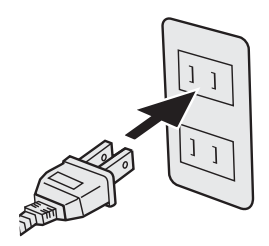

(3)「電源コード抜け防止カバー」を本機 AC 入力端子部のガイドに沿って上に取 り外す

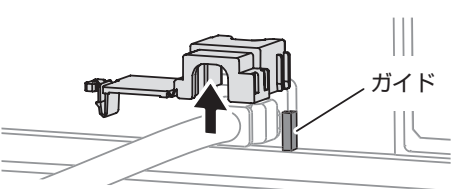

(4) 本機の AC 入力端子 (AC IN ~) から 電源コードのコネクタを抜く

基

# <span id="page-20-2"></span><span id="page-20-0"></span>電源ロックモニター、電源モニターについて

本体電源のロック状態と電源の状態を表示します。「電源ロックモニター」と「電源モニター」の状態をよく確 認し、操作してください。

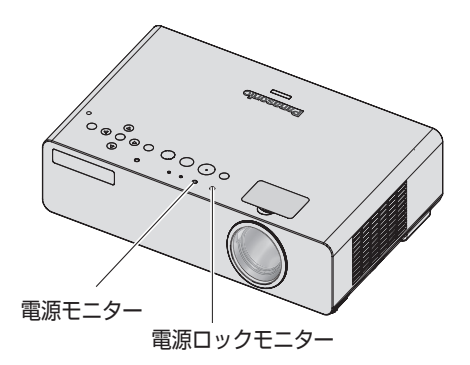

## <span id="page-20-1"></span>■電源ロックモニター

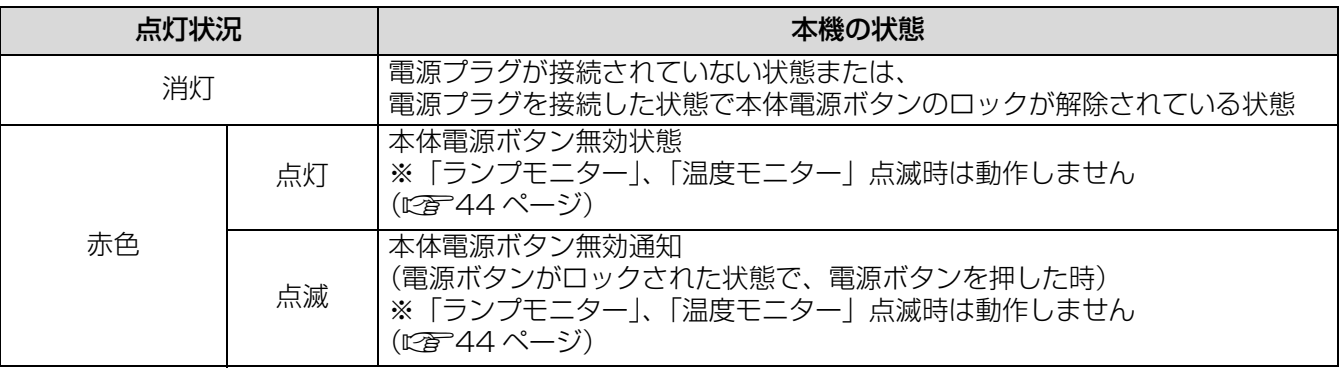

## <span id="page-20-3"></span>■電源モニター

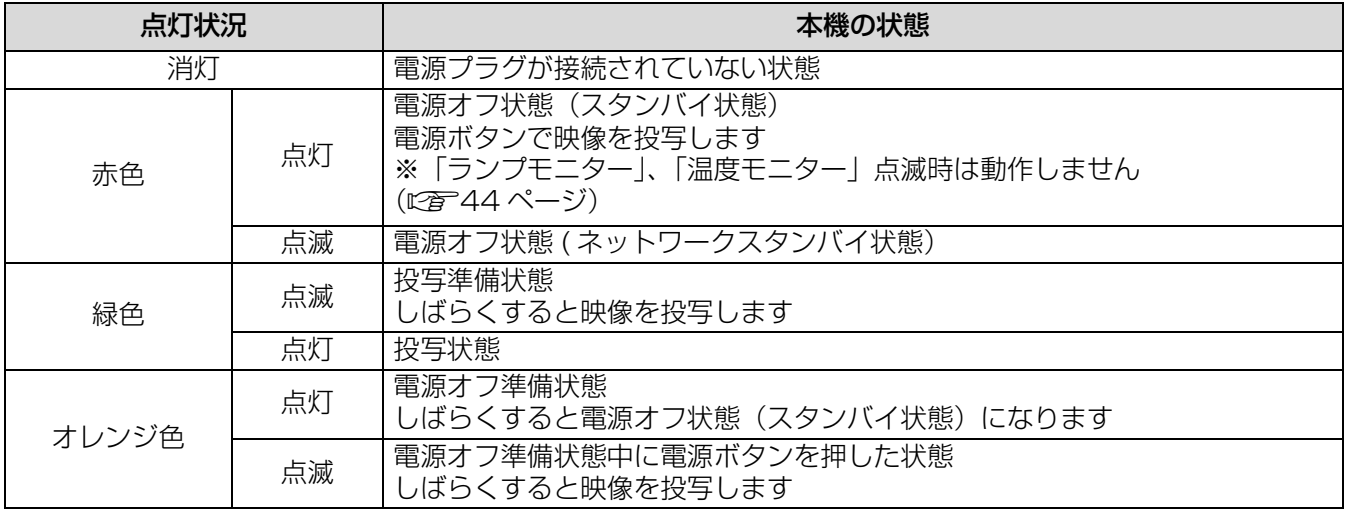

#### お知らせ:

- 電源オフ準備状態(「電源モニター」がオレンジ色に点灯)は、内部ファンが回転し、本機を冷却中です。
- 電源オフ準備状態に、電源ボタンを押したときは、投写状態になるまで時間がかかる場合があります。
- 電源オフ状態(「電源モニター」が赤色に点灯)でも約 3.0 W の電力を消費しています。

基 本 的 な 使 い 方

# <span id="page-21-1"></span><span id="page-21-0"></span>電源を入れる

電源を入れる前に機器の接続を確認してください。(にす18ページ)

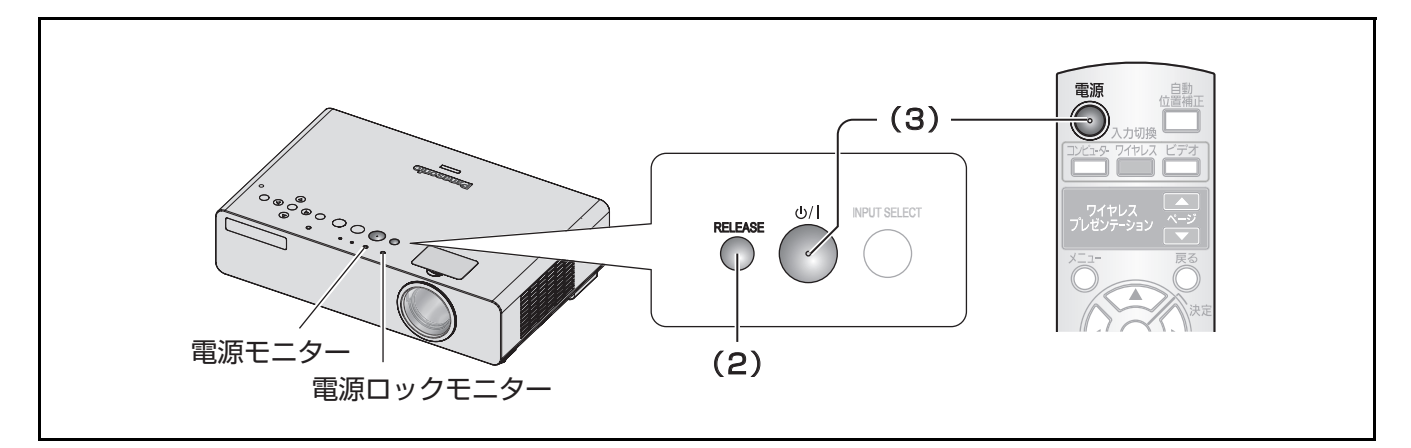

### (1)本機に電源コードを接続する

(につ20ページ参照) 「電源ロックモニター」と「電源モニター」が赤色に点灯します。

## (2)「リリース」ボタンを押して本体電源ボタンのロックを解除する

- 「電源ロックモニター」が消灯します。
- リモコンで操作する場合は、「リリース」ボタンを押す必要はありません。

#### (3)電源ボタンを押す

本体電源ボタンを押すと、操作音 ( ビープ音 ) がなります。 (リモコンの電源ボタンではなりません。)

● 「電源モニター」が緑色に点滅し、しばらくすると点灯に変わり、「スタートアップロゴ」が投写されます。 「スタートアップロゴ」については「本体設定」メニューの「スタートアップロゴーをご覧ください。 (c[37 ページ](#page-36-2))

#### お願い:

●本体のボタン操作は、素手で確実に押してください。手袋や軍手の着用時やバンソウコウをした状態では、 ボタンが反応しない場合があります。

- ●本体で操作する場合は、「本体設定」メニューの「**本体ボタン操作**」が「有効」になっていることを確認して ください。(につ39ページ)
- ●本体電源ボタンがロックされた状態で本体電源ボタンを押しても動作しません。
- ●「リリース」ボタンを押した後、10 秒以内に本体電源ボタンを押さないと、「電源ロックモニター」が赤色に 点灯し、ロックがかかります。再度「リリース」ボタンを押しロックを解除してください。
- ランプ点灯時に「チリチリ」という音がしますが、これは故障ではありません。
- ●映像投写中は、冷却ファンが回転し、動作音がします。また、外気温によっては動作音が変わることがあり、 ランプ点灯時には、動作音が大きくなります。
- 「本体設定」メニューの「**ダイレクトパワーオン**」を「オン」に設定していると、電源プラグをコンセントに 差し込むだけで投写を開始します。(につ39ページ)
- ランプ消灯直後に再び点灯を行った場合、ランプの特性上投写開始後少しの間、映像がチラつく場合がありま すが、これは故障ではありません。

# <span id="page-22-0"></span>電源を切る

「電源モニター」の状態をよく確認し、操作してください。(につ21ページ)

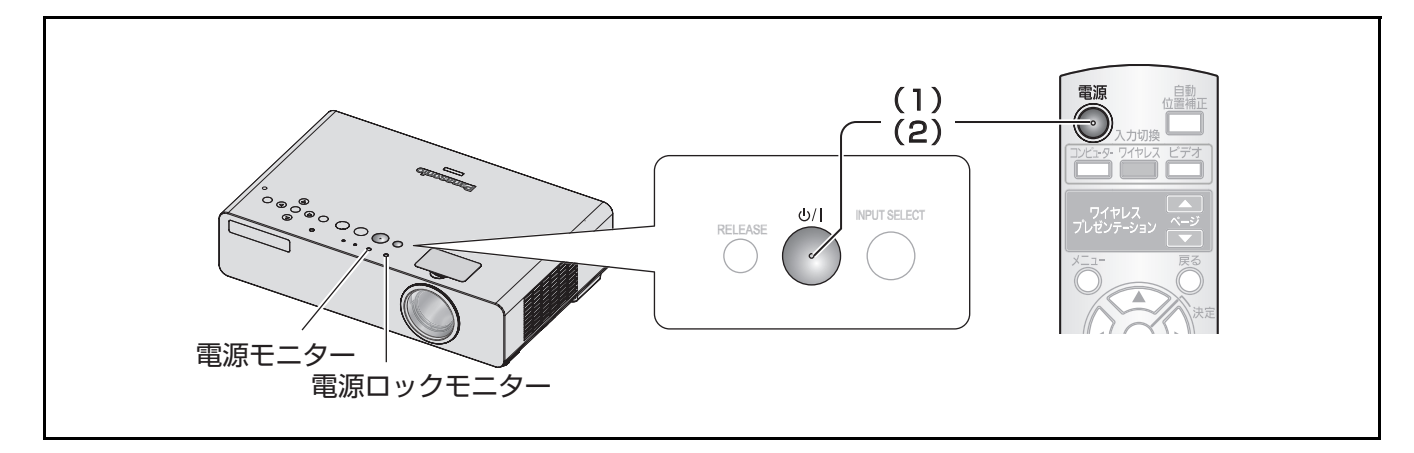

#### (1)電源ボタンを押す

画面に電源オフ確認画面が表示されます。

●電源ボタン以外のボタンを押すか、約 10 秒たつと「電源オフ」確認画面が消えます。

#### (2)もう一度、電源ボタンを押す

ランプが消え、映像の投写が停止します。

- 冷却ファンは回転したまま「電源モニター」がオレンジ色に点灯します。「電源ロックモニター」と 「電源モニター」が赤色に点灯するまでお待ちください。
- ●ネットワークスタンバイ時は、「電源モニター」は赤色点滅します。
- (3)「電源ロックモニター」と「電源モニター」が赤色に点灯したら、電源プラグをコンセント から抜く
	- ●お急ぎの場合は、「ダイレクトパワーオフ機能」により、電源プラグをすぐにコンセントから抜くことも できます。(に写20ページ)

- ●本体で操作する場合は、「本体設定」メニューの「本体ボタン操作」が「有効」になっていることを確認くだ さい。(12子39ページ)
- 電源ボタンを 0.5 秒以上押しても電源を切ることができます。

<span id="page-23-2"></span>外部機器の接続(に有18、19ページ)、電源コードの接続(に有20ページ)を確認し、電源を入れる (c[22 ページ](#page-21-1))と投写を開始します。投写する映像を選択し、投写の映り具合を調整してください。

## <span id="page-23-0"></span>投写する映像を選択する

- 1)接続機器の電源を入れる DVD プレーヤー等、接続機器の再生を行ってく ださい。「本体設定」メニューの「入力検出」が 「オン」の場合は、本機の電源を入れたとき、自 動的に入力中の信号を検出し投写します。 (c[39 ページ\)](#page-38-5)
	- ●「本体設定」メニューの「入力ガイド」を「詳 細表示」に設定し、本機が入力信号を検出で きないときは、PC 接続時のヘルプ画面が表 示されます。(CAT[37 ページ](#page-36-3) )
- 2)映像の入力を切り換える 「入力切換」ボタンで選択した映像が投写されま す。(12) [25 ページ](#page-24-4))

#### お願い :

- ●接続機器や再生する DVD、ビデオテープなどに よっては、「映像調整」メニューの「詳細設定」で 「TV システム」を設定してください。 (c[33 ページ\)](#page-32-1)
- ●投写するスクリーンと映像のアスペクト比を確認 し、最適なアスペクト比に切り換えてください。 (c[35 ページ\)](#page-34-1)

## <span id="page-23-1"></span>映像の映り具合を調整する

はじめて設置されるときや、場所を変えて設置されるときは、つづけて下記の調整を行ってください。

#### (1)投写角度を調整する

●本機はスクリーンに対して垂直になるよう設置してください。

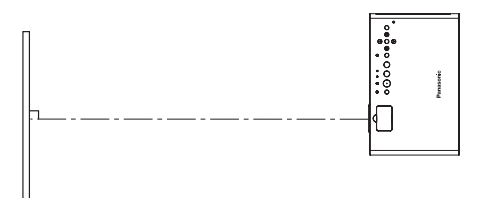

<span id="page-23-4"></span>● アジャスターボタンを押しながら、アジャスター脚を上下に調整します。その後、投写映像がスクリーン 中央にくるように調整してください。

<span id="page-23-3"></span>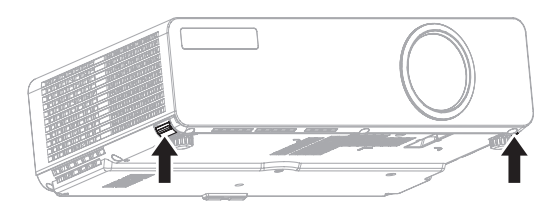

#### 2)投写サイズとフォーカスを調整する

●「レンズ操作ふた」を取り外し (ロ音14ページ)、「ズームリング」と「フォーカスリング」を回して調整 します。ズーム・フォーカス調整後、必ず「レンズ操作ふた」を取り付けてください。

<span id="page-23-5"></span>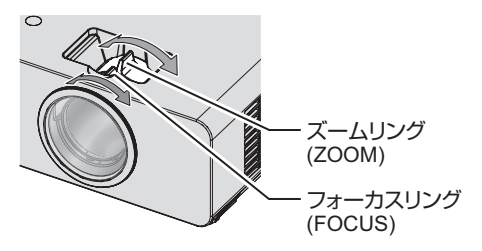

- ●「ズームリング」を回すと、投写サイズが変わるので「フォーカスリング」を回して、再度フォーカスを微調 整します。
- ●台形ひずみが発生している場合は、「位置調整」メニューの「台形補正」を行ってください。(にす[34 ページ](#page-33-4))

# <span id="page-24-2"></span>リモコンで操作する

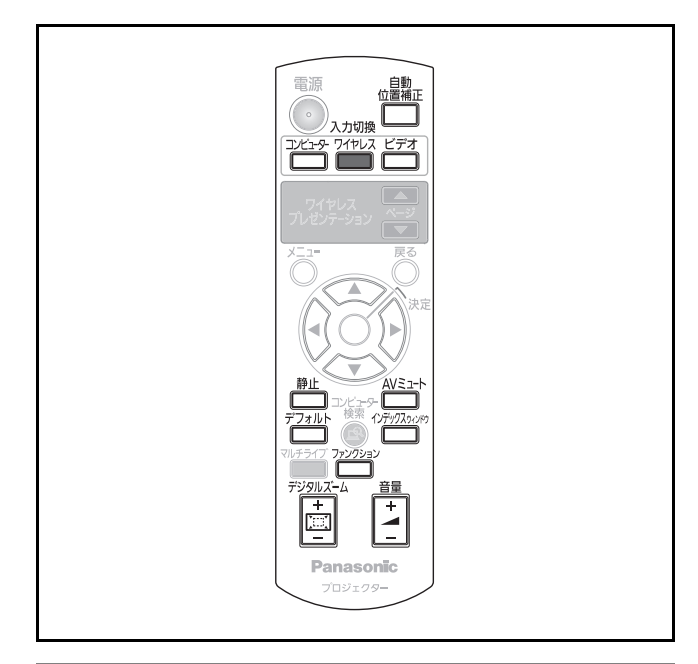

# <span id="page-24-6"></span><span id="page-24-0"></span>映像を一時的に静止させる

外部機器の再生に関係なく一時的に投写映像は静止 し、音声は消えます。

#### 静止 を押す

もう一度押すと解除されます。

## <span id="page-24-1"></span>映像・音声を一時的に消す

一定時間だけ本機を使用しない場合に、映像と音声 を一時的に消します。

を押す

JJ

もう一度押すと解除されます。

# <span id="page-24-4"></span><span id="page-24-3"></span>入力信号を切り換える

投写する入力信号を切り換えることができます。

■コンピューター

コンピューター を押す

ボタンを押すごとに切り換わります。

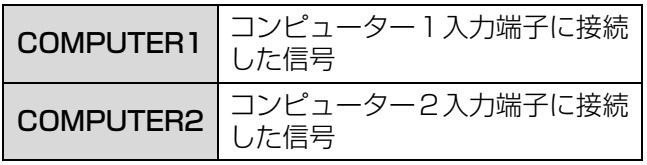

## ■ワイヤレス (PT-LB80NT/PT-LB75NT のみ)

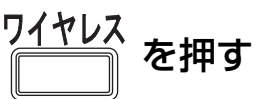

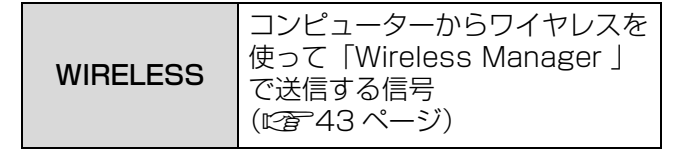

■ビデオ

を押す

ボタンを押すごとに切り換わります。

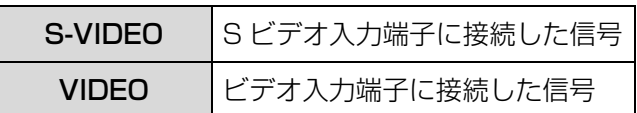

「本体設定」メニューの「入力ガイド」を「詳細表 示」 (にず[37 ページ\)](#page-36-1)にしているとき、画面右上部 に入力端子のグラフィックが表示され、選択中の入 力端子を確認できます。(選択中の入力端子は黄色で 強調されます。)

このとき ▲▼< → ボタンでも入力を切り換えるこ とができます。

入力切り換え操作をしてから、映像が切り換わるま で、時間がかかる場合があります。

#### <span id="page-24-5"></span>**お願い:**

●「対応信号リスト」で記載している信号を入力して ください。(12) 50ページ)

- 「本体設定| メニューの「COMPUTER 2 入出力 選択」を「出力」に設定しているときは、 COMPUTER 2 入力を選択することはできませ ん。(『金38ページ)
- 入力端子については「接続する」をご覧ください。 (L) 18ページ)
- <span id="page-24-7"></span>● 操作をしなければ入力ガイドの表示は自動的に消 えます。
- ●本体操作部で「INPUT SELECT」を押すと下記 の順に切り換わります。(につ14ページ)

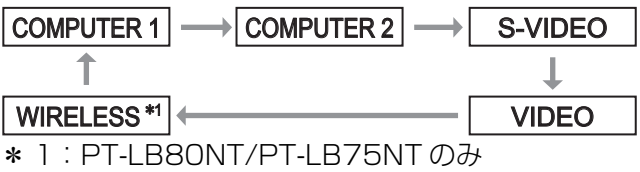

# リモコンで操作する (つづき)

# <span id="page-25-6"></span><span id="page-25-1"></span>表示位置を自動補正する

RGB 信号入力時「表示位置」、「ドットクロック」、 「クロックフェーズ」を自動補正することができます。

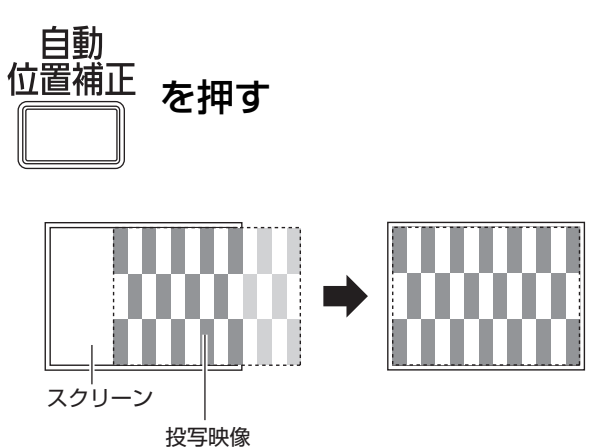

#### お知らせ :

- ●入力検出も実行されます。(「入力検出」を「オン」 に設定時) (にす39ページ)
- ドットクロック 108MHzを超える信号を入力した 場合「ドットクロック」、「クロックフェーズ」は、 自動設定されません。(につ34ページ)
- ●画面の端が判らないような信号や暗い画面を入力 して「自動補正」を動作させると自動的に処理が 中断されることがあります。このような場合は、 別の画面に切り換えてから、もう一度「自動位置 補正」ボタンを押してください。

# <span id="page-25-7"></span><span id="page-25-2"></span>出荷状態に戻す

サブメニューの設定・調整の値を工場出荷状態に戻 します。

デフォルト を押す

●詳しくは、「オンスクリーンメニューについて」の 「メニュー画面の操作方法-調整値を工場出荷時の 状態に戻す」をご覧ください。(につ30ページ)

## <span id="page-25-5"></span><span id="page-25-3"></span>音量を調整する

内蔵スピーカーまたは、音声出力の音量を調整する ことができます。

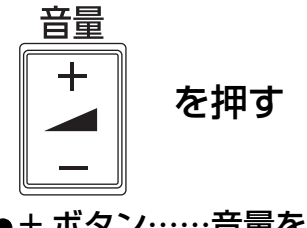

●+ ボタン……音量を大きくする ●-ボタン……音量を小さくする

# <span id="page-25-4"></span><span id="page-25-0"></span>インデックスウィンドウ で表示する

投写中の画面をメモリーに記録し、静止画と動画を 2 画面表示することができます。<br>インデックスゥィッドワイン

を押す

「戻る」ボタンを押すと解除されます。 インデックスウィンドウを押したときの画面が静止 画になります。

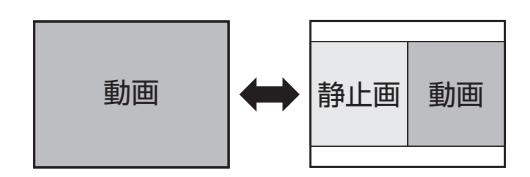

## ■インデックスウィンドウ表示中の ボタン機能

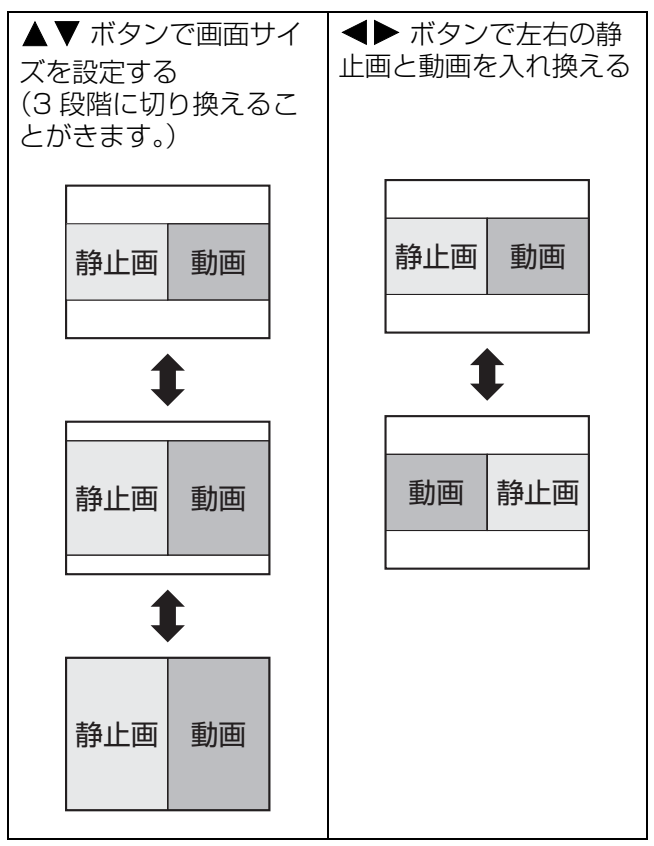

- ●画面のアスペクト比が変わり、映像が通常より縦 長になります。
- ●画面サイズを切り換えると映像のアスペクト比が 変わります。(にす35ページ)
- ●「決定| ボタンで静止画が更新されます。
- ●動きの早い映像で「インデックスウィンドウ」を 動作させた場合、静止画が乱れることがあります。

# <span id="page-26-3"></span>リモコンで操作する (つづき)

## <span id="page-26-2"></span><span id="page-26-1"></span>映像を拡大する

入力画面の中心を拡大して表示することや、拡大し た表示部分を移動することができます。

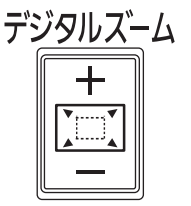

を押す

「戻る」ボタンを押すと解除されます。

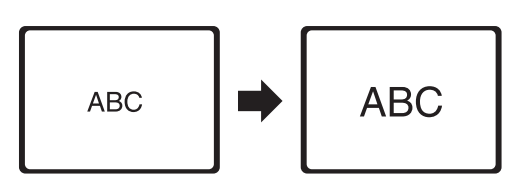

## ■デジタルズーム中のボタン機能

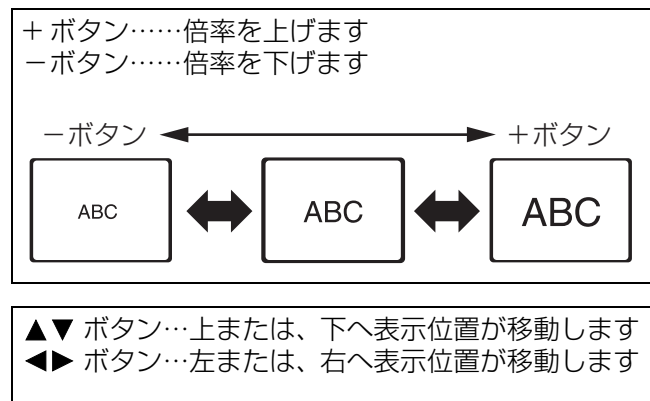

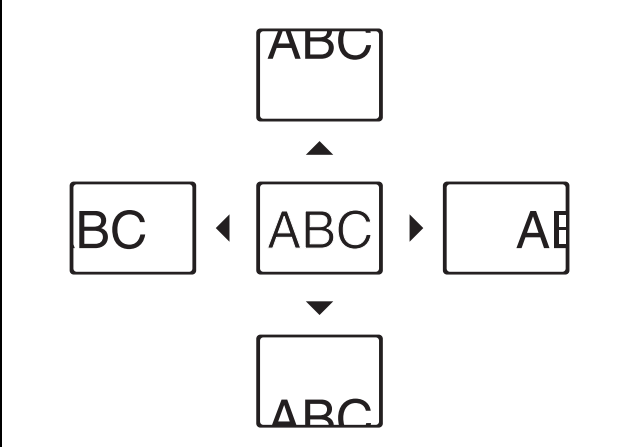

#### お知らせ:

- 倍率は、1.0 倍から 2.0 倍まで 0.1 ごとに調整でき ます。また、RGB 信号入力時に 「位置調整」メニューの「フレームロック」が 「オフ」の場合 1.0 倍から 3.0 倍まで、 「オン」の場合 1.0 倍から 2.0 倍まで調整できま す。(12子[36 ページ\)](#page-35-0)
- ●デジタルズーム中に入力信号の種類が変わると、 デジタルズーム機能が解除されます。
- デジタルズーム中に「静止| はできません。

# <span id="page-26-0"></span>ファンクションボタンを使用する

よく使う操作を割り当てショートカットボタンとし て使用することができます。

ファンクション を押す

## ●「ファンクション」ボタンに割り当て可能な操作

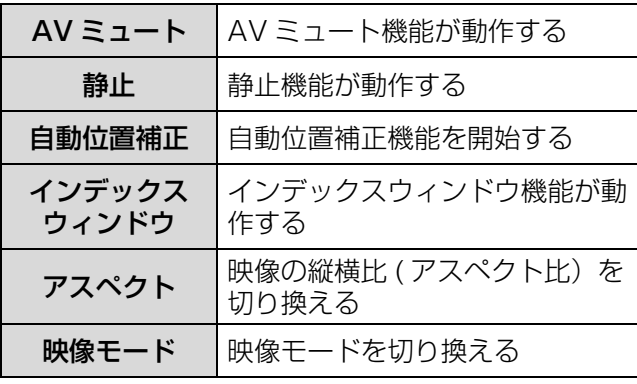

#### お知らせ :

●「ファンクション」ボタンに操作を割り当てるには、 「本体設定」メニューの「ファンクションボタン」 をご覧ください。(につ40ページ)

<span id="page-27-0"></span>オンスクリーンメニューについて

本機の各種設定や調整はオンスクリーンメニューを使用します。オンスクリーンメニュー操作については、 「メニュー画面の操作方法」をご確認ください。(に)[30 ページ](#page-29-2))

# <span id="page-27-1"></span>オンスクリーンメニュー サブメニュー

オンスクリーンメニューが表示されます。 オンスクリーンメニューは、メインメニューとサブ メニューで構成されています。

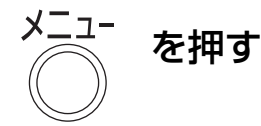

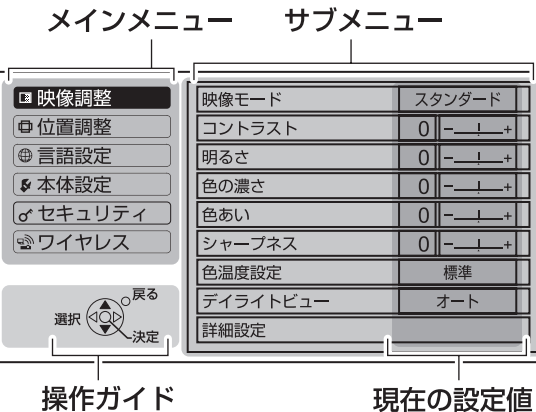

操作ガイド 各メニューの操作方法が表示されます。

## <span id="page-27-2"></span>メインメニュー

メインメニューには以下の6つの項目があります。 メインメニューを選択するとサブメニューの選択画 面に移ります。

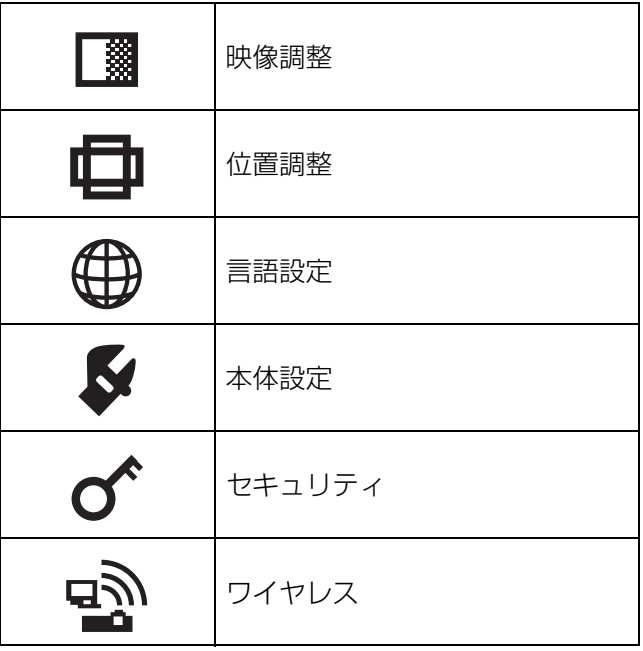

<span id="page-27-5"></span><span id="page-27-4"></span><span id="page-27-3"></span>選択したメインメニューのサブメニューが表示され、 各項目の設定・調整ができます。

## ■映像調整 [■]

項目の詳細 (にす31~33ページ参照) **● S ビデオ / ビデオ / YPBPR 信号入力時** 

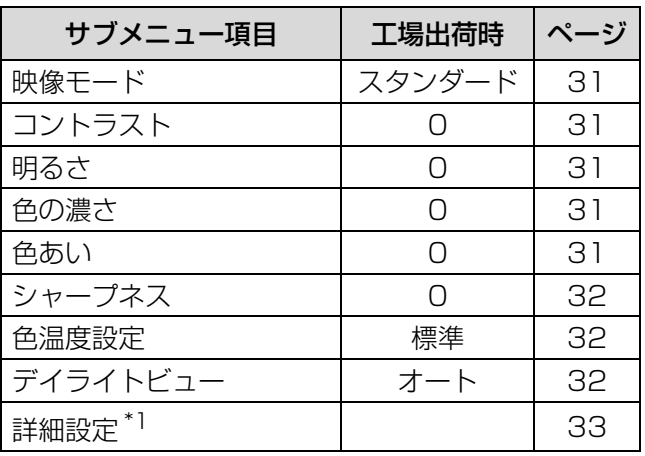

● RGB/ワイヤレス信号入力時

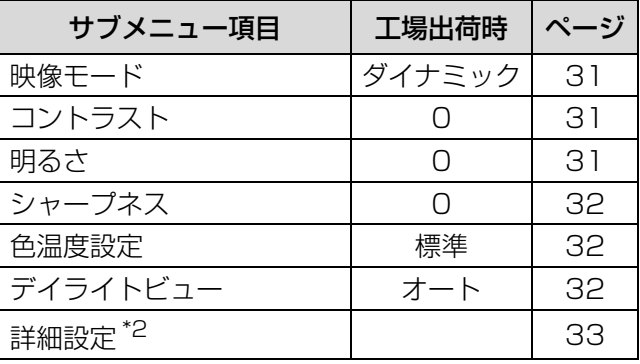

\*1:S ビデオ / ビデオ入力時のみ

\*2:RGB 信号入力時のみ

#### お知らせ:

●映像モードによって工場出荷時の値が異なります。

# オンスクリーンメニューについて (つづき)

## <span id="page-28-1"></span>■位置調整 [中]

項目の詳細 (L 34~36ページ参照) -<br>● S ビデオ / ビデオ信号入力時

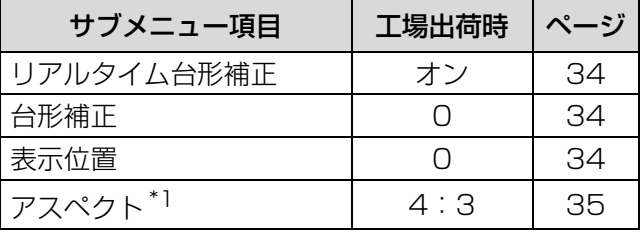

\*1:信号によって「オート」になります Q RGB/YPBPR 信号入力時

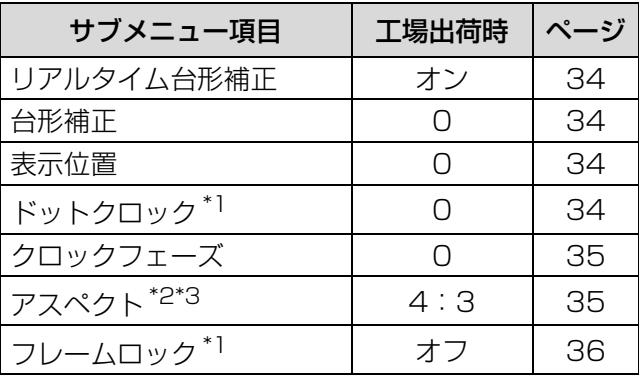

\*1:RGB 信号入力時のみ

\*2:信号によって設定が有効 / 無効になります

\*3:信号によって「オート」になります

● ワイヤレス信号入力時

(PT-LB80NT/PT-LB75NT のみ)

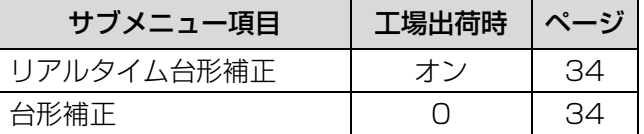

# <span id="page-28-2"></span>■言語設定 [ 1

<span id="page-28-4"></span>項目の詳細 (にす36ページ参照)

## ■本体設定 [ 3]

項目の詳細([c](#page-36-4)37 [~ 41 ページ参](#page-40-2)照)

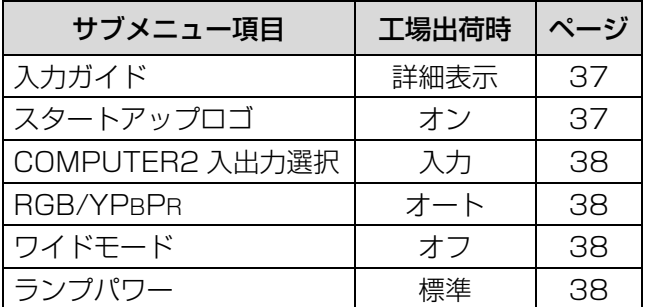

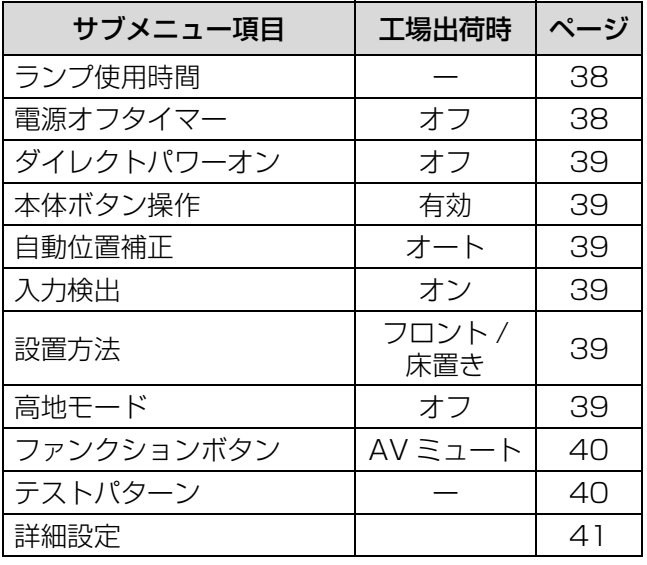

# <span id="page-28-3"></span>■セキュリティ $[ 0^{\circ} ]$

項目の詳細 (に育42ページ参照)

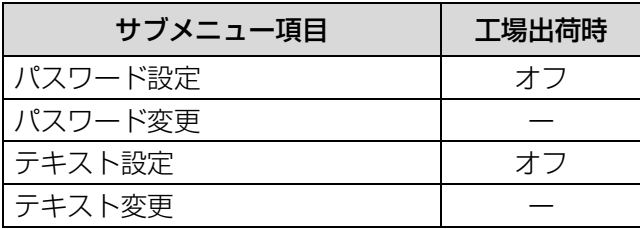

# <span id="page-28-5"></span><span id="page-28-0"></span> $\blacksquare$ ワイヤレス [  $\mathbb{R}$  ]

項目の詳細 (L2 43ページ参照) (PT-LB80NT/PT-LB75NT のみ)

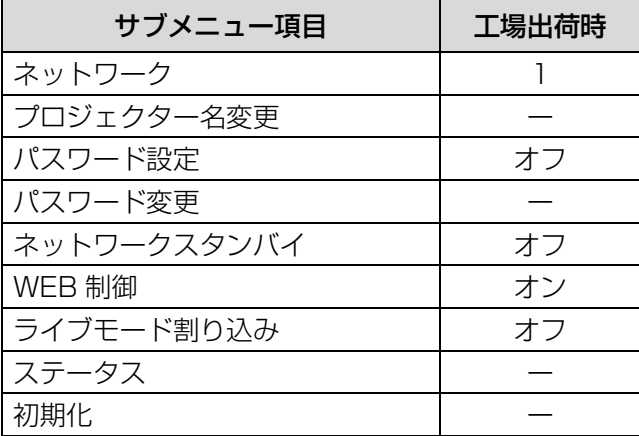

#### お知らせ :

● サブメニューの項目および、工場出荷時の値は、 入力端子の選択および入力信号により表示が異な ります。

# <span id="page-29-2"></span><span id="page-29-0"></span>メニュー画面の操作方法

## ■操作の手順

1)「メニュー」ボタンを押す メインメニューが表示されます。

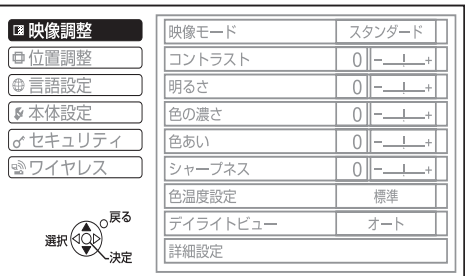

#### 2) ▲▼ ボタンを押してメインメニュー 項目を選ぶ

「映像調整」「位置調整」「言語設定」「本体設定」 「セキュリティ」「ワイヤレス」の6つの項目か ら調整したい項目を選んでください。選択中の 項目はオレンジ色のカーソルで示され、選択し た項目のサブメニューが右側に表示されます。

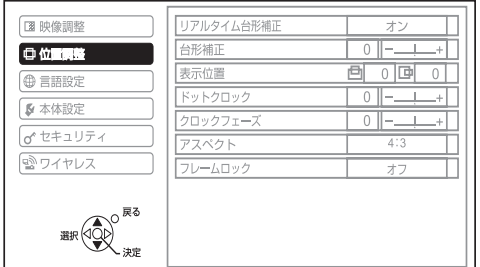

## 3)「決定」ボタンを押す

サブメニューが表示され、サブメニューの項目 を選択できるようになります。

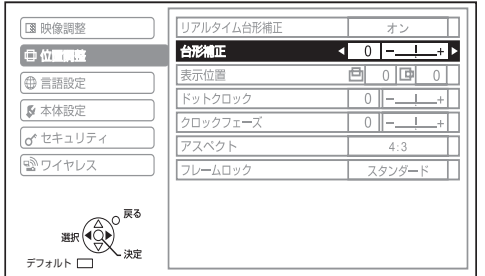

4) ▲▼ ボタンを押して変更したいサブメ ニューの項目を選び、◀▶ を押して設 定の切り換えや調整を行う

> 設定を切り換える項目とバースケールのある項目 では、メニュー画面が消え、下図のように選択中 の項目(個別調整画面)のみが表示されます。

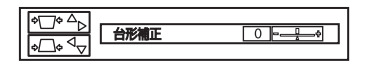

項目名のみの項目は、「決定」ボタンを押すと、 次の画面が表示され、詳細な設定ができます。

#### お知らせ :

- メニュー画面が表示されている状態で「戻る| ボタン または、「メニュー」ボタンを押すと、前の画面に戻 ります。
- ●入力される信号によって、調整できない項目や使用 できない機能があります。
- ●信号が入力されていない場合でも、調整できるもの があります。
- 操作をしなければ個別調整画面の表示は約5秒で消 えます。
- サブメニューの項目について[は 28](#page-27-4)[、29 ページ](#page-28-0)を ご覧ください。
- ●「ワイヤレス」の項目は、 PT-LB80NT/PT-LB75NT のみです。

## <span id="page-29-1"></span>■調整値を工場出荷時の状態に戻す

リモコンの「デフォルト」ボタンを押すと、 メニュー項目で調整した値が工場出荷時の状態に戻 ります。

デフォルト を押す

表示されている画面によって動作が異なります。

- サブメニュー画面表示時 表示されているサブメニューの項目が工場出荷時 の状態に戻ります。
- Q 個別調整画面表示時 調整中の項目のみ工場出荷時の状態に戻ります。

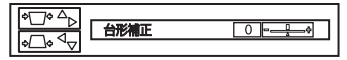

#### お知らせ:

●全ての設定を一括に工場出荷時の状態には戻せま せん。

メニュー項目で調整した値を工場出荷時の状態に 戻すには、「本体設定」メニューの「詳細設定」で 「全設定初期化」をご覧ください。 (『ア41ページ)

- ●「デフォルト」ボタンを押しても、工場出荷時の状 態に戻らない項目もあります。それらの項目は個 別に操作してください。
- ●個別調整画面のバースケールの下の三角マークは、 工場出荷時の値を示しています。 また、三角マークは、入力される信号によって位 置が異なります。

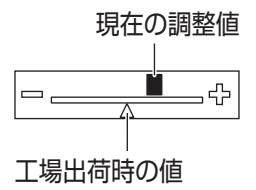

# <span id="page-30-15"></span><span id="page-30-6"></span><span id="page-30-0"></span>「映像調整」メニューについて

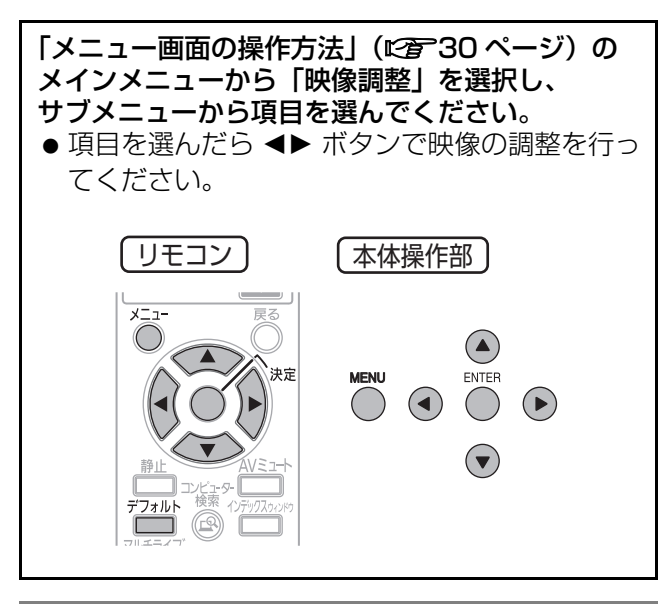

# <span id="page-30-16"></span><span id="page-30-7"></span><span id="page-30-1"></span>映像モード

ご覧になる映像や視聴環境に合わせて最適な映像に 設定することができます。

# 共宗 設定を切り換える ─4 ( ⌒´) ■ 設定を切り換える

ボタンを押すごとに下図のように切り換わります。

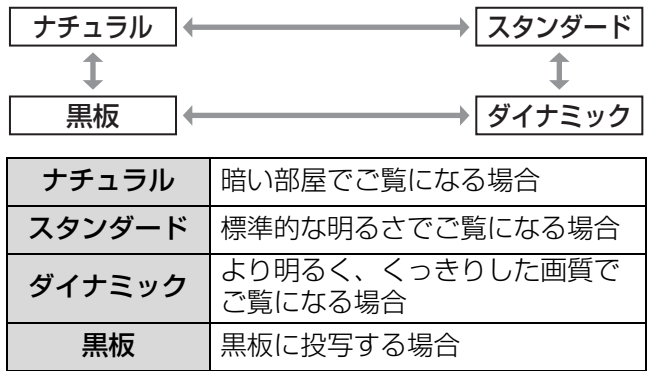

### お知らせ:

- ●映像モードを切り換えた時に、映像が安定するま で数秒かかる場合があります。
- ●「本体設定」の「詳細設定」で「黒板モード」が 「オフ」の時、「黒板」表示はスキップされます。

# <span id="page-30-8"></span><span id="page-30-2"></span>コントラスト

色の明暗度を調整します。

<span id="page-30-17"></span>
$$
\mathbb{H} < \frac{1}{\sqrt{2\pi}} \left( \frac{1}{\sqrt{2\pi}} \right)^{1/2} \mathbb{H} \otimes <
$$

## <span id="page-30-12"></span><span id="page-30-9"></span><span id="page-30-3"></span>明るさ

画面の暗い部分(黒色)を調整します。

黒浮きを抑える 黒つぶれを抑える

# <span id="page-30-14"></span><span id="page-30-10"></span><span id="page-30-4"></span>色の濃さ

[S ビデオ / ビデオ /YPBPR 信号入力時のみ ] 色の濃さを調整します。

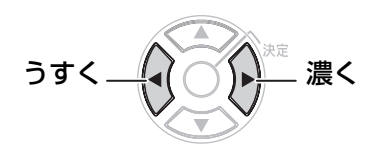

## <span id="page-30-13"></span><span id="page-30-11"></span><span id="page-30-5"></span>色あい

[S ビデオ / ビデオ /YPBPR 信号入力時のみ ] 肌色の部分を調整します。

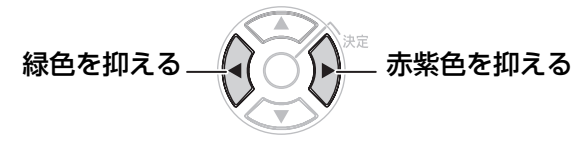

# 「映像調整」メニューについて (つづき)

# <span id="page-31-3"></span><span id="page-31-0"></span>シャープネス

映像のシャープ感を調整します。

<span id="page-31-7"></span>
$$
\nabla\nabla\mathbf{D} \mathbf{A} = \mathbf{A} \mathbf{A} + \mathbf{A} \mathbf{A} + \mathbf{A} \mathbf{A}
$$

#### お知らせ :

設定可能範囲は入力信号によって異なります。

## <span id="page-31-6"></span><span id="page-31-4"></span><span id="page-31-1"></span>色温度設定

映像の白色部分が青みがかったり、赤みがかったり する場合に切り換えます。

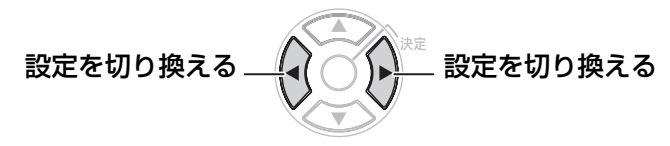

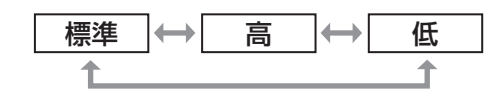

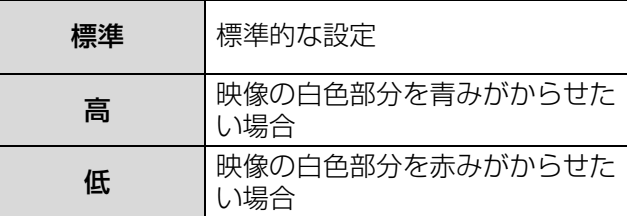

# <span id="page-31-8"></span><span id="page-31-5"></span><span id="page-31-2"></span>デイライトビュー

明るい照明下で映像を投写する場合でも、映像を最適 な鮮やかさに補正します。

設定を切り換える 設定を切り換える

$$
\begin{array}{|c|c|c|c|}\hline \textbf{1}-\textbf{1} & \leftrightarrow & \textbf{1} & \rightarrow & \textbf{1} \\ \hline \textbf{1} & \textbf{1} & \textbf{1} & \textbf{1} \\ \hline \end{array}
$$

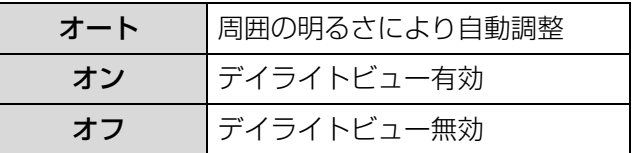

- プロジェクターの上面に物などを置くと「オート」 モードが正常に動作しない場合があります。
- ●「デイライトビュー」は「本体設定」の「設置方 法」で「リア / 床置き」または、「リア / 天つり」 を選択した場合、「オート」は設定できません。

# 「映像調整」メニューについて (つづき)

## <span id="page-32-5"></span><span id="page-32-3"></span><span id="page-32-0"></span>詳細設定

映像全体の画質を細かく設定できます。 「決定」ボタンを押すと「詳細設定」メニューが表示 されます。

### <span id="page-32-1"></span>■TV システム

<span id="page-32-4"></span>[S ビデオ / ビデオ信号入力時のみ ] 入力信号に合ったカラー方式を設定します。

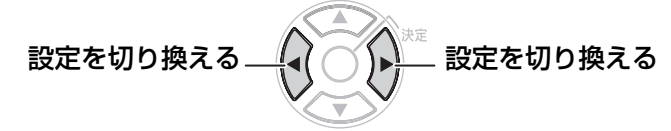

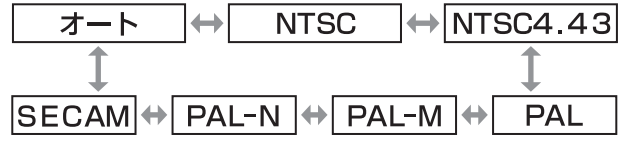

#### お願い:

- 通常は「オート」に設定してください。
- ●「オート」で正常に映らない場合は、それぞれの テレビの信号方式に設定を切り換えてください。 日本国内では、NTSC (LPF57ページ)のテレビ の信号方式が使われています。

#### お知らせ:

● 「オート」は、NTSC/NTSC4.43/PAL/PAL-M/ PAL60/PAL-N/SECAM の中から自動的に判別 します。

### <span id="page-32-6"></span>■静止画モード

[S ビデオ / ビデオ信号入力時のみ ] 静止画のちらつき(垂直方向のゆれ)をおさえた い場合に設定します。

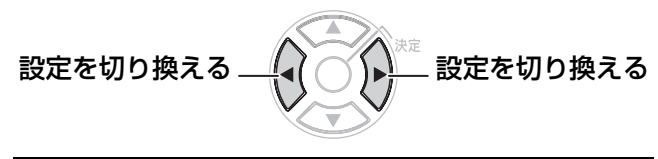

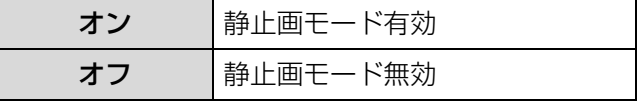

#### お願い :

<span id="page-32-7"></span>●動画をご覧になる場合は、「オフ」に設定してくだ さい。

## ■ノイズリダクション

[S ビデオ / ビデオ信号入力時のみ ] 入力信号が劣化しているときに生じるノイズを 除去することができます。

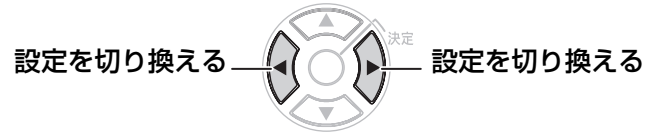

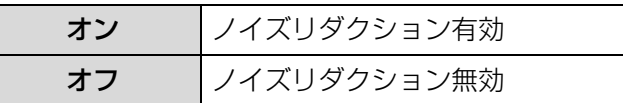

#### お願い :

劣化が少ない入力信号に「ノイズリダクション」を 「オン」に設定すると、映像がイメージと異なる場合 があります。その場合は「オフ」に設定してくださ い。

## <span id="page-32-8"></span><span id="page-32-2"></span>■ホワイトバランス

[RGB 信号入力時のみ ] 映像の白色部分に色が付いているような場合に調 整します。

▲▼ ボタンで項目を選択します。

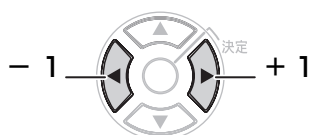

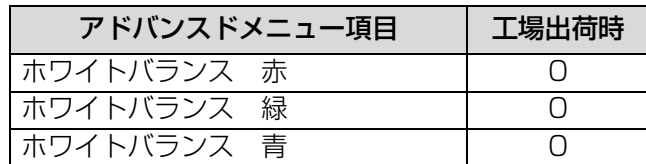

調

# <span id="page-33-10"></span><span id="page-33-5"></span><span id="page-33-1"></span>「位置調整」メニューについて

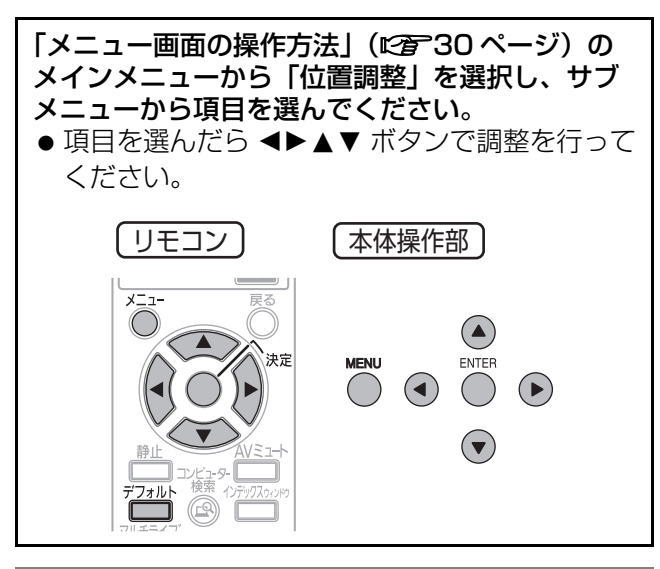

# <span id="page-33-9"></span><span id="page-33-2"></span>リアルタイム台形補正

本機は、設置時の傾きを検知し自動的に台形ひずみ を補正することができます。

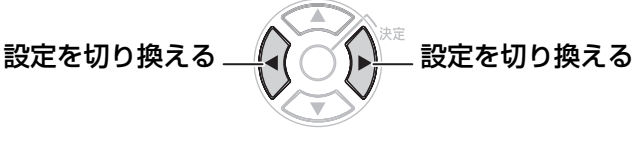

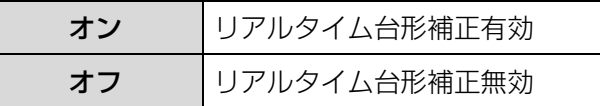

# <span id="page-33-11"></span><span id="page-33-6"></span><span id="page-33-4"></span>台形補正

本機には、設置時の傾きに合わせて自動的に台形ひ ずみを補正する機能(リアルタイム台形補正)があ りますが微妙に傾けた場合やゆっくりと傾けた場合、 または、スクリーンが傾いている場合は、台形ひず みを正しく補正できない場合があります。このよう な場合は、「リアルタイム台形補正」を「オフ」に 設定して下の手順で手動で台形ひずみを補正してく ださい。

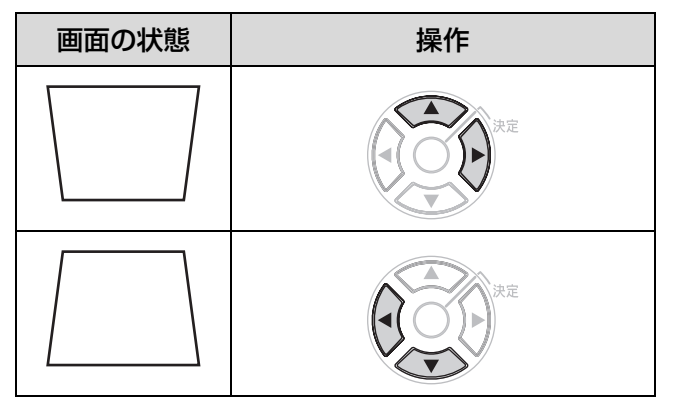

#### お知らせ :

- ●台形ひずみは、縦方向の傾きに対して±30度まで 補正できます。ただし、補正量が多くなればなる ほど画質が劣化し、フォーカスが合いにくくなり ます。できるだけ補正量が少なくなるように設置 してください。
- 台形補正を行うと画面サイズも変化します。
- メニュー画面に台形補正は機能しません。
- ●補正量、レンズズーム量によっては、画面サイズ の縦横比がずれる場合があります。

## <span id="page-33-7"></span><span id="page-33-3"></span>表示位置

<span id="page-33-13"></span>[S ビデオ / ビデオ /RGB/YPBPR 信号入力時のみ ]

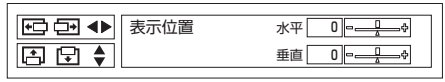

水平:映像を左右に調整します。

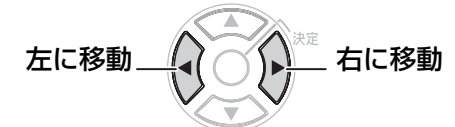

垂直:映像を上下に調整します。

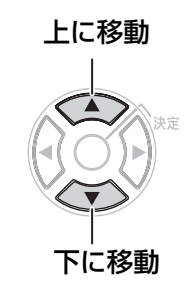

# <span id="page-33-12"></span><span id="page-33-8"></span><span id="page-33-0"></span>ドットクロック

[RGB 信号入力時のみ ] 縦縞模様を投写した時に発生するノイズを軽減する 場合に調整します。

下記のような縞模様を投写した場合に、周期的な縞 模様(ノイズ)が発生する場合があります。 この場合に ◀▶ ボタンでもっともノイズが少なくな るように調整してください。

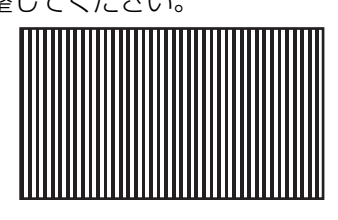

お願い:

● 「クロックフェーズ」より先に調整してください。

# <span id="page-34-5"></span>「位置調整」メニューについて (つづき)

# <span id="page-34-3"></span><span id="page-34-0"></span>クロックフェーズ

[RGB/YPBPR 信号入力時のみ ] 「ドットロック」調整後さらにノイズを軽減させるこ とができます。

IH ボタンでもっともノイズが目立たなくなるよう に調整してください。

#### お知らせ:

● ドットクロック周波数が108 MHzを超える信号を 投写する場合、「ドットクロック」や「クロック フェーズ」を調整してもノイズがなくならない場合 があります。(LGAG-[50 ページ\)](#page-49-0)

<span id="page-34-4"></span><span id="page-34-2"></span><span id="page-34-1"></span>アスペクト

映像の縦横比(アスペクト比)を切り換えます。 入力する信号によって下図のように切り換わります。

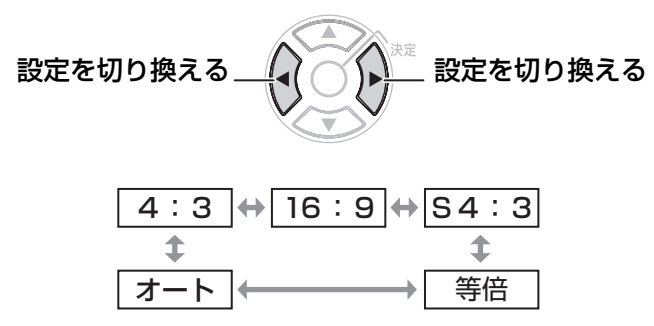

#### お願い :

● アスペクト比 4:3 の映像を 16:9 で投写すると、周 辺の画面が一部見えなくなったり、変形して見え ます。制作者の意図を尊重した映像は、アスペク ト比 4:3 でご覧ください。

#### お知らせ:

- ●入力している信号と異なるアスペクト比を選択す ると、オリジナルの映像と見えかたに差が出ます。
- ●本機を営利目的、または公衆に視聴させることを 目的として、喫茶店、ホテルなどにおいて、アス ペクト比の切り換えを利用し、画面の圧縮や引き 伸ばしなどをすると、著作権法で保護されている 著作者の権利を侵害する恐れがあります。
- 入力信号によって設定できる内容が異なります。

## ■4:3

入力信号を 4:3 で投写します。

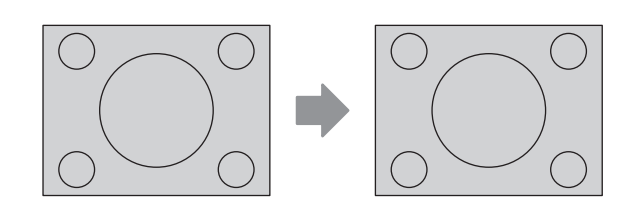

## ■16:9

アスペクト比を 16:9 にして投写します。

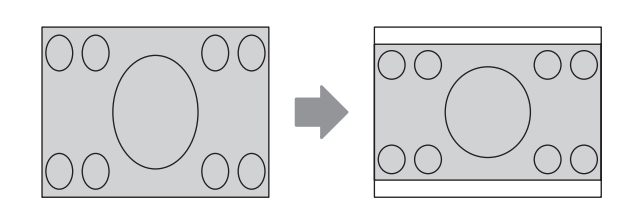

## ■S4:3

入力信号のサイズを 75%に圧縮して投写します。 (16:9 スクリーンに 4:3 映像を投写する場合に 有効です。)

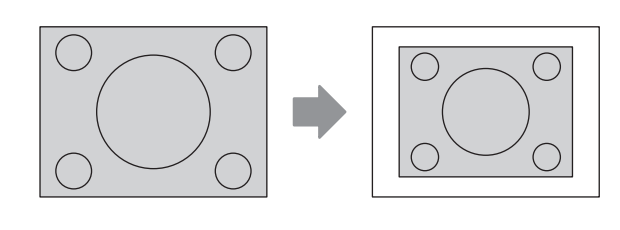

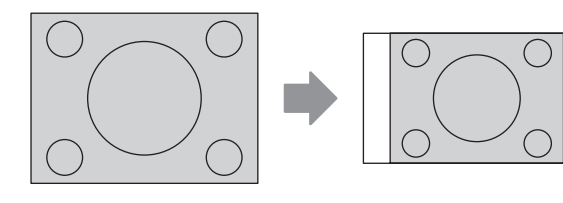

# ■等倍

入力信号の解像度のまま投写します。

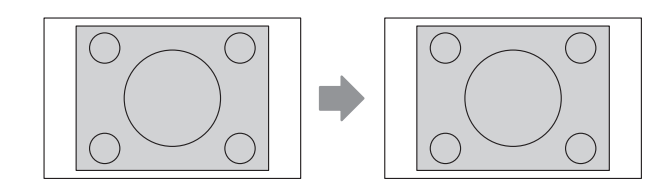

■オート 入力信号にアスペクト比の識別信号が含まれている 場合、自動的に最適なアスペクト設定に切り換え、 投写します。

# <span id="page-35-5"></span>「位置調整」メニューについて (つづき)

<span id="page-35-2"></span><span id="page-35-0"></span>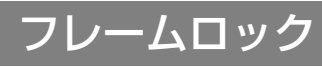

[RGB 信号入力時のみ ] 一部の RGB 信号で設定可能になります。動画再生時 に映像が乱れる場合に設定してください。

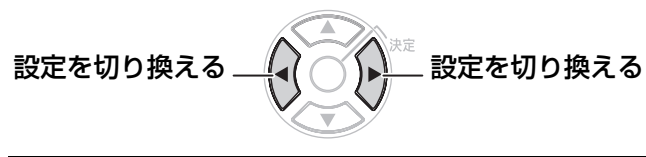

<span id="page-35-4"></span>オン フレームロック有効 オフ フレームロック無効

# <span id="page-35-3"></span><span id="page-35-1"></span>「言語設定」メニューについて

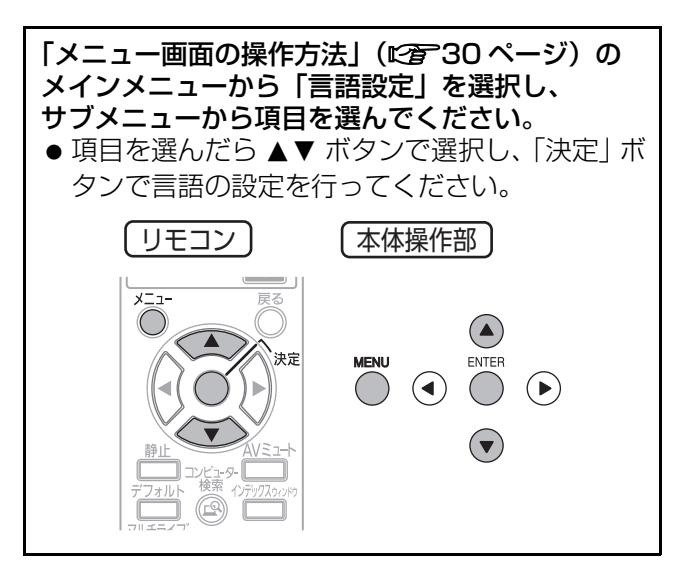

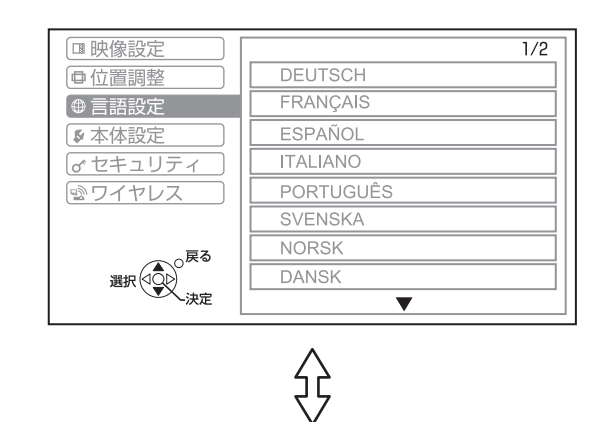

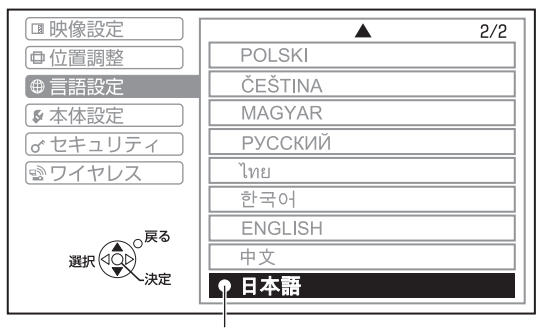

設定している言語に表示されます

<span id="page-36-9"></span><span id="page-36-4"></span><span id="page-36-0"></span>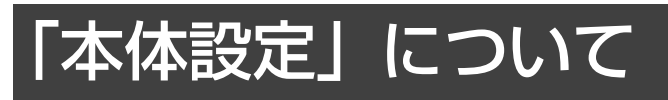

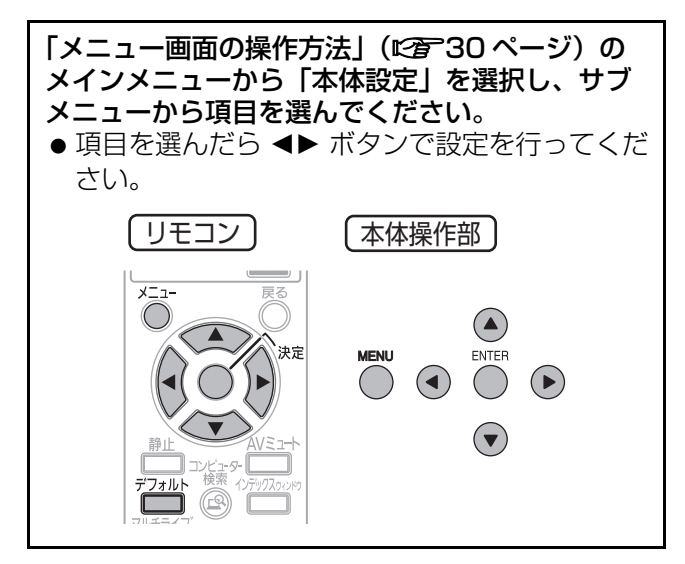

# <span id="page-36-8"></span><span id="page-36-5"></span><span id="page-36-1"></span>入力ガイド

画面右上に現在選択している入力端子名を表示する かを設定します。

# 設定を切り換える \_∠ ◯ ◯ ◯ ご 設定を切り換える

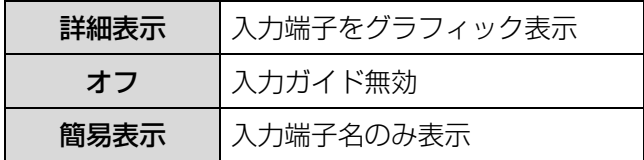

#### お知らせ:

●「詳細表示」に設定すると、コンピューター 1 入力 端子 / コンピューター 2 入力端子に信号が入力さ れていない場合、下記のヘルプ画面が表示されま す。ヘルプ画面を表示させたくない場合は、 「簡易表示」または、「オフ」に設定してください。

## <span id="page-36-3"></span>■コンピューター接続時のヘルプ画面 について

コンピューター側の映像出力の切り換えコマンドに ついては、下記の表をご覧ください。

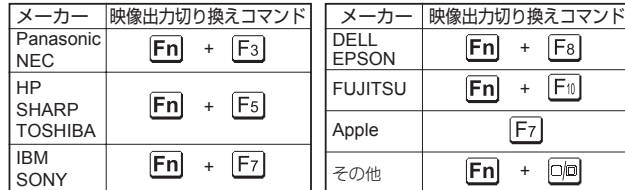

#### お知らせ:

コンピューターの機種によって異なりますので、 コンピューターに付属の説明書をご覧ください。

# <span id="page-36-7"></span><span id="page-36-6"></span><span id="page-36-2"></span>スタートアップロゴ

電源を入れたときに「Panasonic」ロゴを表示する のかを設定します。

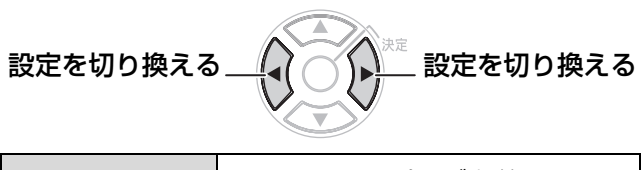

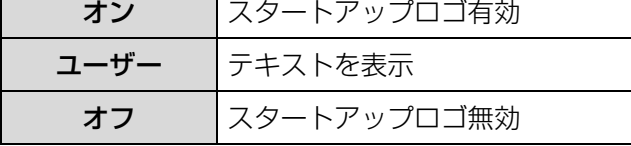

#### お知らせ :

- ●「ユーザー」項目を選択すると、入力できる文字数 は1行に 40 文字まで、2行まで入力設定ができ、 入力された文字がスタートアップ時に表示されま す。
- スタートアップロゴは、約 30 秒で消えます。

### ■ユーザー設定

- 1) <▶ ボタンで「ユーザー」を選択し 「決定」ボタンを押す
- 2) ▲▼ ボタンで項目を選び、「決定」ボタン を押す
	- ●「テキスト1」に1行目に表示したい文字を、 「テキスト2」に2行目に表示したい文字を 入力します。

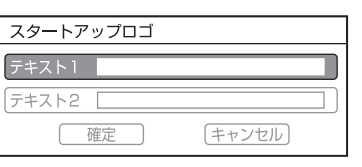

- 3) ▲▼<▶ ボタンで文字を選び、「決定」 ボタンを押し、入力していく
	- 「全削除」を選ぶと入力した文字の全てを削除 できます。リモコンの「デフォルト」ボタン を押すと、入力ボックス内のカーソルで選択 されている1文字を消去できます。

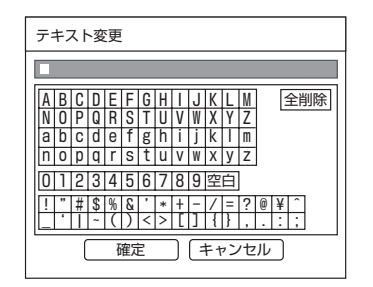

- 4)「確定」を選び「決定」ボタンを押す
- 5)サブメニュー項目で「確定」を選び、 「決定」ボタンを押す ●中止する場合「キャンセル」を選んでください。

# 「本体設定」について (っっき)

# <span id="page-37-6"></span><span id="page-37-1"></span>COMPUTER2 入出力選択

コンピューター 2 入力 /1 出力端子で信号を入力す るか、出力するかを設定します。

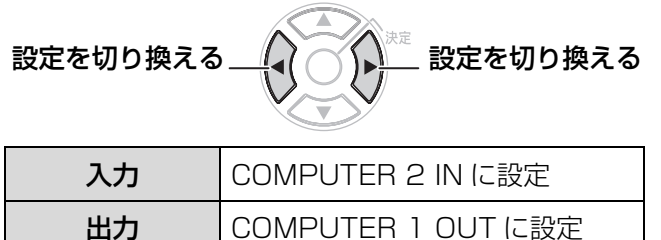

## <span id="page-37-13"></span><span id="page-37-11"></span><span id="page-37-0"></span>RGB/YPBPR

通常は「オート」に設定してください。「オート」で 正常に映らない場合は入力する信号に合わせて 「RGB」「YPBPR」を設定してください。

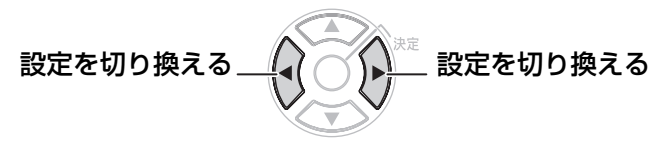

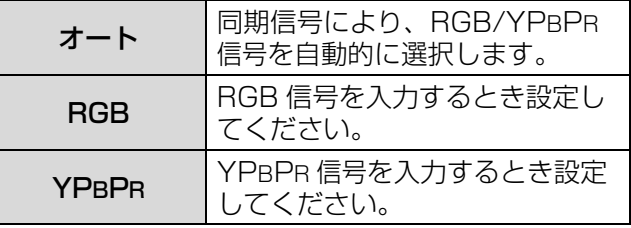

#### お知らせ :

- 一部の信号入力時のみ有効となります。
	- (VGA60, 480i, 576i, 480p,576p, 1 080/60i, 1 080/50i,720/60p,720/50p)
	- コンピューター 1 入力端子とコンピューター 2 入力 /1 出力端子に入力する信号を選択します。

## <span id="page-37-17"></span><span id="page-37-9"></span><span id="page-37-4"></span>ワイドモード

ワイド信号(16:9、16:10、15:9)を入力 する場合に設定します。

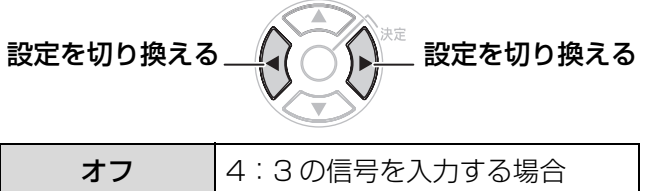

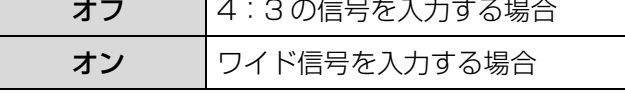

# <span id="page-37-16"></span><span id="page-37-12"></span><span id="page-37-10"></span><span id="page-37-2"></span>ランプパワー

ランプの明るさを切り換えます。

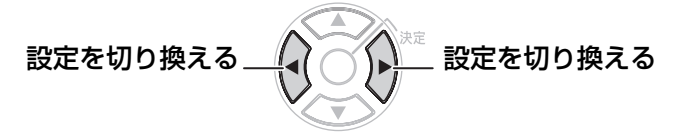

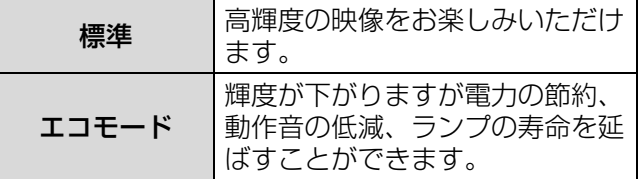

#### お知らせ :

- 信号が入力されていない場合は、設定できません。
- ●狭い会議室など高い輝度を必要としない場合や、 映画などをご覧になる場合は「エコモード」に 設定されることをおすすめします。

## <span id="page-37-15"></span><span id="page-37-7"></span><span id="page-37-5"></span>ランプ使用時間

ランプの使用時間を表示します。

お願い :

●ランプを交換する場合は、「ランプユニットの交換 手順| (にす47ページ) にしたがって交換してく ださい。

#### お知らせ :

- ●ランプの使用時間が 2 800 時間に達すると、 赤色とグレーで交互に表示し交換時期をお知らせ します。
- ランプユニットの交換時期を確認してください。 (c[46 ページ\)](#page-45-1)
- ●ランプの寿命は使用条件(電源の入切の回数など) により変わります。

<span id="page-37-14"></span><span id="page-37-8"></span><span id="page-37-3"></span>電源オフタイマー

設定時間までに入力信号がないと自動的に本機の 電源をスタンバイ状態にします。

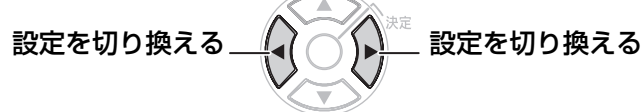

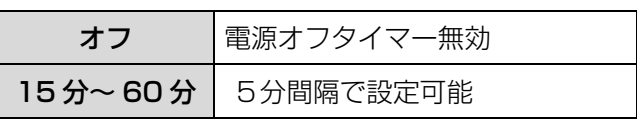

# 「本体設定」について(つづき)

# <span id="page-38-7"></span><span id="page-38-0"></span>ダイレクトパワーオン

電源プラグをコンセントに差したときの、本機の起 動方法を設定します。

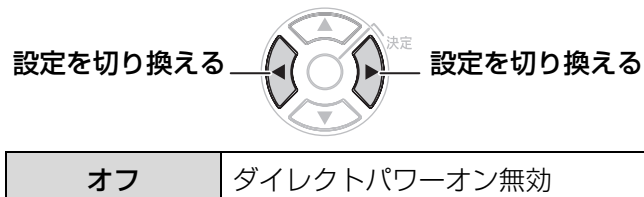

オン 電源プラグを接続すると、投写が

#### お知らせ :

●設定に関係なく、ランプ点灯時に電源プラグを 抜き差しすると、投写を開始します。

<span id="page-38-17"></span>開始されます

## <span id="page-38-8"></span><span id="page-38-1"></span>本体ボタン操作

本体操作部のボタン機能を設定します。

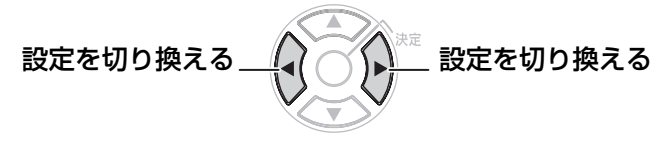

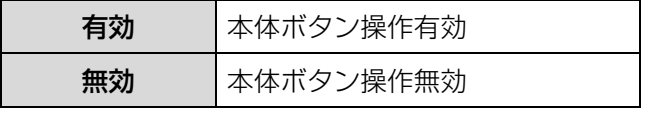

お知らせ:

● 「無効」に設定すると確認画面が表示されますので 「はい」を選んでください。「有効」に戻す場合は、 リモコン操作で「有効」に設定してください。

## <span id="page-38-13"></span><span id="page-38-6"></span><span id="page-38-2"></span>自動位置補正

通常は「オート」に設定してください。

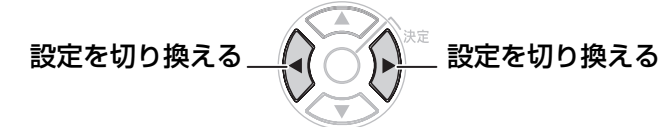

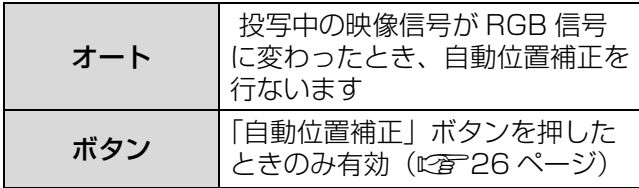

# <span id="page-38-16"></span><span id="page-38-15"></span><span id="page-38-9"></span><span id="page-38-5"></span>入力検出

電源を入れたときに、信号が入力されている端子を 自動的に検出し、投写するかを設定します。

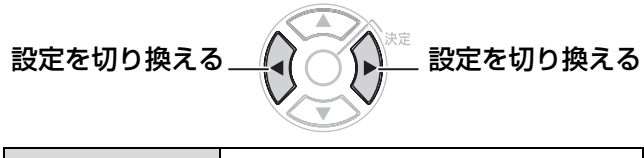

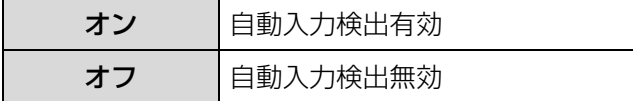

#### お知らせ :

● 投写映像が無信号時のみ機能します。 入力信号を投写中は自動的には切り換わりません。

## <span id="page-38-14"></span><span id="page-38-10"></span><span id="page-38-3"></span>設置方法

本機の設置方法によって切り換えます。 (『ア17ページ)

設定を切り換える 設定を切り換える

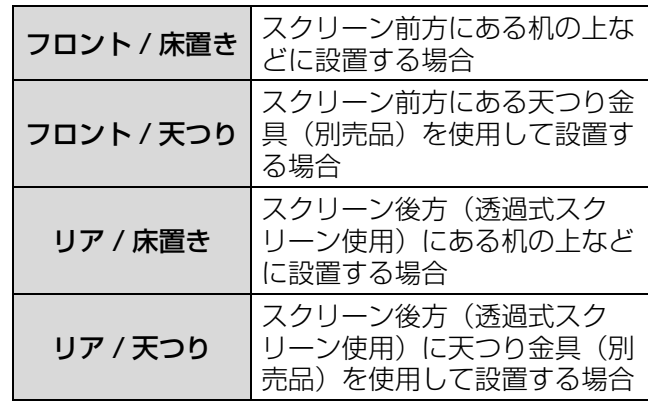

# <span id="page-38-12"></span><span id="page-38-11"></span><span id="page-38-4"></span>高地モード

海抜 1 400 m 以上の場所でご使用の場合に設定し ます。

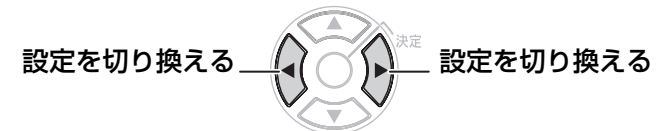

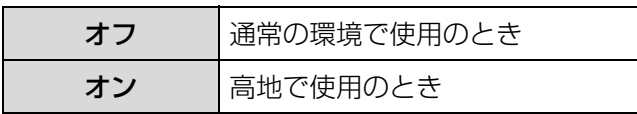

#### お知らせ:

●「オン」に設定した場合、ファンの回転数が上が り、音が大きくなります。

# 「本体設定」について (つづき)

# <span id="page-39-3"></span><span id="page-39-1"></span>ファンクションボタン

本体とリモコンの「FUNCTION」(ファンクション)ボタン によく使う操作を割り当てることで、ショートカットボタン として使用できます。

- 1)「ENTER」( 決定 ) ボタンを押す
- 2) AV ボタンで「FUNCTION」 (ファンクション) ボタンに設定したい 項目を選ぶ

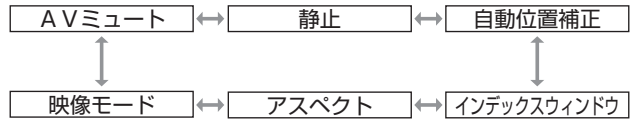

3)「ENTER」( 決定 ) ボタンを押す

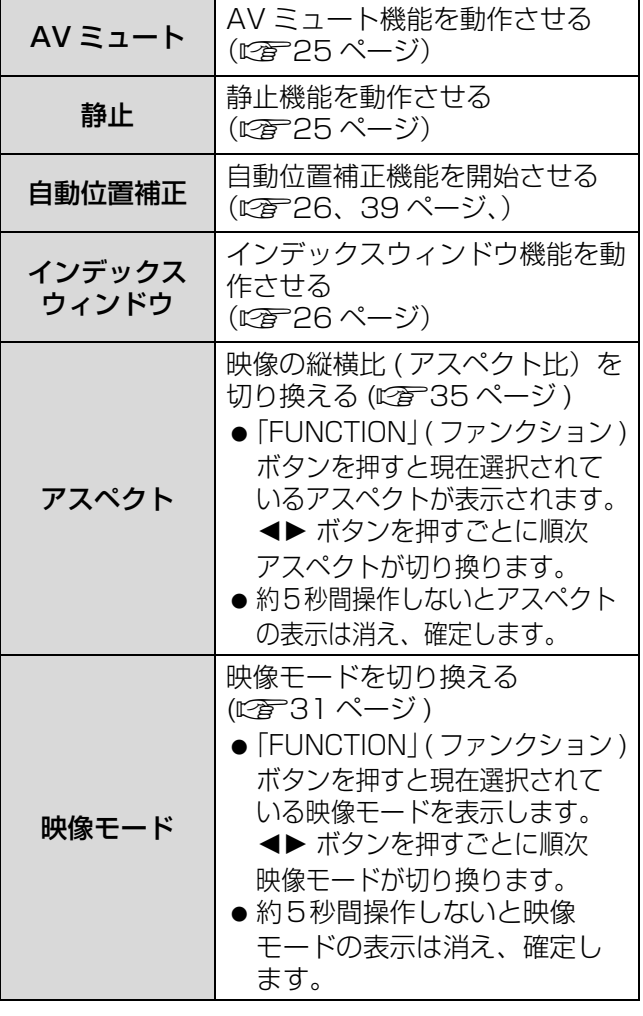

# <span id="page-39-5"></span><span id="page-39-4"></span><span id="page-39-2"></span><span id="page-39-0"></span>テストパターン

「決定」ボタンを押すと、テストパターンが表示され ます。7 種類のテストパターンが切り換えられます。

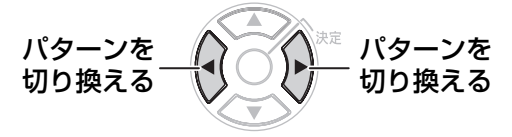

「戻る」ボタンまたは、「メニュー」ボタンを押すと、 「本体設定」メニューに戻ります。

# 「本体設定」について(つづき)

## <span id="page-40-10"></span><span id="page-40-3"></span><span id="page-40-0"></span>詳細設定

本機の機能をさらに詳細に設定ができます。

<span id="page-40-5"></span>■OSD デザイン

オンスクリーンメニュー(OSD)の背景を設定 します。

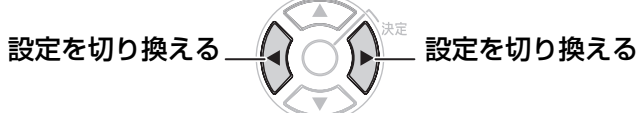

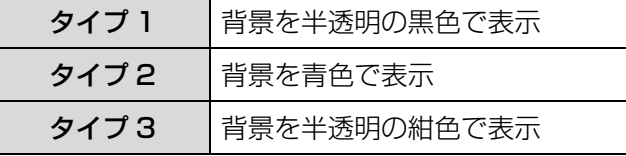

## <span id="page-40-6"></span>■SXGA モード

SXGA 入力時に設定します。

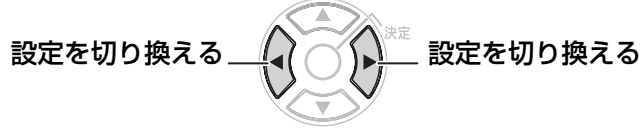

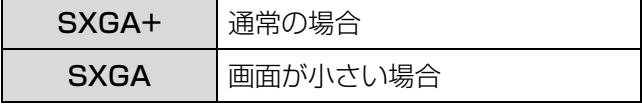

### ■黒板モード

<span id="page-40-9"></span>「映像モード」に「黒板」を選択出来るように 設定します。

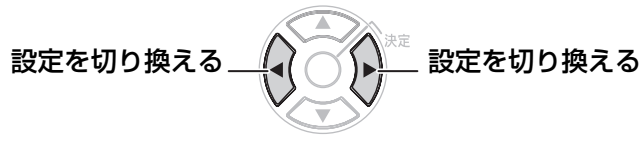

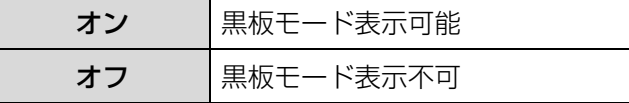

## <span id="page-40-12"></span>■バックカラー

信号が入力されていないときの投写画面の色を 設定します。

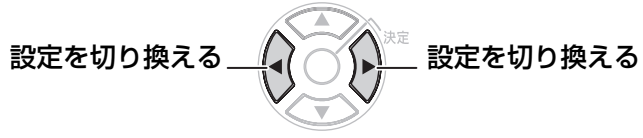

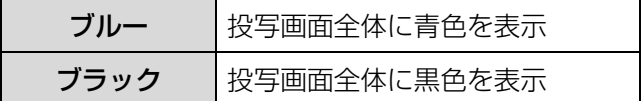

### <span id="page-40-7"></span><span id="page-40-4"></span>■音量

内蔵スピーカーまたは、音声出力の音量を調整し ます。

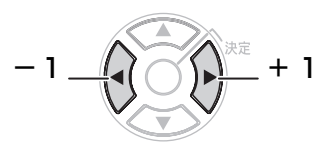

## ■音声バランス

音声出力の左右の音声バランスを調整します。

<span id="page-40-11"></span><span id="page-40-8"></span>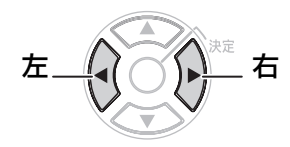

## <span id="page-40-2"></span><span id="page-40-1"></span>■全設定初期化

メニュー項目で調整した値を工場出荷時の状態に 戻します。

- ●「全設定初期化」メニューで「決定」ボタンを押す と、「電源をオフします。よろしいですか?」と表 示されます。 表示にしたがって電源を「オフ」にしてください。 (このとき、他のキー操作は全て無効となっていま す。)
- ●「全設定初期化」後は、電源プラグを差し直してく ださい。 電源「オン」(ON) 後、「言語設定」、「本体設定」 の画面が表示されます。(につる)2ページ)

- ●「ランプ使用時間」、「ワイヤレス設定」は初期化さ れません。
- ●「セキュリティ」メニューで「パスワード設定」を 「オン」にしている場合、パスワード入力を行って ください。パスワードも工場出荷時の状態に戻り ます。

# <span id="page-41-5"></span><span id="page-41-0"></span>セキュリティ

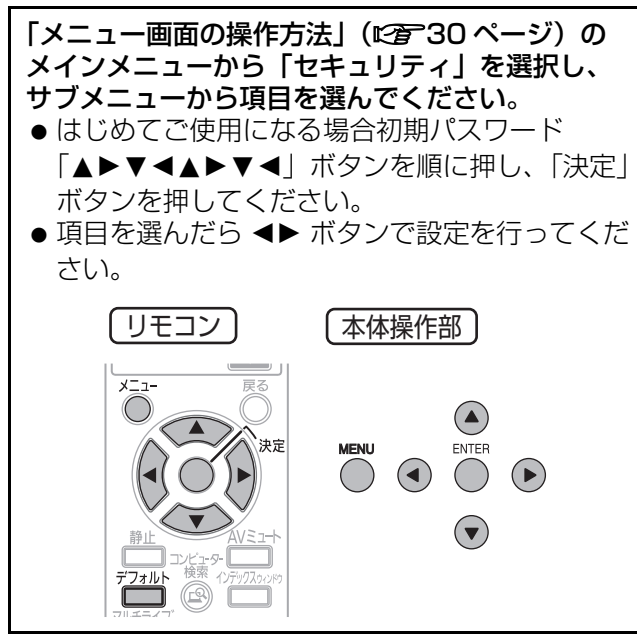

#### **お願い:**

- パスワード設定やテキスト設定は、セキュリティ 画面を表示してから行ってください。
- 以前にパスワードを変更された場合、変更したパ スワードを入力し、「決定」ボタンを押してくださ い。

# <span id="page-41-9"></span><span id="page-41-1"></span>パスワード設定

電源を入れたときにパスワード入力画面を表示させ ることができます。

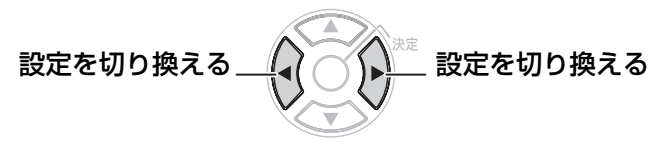

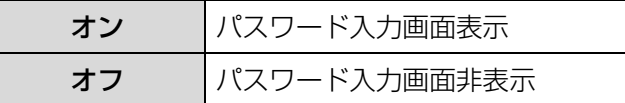

#### お知らせ:

- お買い上げ時、または全設定初期化にした後は、 パスワード設定が「オフ」になっています。
- パスワードは出来るだけ推測されにくいものにし て下さい。
- パスワードは定期的に変更して下さい。
- ●正しくパスワードを入力しないと電源ボタン以外 の操作ができなくなります。

# <span id="page-41-10"></span><span id="page-41-6"></span><span id="page-41-2"></span>パスワード変更

パスワードを変更することができます。

- 1) ▲▼◀▶ ボタンでパスワードを設定する (最大8つのボタン操作を設定できます。)
- 2)「決定」ボタンを押す
- 3) 再度パスワードを入力し、「決定」ボタン を押す

#### お知らせ:

- ●パスワードを入力しても画面上は、\*印で表示さ れます。
- パスワードを間違えると画面上にエラーメッセー ジが表示されます。再度パスワードを入力してく ださい。

## <span id="page-41-7"></span><span id="page-41-3"></span>テキスト設定

投写中の映像の下に常時設定した文字を表示させる ことができます。

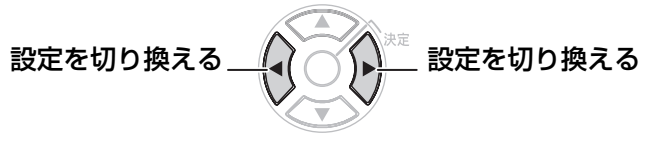

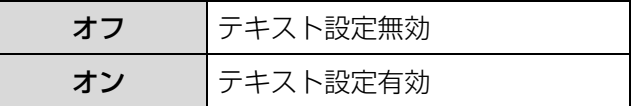

# <span id="page-41-8"></span><span id="page-41-4"></span>テキスト変更

「テキスト設定」を「オン」にしたときに表示される 文字を変更することができます。

- 1) ▲▼<ト ボタンで文字を選び、「決定」 ボタンを押し、入力していく (22 文字まで続けて入力できます。)
	- 「全削除」を選ぶと入力した文字の全てを削除 できます。リモコンの「デフォルト」ボタン を押すと、入力ボックス内のカーソルで選択 されている1文字を消去できます。

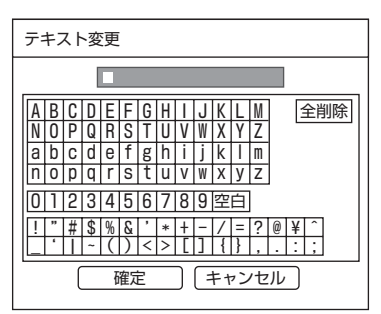

2) ▲▼<▶ ボタンで「確定」を選び、 「決定」ボタンを押す ● 中止する場合「キャンセル」を選んでください。

# <span id="page-42-4"></span><span id="page-42-1"></span><span id="page-42-0"></span>ワイヤレス (PT-LB80NT/PT-LB75NT のみ )

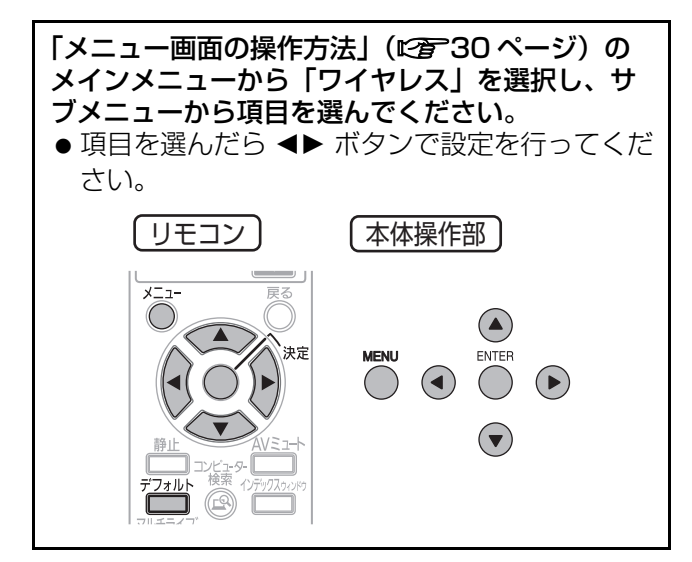

#### お知らせ:

● コンピューターとネットワーク通信する場合に 設定します。ネットワーク関連の詳しくは、 付属の CD-ROM の中にある 「ネットワーク機能編」を参照ください。

■ネットワーク

<span id="page-42-9"></span><span id="page-42-7"></span>ネットワーク設定を切り換えたり、設定すること ができます。

### ■プロジェクター名変更

<span id="page-42-2"></span>本機のプロジェクター名を設定することができます。

### ■パスワード設定

<span id="page-42-3"></span>ネットワーク設定時にパスワードの確認を行う場合 は、「オン」に設定します。

### ■パスワード変更

<span id="page-42-8"></span>パスワードを変更することができます。

## ■ネットワークスタンバイ

本機の状態がスタンバイ状態のとき、無線 LAN で接続しているコンピューターから本機の電源を 「ON」にしたい場合は、「オン」設定にします。

### ■ WEB 制御

<span id="page-42-10"></span><span id="page-42-5"></span>ネットワーク通信しているコンピューターから本機 を制御したい場合「オン」に設定します。

## ■ライブモード割り込み

ネットワークでライブモード中に他のユーザーが ライブモードで接続することを許可する場合は、 「オン」に設定します。

## ■ステータス

<span id="page-42-11"></span><span id="page-42-6"></span>ネットワークの設定を表示します。

### ■初期化

ネットワークの設定を工場出荷状態に戻すことが できます。

#### お知らせ :

●「セキュリティ」メニューで「パスワード設定」を 「オン」にしている場合、パスワード入力が必要です。

# <span id="page-43-0"></span>ランプモニター、温度モニター

# <span id="page-43-4"></span><span id="page-43-1"></span>モニターが点灯したら

本機内部に異常が発生すると「ランプモニター」、「温度モニター」のランプが点灯や点滅でお知らせします。 モニターの状態を調べて、次の処置を行ってください。

#### お願い:

● 処置を行うときの電源操作は「電源を切る」の手順を必ずお守りください。(に有[23 ページ\)](#page-22-0)

#### お知らせ:

● 電源の状態は「電源モニター」で確認してください。(に)[21 ページ\)](#page-20-0)

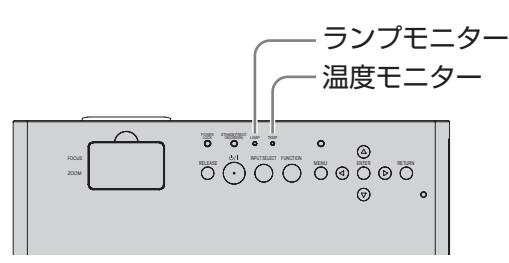

<span id="page-43-3"></span>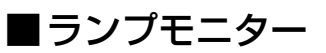

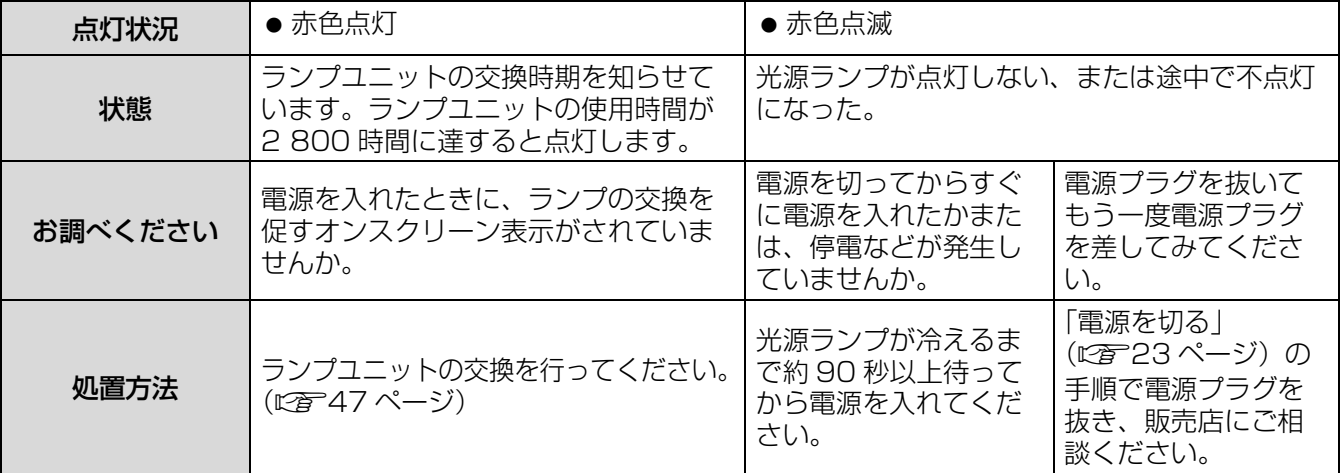

お知らせ:

<span id="page-43-5"></span><span id="page-43-2"></span>● 上記の処置をしても、「ランプモニター」が点灯や点滅する場合は、販売店に修理をご相談ください。

## ■温度モニター

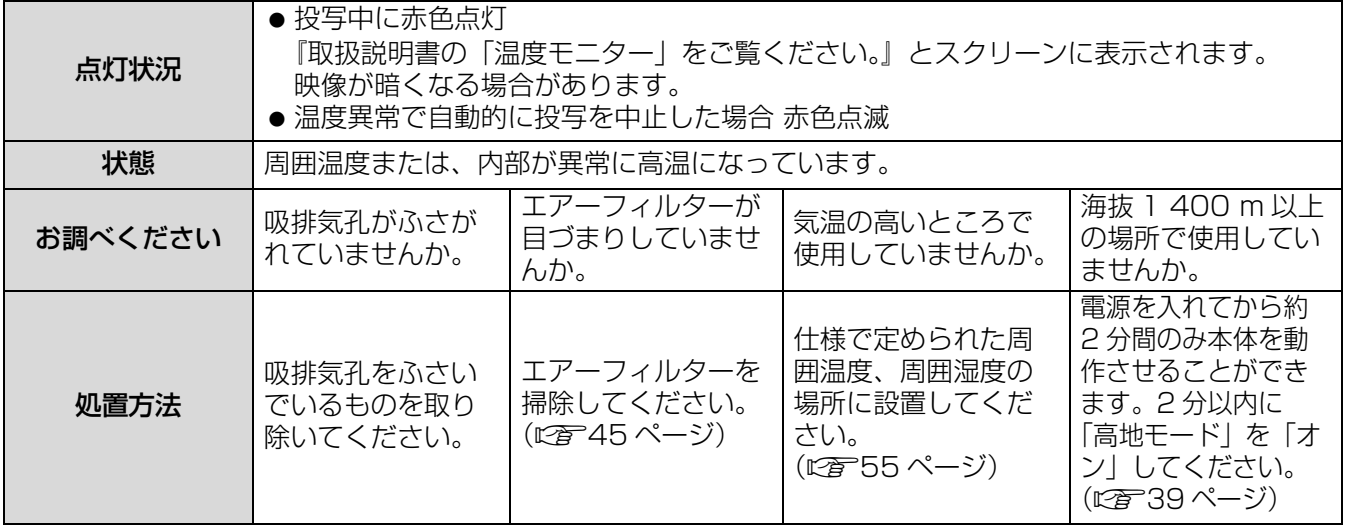

お知らせ :

● 上記の処置をしても、「温度モニター」が点灯や点滅する場合は、販売店に修理をご依頼ください。

●設置環境により本体内部温度が上昇すると、ファンの回転数が増え音が変わります。

# <span id="page-44-0"></span>お手入れ / 部品交換

## <span id="page-44-1"></span>お手入れ / 部品交換の前に

- お手入れを行う際は、必ず電源を切り、電源プラグをコンセントから抜いて行ってください。 ([c](#page-19-0)20[、23 ページ\)](#page-22-0)
- <span id="page-44-2"></span>● 電源を切るときは「電源を切る」の手順を必ずお守りください。(12者[23 ページ\)](#page-22-0)

## お手入れ

## ■外装ケース

汚れやほこりは柔らかい乾いた布でふき取ってください。

- 汚れがひどいときは水にひたした布をよく絞ってふき取り、乾いた布で仕上げてください。
- ●お手入れの際は、ベンジン、シンナー、アルコール等の溶剤、または台所用洗剤、化学ぞうきんは使用 しないでください。使用されると外装ケースが変質したり、塗装がはげる恐れがあります。

## <span id="page-44-5"></span>■レンズカバー

レンズカバーにゴミやほこりが付着すると、スクリーンにゴミやほこりが拡大されて映ります。 柔らかいきれいな布でふいてください。レンズカバーは、ほこりのついた布でふかないでください。

#### お願い :

●レンズカバーはガラス部品です、堅いものに当てたり落下させたり強くふいたりすると傷つくおそれがあります。 取り扱いにはご注意ください。

### <span id="page-44-4"></span><span id="page-44-3"></span>■エアーフィルター

エアーフィルターにほこりがたまり過ぎると、本機内部温度が高温になり、「温度モニター」が点灯し、電源 が切れます。電源が切れると「温度モニター」が点滅します。掃除は約 100 時間を目安に行ってください。

#### 1) やわらかい毛布等の上に本機を裏返して置く

- ●本機に傷がつかないよう、静かに置いてください。
- エアーフィルターにつめをかけて本機からゆっ くりと引きあげてください。

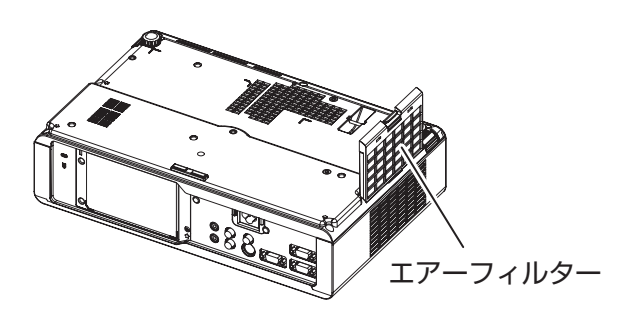

2)エアーフィルターを掃除する 掃除機でほこりを吸い取ってください。

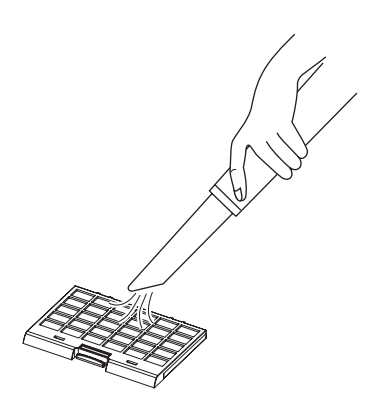

3)エアーフィルターを取り付ける

#### お知らせ :

●エアーフィルターは必ず取り付けてご使用ください。取り付けずに使用すると、ごみやほこりを吸い込み 故障の原因になります。

## <span id="page-45-0"></span>部品交換

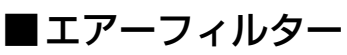

掃除をしても、ほこりがとれなくなったら交換時期です。 交換用のエアーフィルターは別売り部品です。(サービス部品扱い)ご購入の際は販売店にご相談ください。 また、ランプユニットの交換の際、あわせてエアーフィルターも交換してください。 交換用のランプユニット [ET-LAB80] には、エアーフィルター (品番: TXFMZ01VKG7) が付属しています。

### ■ランプユニット

ランプユニットは消耗部品です。使用時間を確認し(につ38ページ)、定期的な交換を行ってください。 ランプユニットの交換は、専門の技術者にご依頼することをお勧めします。販売店にご相談ください。 ランプユニット品番:ET-LAB80(サービス部品扱い)ご購入の際は、販売店にご相談ください。

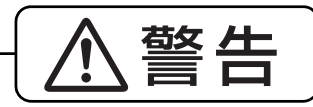

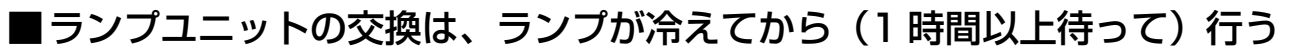

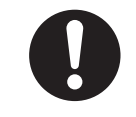

カバー内部がかなり熱く、やけどの原因になります。

## ■ランプユニットの交換上のお願い

- 光源ランプはガラス部品ですので、堅い物に当てたり落下させたりすると破裂する場合があります。 取り扱いにはご注意ください。
- ●取り外した古いランプユニットを廃棄する場合には、最寄りの市町村窓口 または、販売店で正しい廃棄方法をお問い合わせください。
- ランプユニットの交換にはプラスドライバーが必要です。
- ランプユニットを交換する際は必ずランプユニットの取っ手を持っ て取り扱ってください。
- ガラス破片飛散防止のため、ランプユニットを水平に持って交換して ください。またプロジェクターを天井に取り付けている場合は、 ランプユニットの真下で作業をしたり、顔を近づけないでランプを 水平に引き出して交換してください。

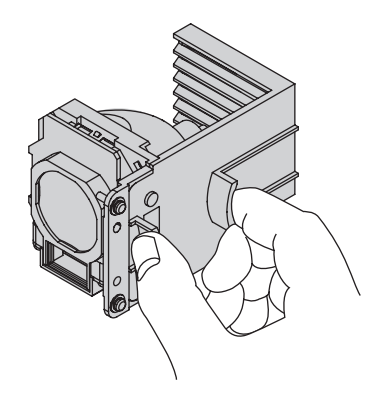

#### お知らせ :

<span id="page-45-1"></span>● 上記のランプ以外は使用しないでください。

## ■ランプユニットの交換時期

ランプユニットは消耗部品です。使用時間の経過にともない、徐々に明るさが低下しますので、定期的な交換が必要で す。交換の目安は 3 000 時間ですが、ランプ個々の特性、使用条件、設置環境などの影響を受けて、3 000 時間に達 する前に点灯しなくなる場合があります。3 000 時間を過ぎると、ランプが破裂する可能性が高くなるため、 ランプは自動的に消灯します。早めのランプユニットの準備をお勧めします。

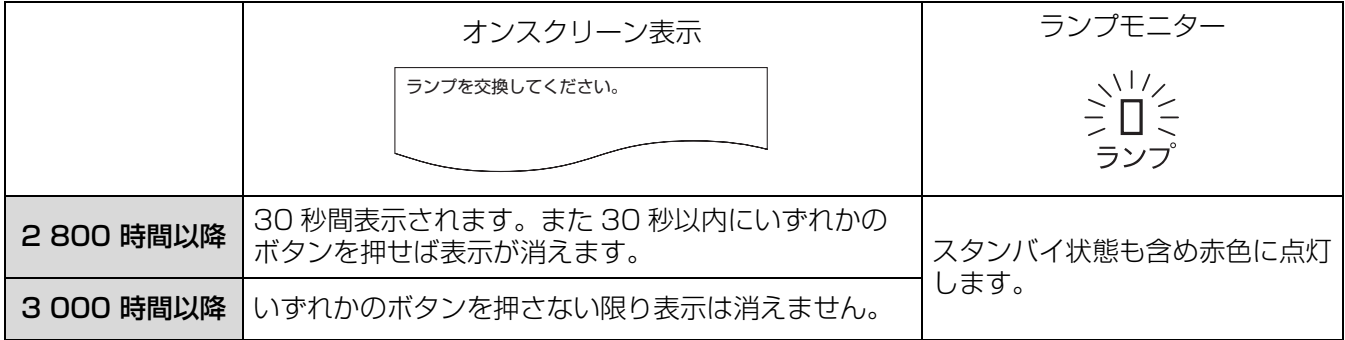

#### お知らせ:

● 3 000 時間は交換の目安であり、保証時間ではありません。保証時間については[、56 ページ「](#page-55-1)保証期間」や 保証書をご覧ください。

### <span id="page-46-1"></span><span id="page-46-0"></span>■ランプユニット交換手順

- プロジェクターを天井に取り付けている場合、ランプユニット近辺で顔を近づけて作業をしないでください。
- ●ランプユニットは確実に取り付けてください。ランプユニットの取り付けが不完全だと、保護回路が動作 し電源が入りません。
- ① 「電源を切る」 (にす[23 ページ\)](#page-22-0) の手順を守り、 コンセントから電源プラグを抜き、1 時間 以上待ちランプユニット近辺が冷えていることを確認する
- B 本体後面の「ランプユニット収納扉固定ねじ」(2本)をプラスドライバーで空回りする まで回し、「ランプユニット収納扉」を取り外す

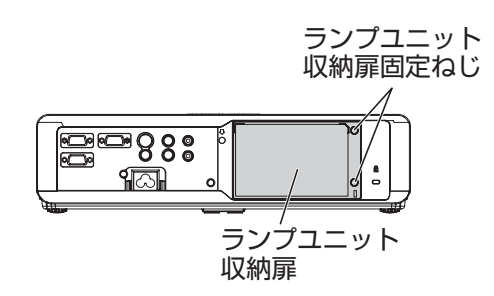

C「ランプユニット固定ねじ」(3本)をプラスドライバーで空回りするまで回し、ランプユ ニットの取っ手を持ち、ゆっくりと本体から引き出す

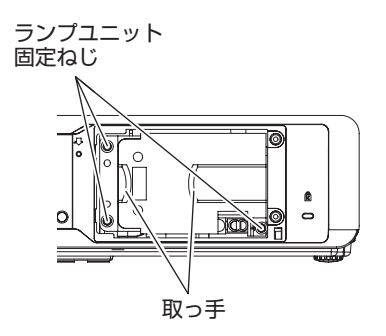

<span id="page-46-2"></span>(4) 新しいランプユニットを挿入方向に注意して押し込み、「ランプユニット固定ねじ」 (3本)をプラスドライバーでしっかりと締めつける ·<br>挿入時、特に<br />
<br />
部をよく押し込んでください。

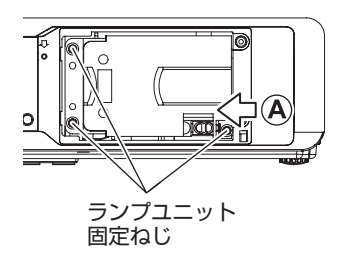

6 ランプユニット収納扉を取り付け、「ランプユニット収納扉固定ねじ」(2本)をプラスド ライバーでしっかりと締めつける

6 電源プラグをコンセントに差し込む

# お手入れ / 部品交換 (つづき)

#### G 電源ボタンを押し、映像投写を開始する

お願い :

- 「本体設定」メニューの「ダイレクトパワーオン」を「オン」にしていると、電源プラグをコンセントに 差し込むだけで投写を開始します。(にず39ページ)
- **(8)「メニュー」(MENU) ボタンを押し、「メインメニュー」画面を表示させ、▲▼ ボタンで** カーソルを「本体設定」の項目へ移動する
- $@$ 「決定」(ENTER) ボタンを押し、「本体設定」画面を表示させ、▲▼ ボタンで「ランプ使 用時間」の項目を選択する
- 10「決定」(ENTER) ボタンを約3秒間押し続ける ●「ランプ使用時間リセット」の確認画面が表示されます。

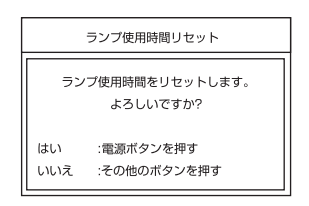

**お願い:** 

- 電源ボタン以外のボタンを押すと「ランプ使用時間リセット」画面が消え、ランプ使用時間は リセットされません。再度 8 からやりなおしてください。
- ① 電源ボタンを押す
	- ランプが消えて映像の投写が停止し、電源ボタンが赤色に点灯したら、電源プラグを抜いてください。

L ランプ使用時間が「0」にリセットされます

# <span id="page-48-1"></span><span id="page-48-0"></span>修理を依頼される前に

#### もう一度次の点をお調べください。 詳しくは、対応するページをご覧ください。

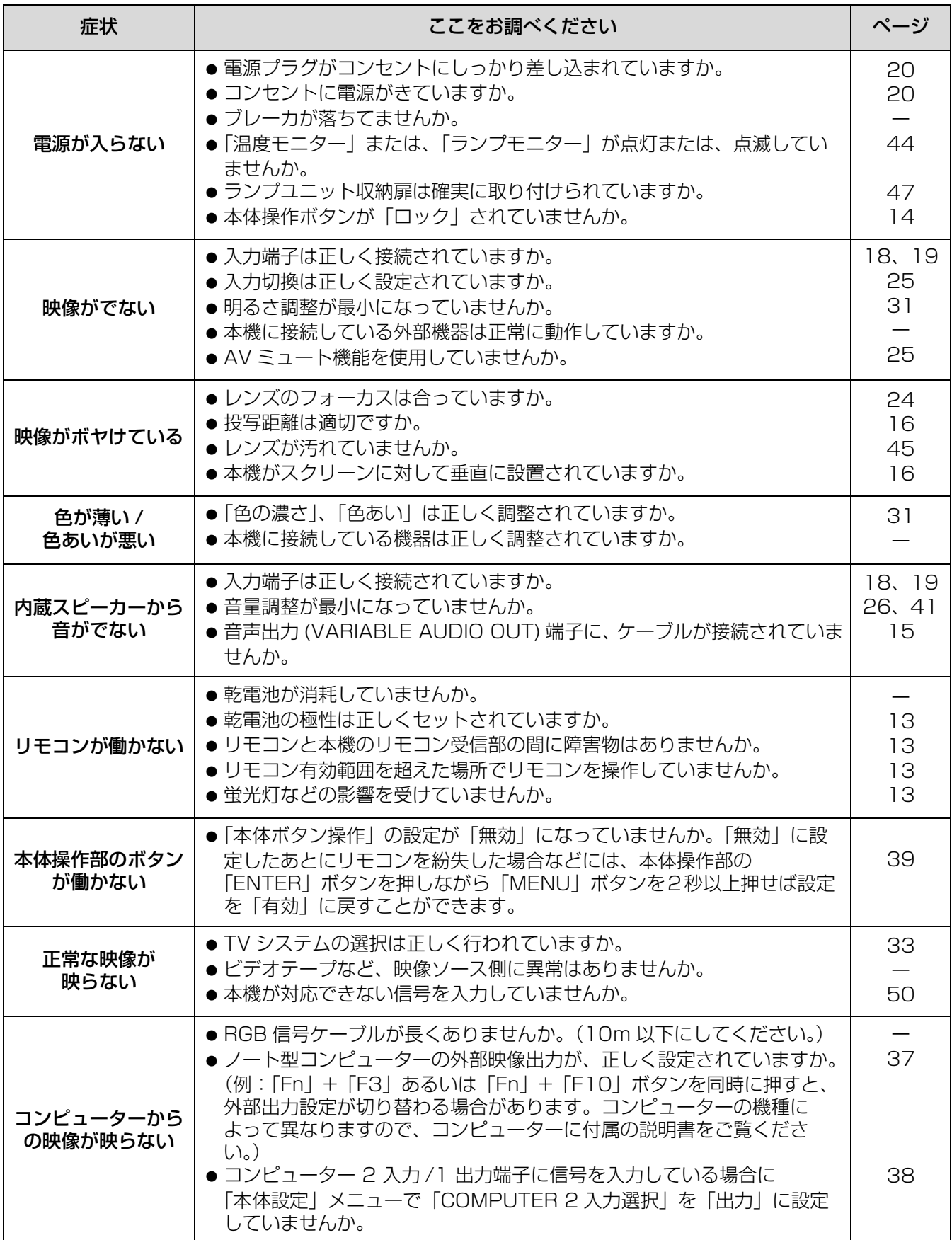

点 検 と お 手 入 <u>れ</u>

# <span id="page-49-2"></span><span id="page-49-1"></span><span id="page-49-0"></span>対応信号リスト

本機が投写できる映像信号は下表の通りです。

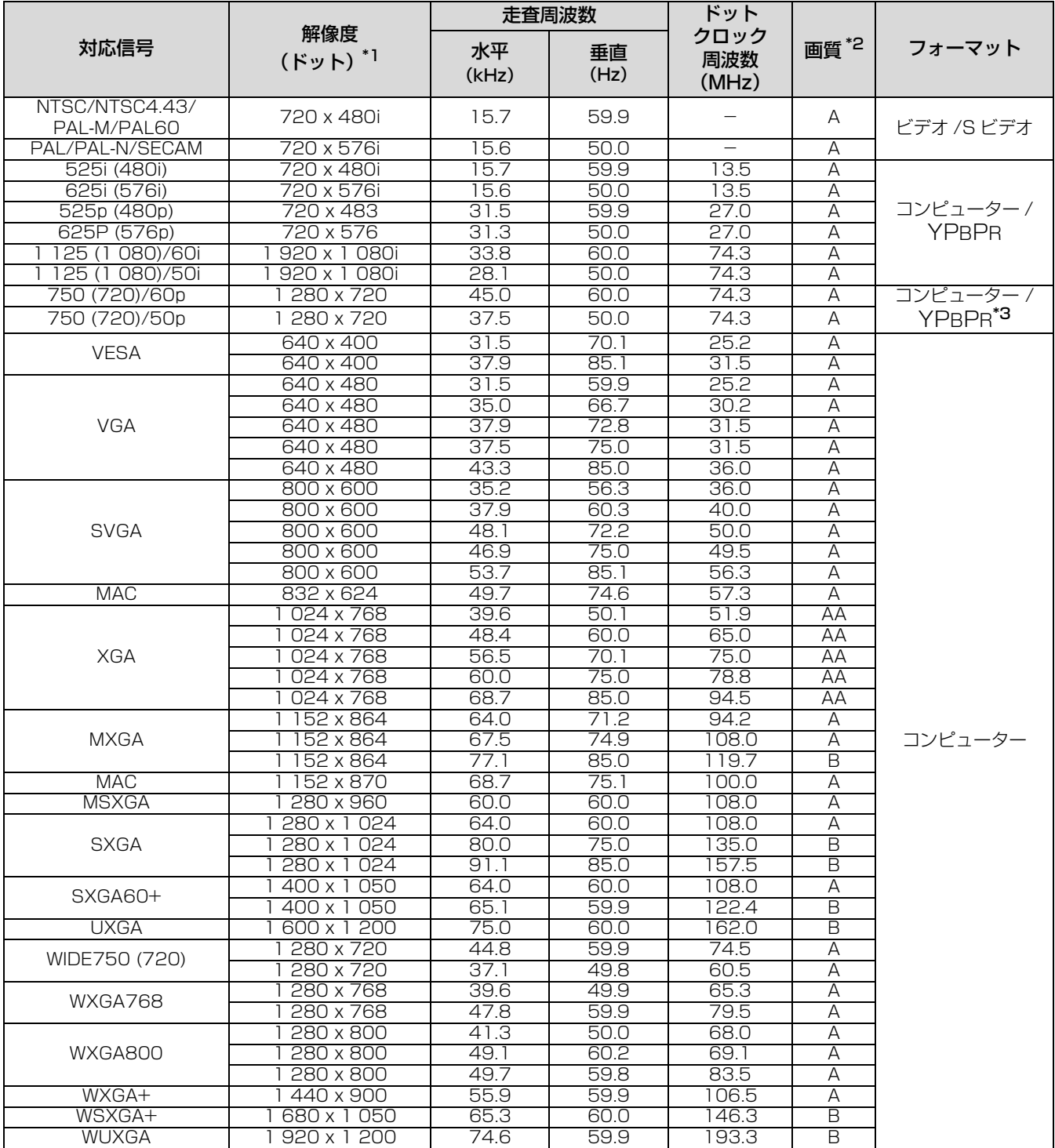

\*1 解像度の後ろの"i" は、インターレース信号を示しています。

\*2 画質を表す記号は下記の通りです。

AA 最高の画質で投写できます。

A 画像処理回路で変換を行い投写しています。

B 画像処理回路で画素を間引いて投写します。

<sup>\*3</sup> コンピューター入力端子へ、750 (720)/60P、750 (720)/50P、のコンピューター信号を入力した際 は、WIDE750 (720) として投写します。自動位置補正機能を実行してください。但し信号によって画面 位置が合わない場合があります。その場合は「位置調整」メニューで調整してください。

# <span id="page-50-1"></span><span id="page-50-0"></span>シリアル端子について

本機接続端子部のシリアル端子は RS-232C に準拠しており、コンピューターと接続して本機をコンピュー ターで制御することができます。

### ■接続

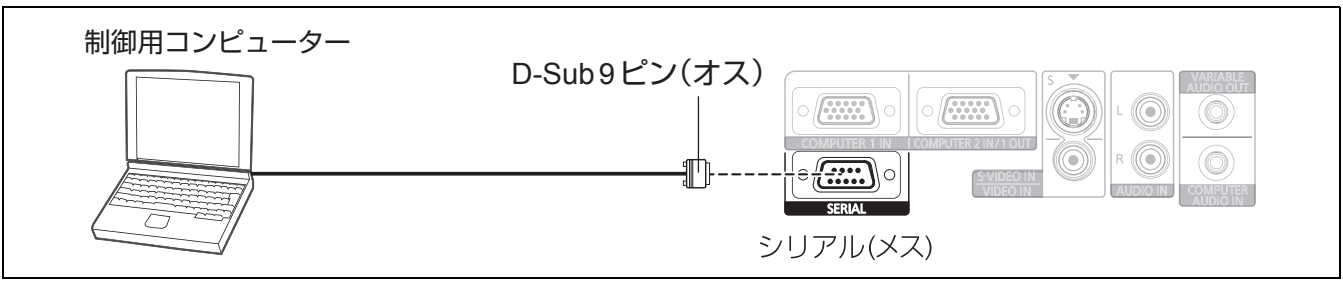

## ■ピン配列と信号名

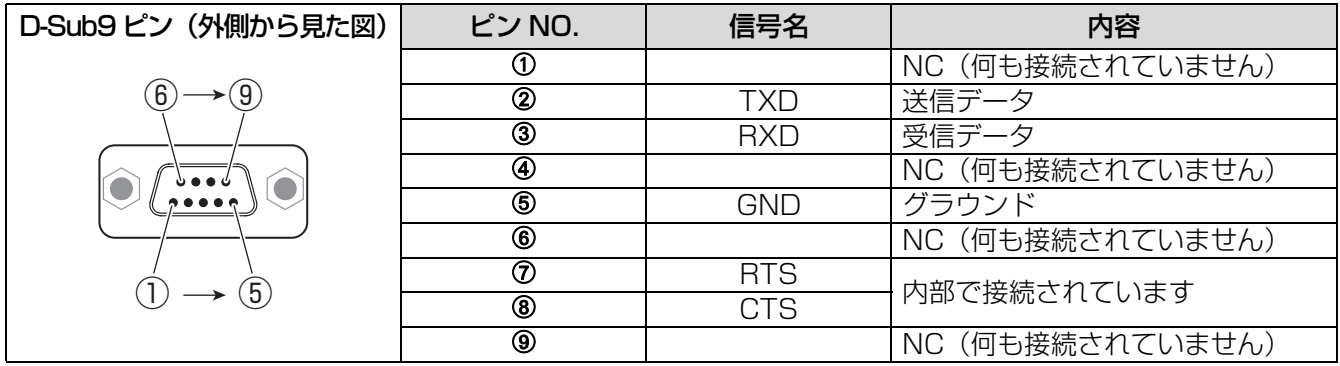

## ■通信条件

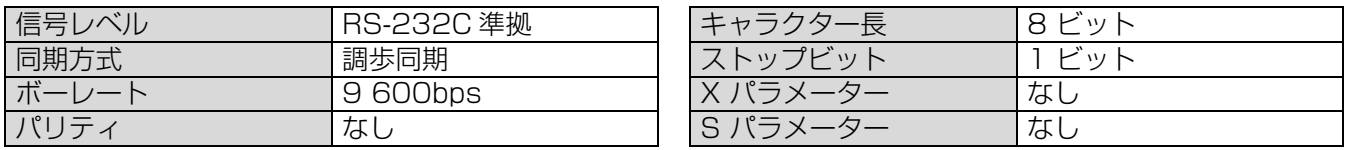

## ■基本フォーマット

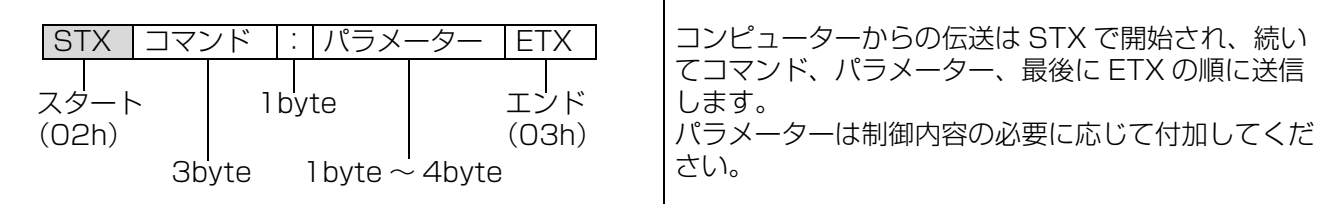

#### お願い :

- ●ランプ点灯開始後、約10秒間はコマンドを受信できません。必ず10秒以上経過してから送信してください。
- ●複数のコマンドを送信する場合は、必ず本機からの応答を受け取ってから次のコマンドを送信してください。
- パラメーターを必要としないコマンドを送信する場合は、コロン(:)は必要ありません。

#### お知らせ:

● 間違ったコマンドを送信すると、本機から「ER401」というコマンドがコンピューター側に送信されます。

付録 ( つづき )

# ■ケーブル仕様

< コンピューターと接続する場合 >

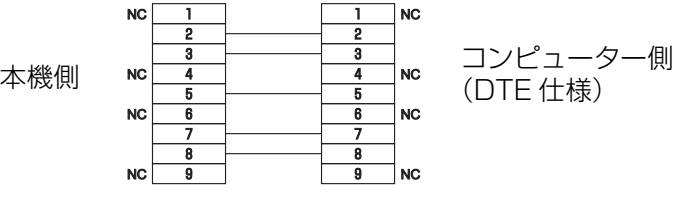

# ■制御コマンド

コンピューターで本機を制御する際のコマンドは下表の通りです。

- ニュー<br><操作コマンド>

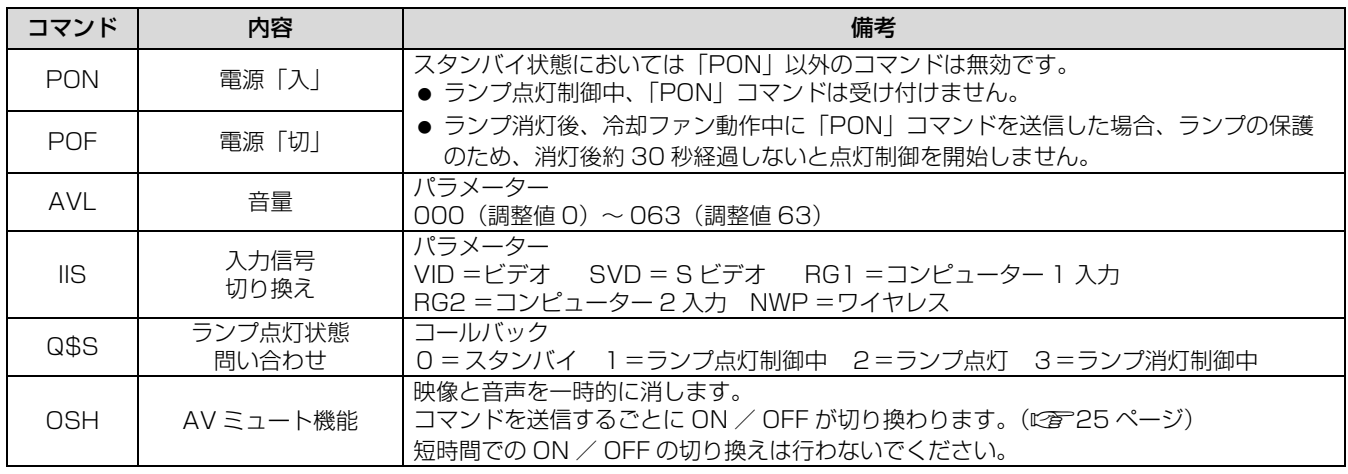

# <span id="page-52-0"></span>投写画面サイズ (アスペクト 16:9の場合)

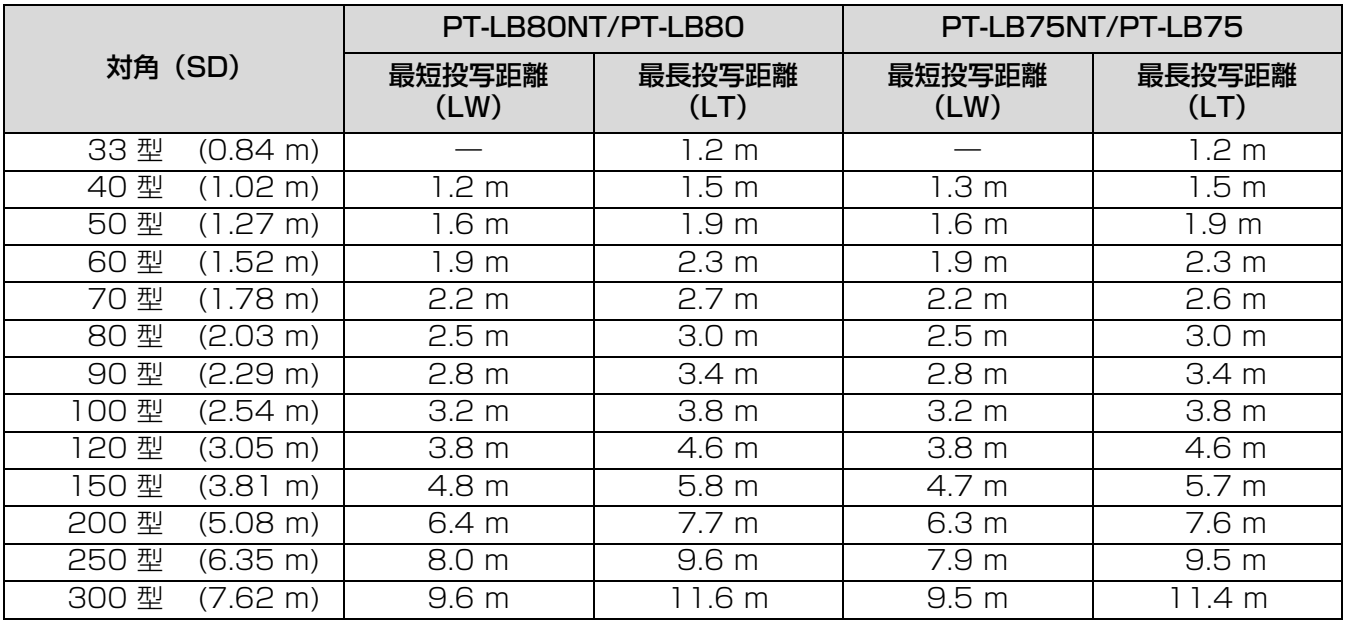

上記の表以外の投写寸法を、投写画面サイズ SD (型) から下記の計算式で求めることができます。 計算結果の単位はすべて m です。(下記の計算式で求められる値は若干の誤差があります。)

投写画面サイズを SD とすると、

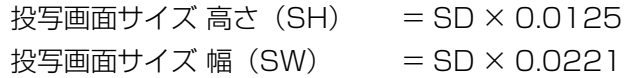

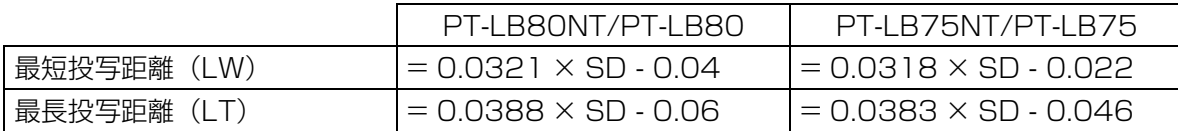

# <span id="page-53-1"></span><span id="page-53-0"></span>仕様

#### 本機の仕様は下表の通りです。

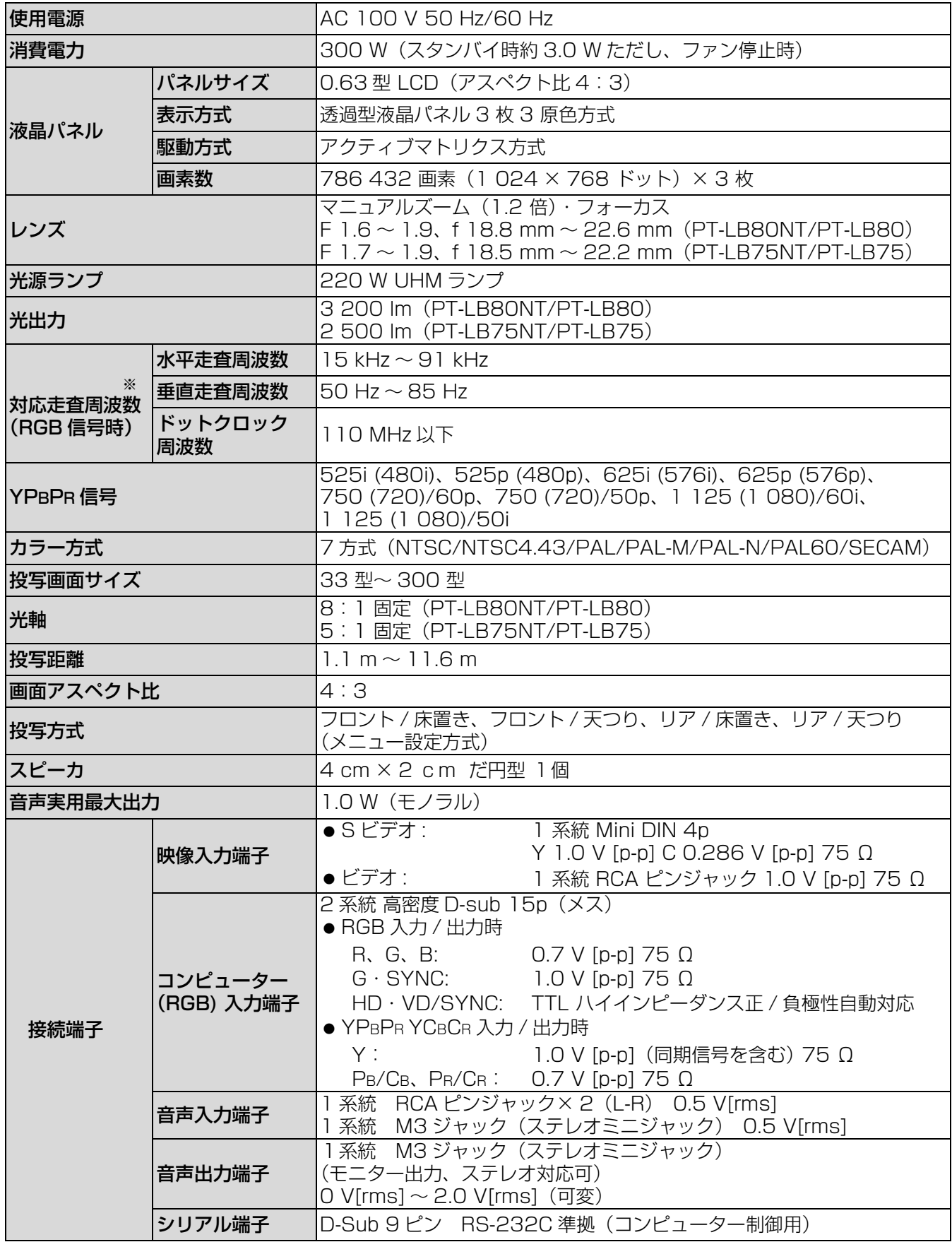

※本機が投写できる映像信号について詳しくは(につ50ページ)対応信号リストをご覧ください。

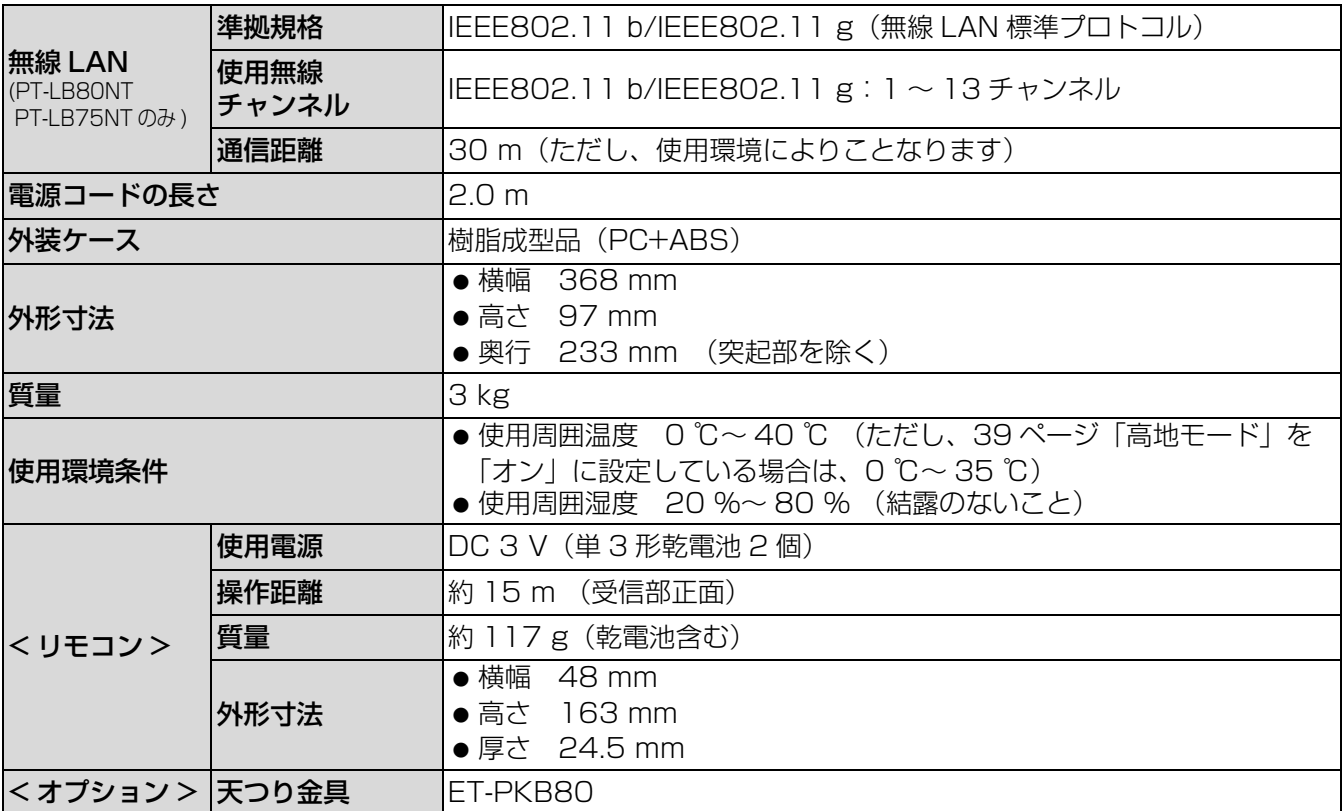

<span id="page-54-0"></span>● この液晶プロジェクターを使用できるのは日本国内のみで外国では電源電圧が異なりますので使用できません。 (This LCD projector is designed for use in Japan only and can not be used in any other country.)

#### JIS C 61000-3-2 適合品

本装置は、高調波電流規格 JIS C 61000-3-2 に適合しています。

商標について

●オンスクリーンメニューに使用しているフォントの一部は、株式会社リコーが製作・販売した、

リコービットマップフォントです。

なお、各社の商標および製品商標に対しては特に注記のない場合でも、これを十分尊重いたします。

## ヨーロッパ連合以外の国の廃棄処分に関する情報

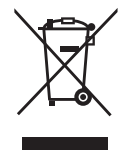

これらの記号はヨーロッパ連合内でのみ有効です 本製品を廃棄したい場合は日本国内の法律等に従って廃棄処理をしてください。

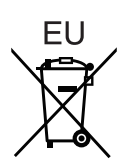

# <span id="page-55-2"></span><span id="page-55-0"></span>保証とアフタ−

<span id="page-55-1"></span>修理・お取り扱い・お手入れなどのご相談は・・・ まず、お買い上げの販売店へお申し付けください ■保証書 (別添付) お買い上げ日・販売店名などの記入を必ず確かめ、お買い上げの販売店からお受け取りください。 よくお読みのあと、保存してください。 ■保証期間 お買い上げ日から本体 1 年間。ただし光源ランプは 6ヵ月または 600 時間の早い方。 ■修理を依頼されるとき [49](#page-48-0) ページの「修理を依頼される前に」や、組み合わせをされた機器の「取扱説明書」もよくお読みのうえ 調べていただき、直らないときは、まず電源プラグを抜いて、お買い上げの販売店へご連絡ください。 ● 保証期間中は 保証書の規定に従って、出張修理をさせていただきます。 保証期間を過ぎているときは 修理すれば使用できる製品については、ご要望により修理させていただきます。 ただし、プロジェクターの補修用性能部品の最低保有期間は、製造打ち切り後 8 年です。 注)補修用性能部品とは、その製品の性能を維持するために必要な部品です。 ● 修理料金の仕組み 修理料金は、技術料・部品代・出張料などで構成されています。 |技術料|は、診断・故障個所の修理および部品交換・調整・修理完了時の点検などの作業にかかる費用です。 部品代 は、修理に使用した部品および補助材料代です。 出張料 は、お客様のご依頼により製品のある場所へ技術者を派遣する場合の費用です。

#### ご相談窓口における個人情報のお取り扱い

松下電器産業株式会社およびその関係会社は、お客様の個人情報やご相談内容を、ご相談への対応や修理、 その確認などのために利用し、その記録を残すことがあります。また、折り返し電話させていただくとき のため、ナンバー・ディスプレイを採用している場合があります。なお、個人情報を、適切に管理し、修 理業務等を委託する場合や正当な理由がある場合を除き、第三者に提供しません。お問い合わせは、ご相 談された窓口にご連絡ください。

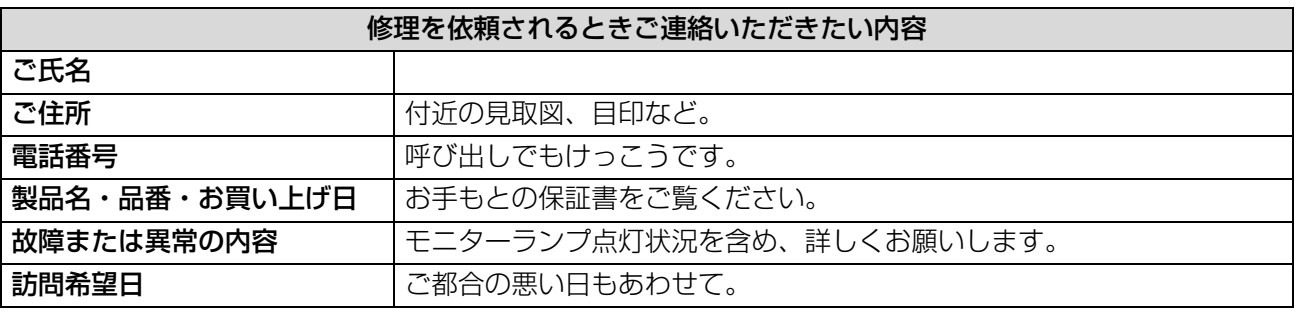

### パナソニックプロジェクターサポートセンター

ワイヤレスの設定や操作でご不明なことがございましたら なんなりとお問い合わせください。

お電話の方はこちら 0120-872601 受付時間:月~金 (祝日と弊社休業日を除く)

9:00 ~ 12:00 13:00 ~ 17:00

URL:http://panasonic.biz/projector/

※書面や電話/ FAX を使用しお答えする場合や、返事を差しあげるお時間を頂くこともございます。 ※お電話頂く際には、番号をお確かめの上、お間違えのないようにお掛けください。

# <span id="page-56-0"></span>用語について

取扱説明書内の用語について説明します。

<span id="page-56-1"></span>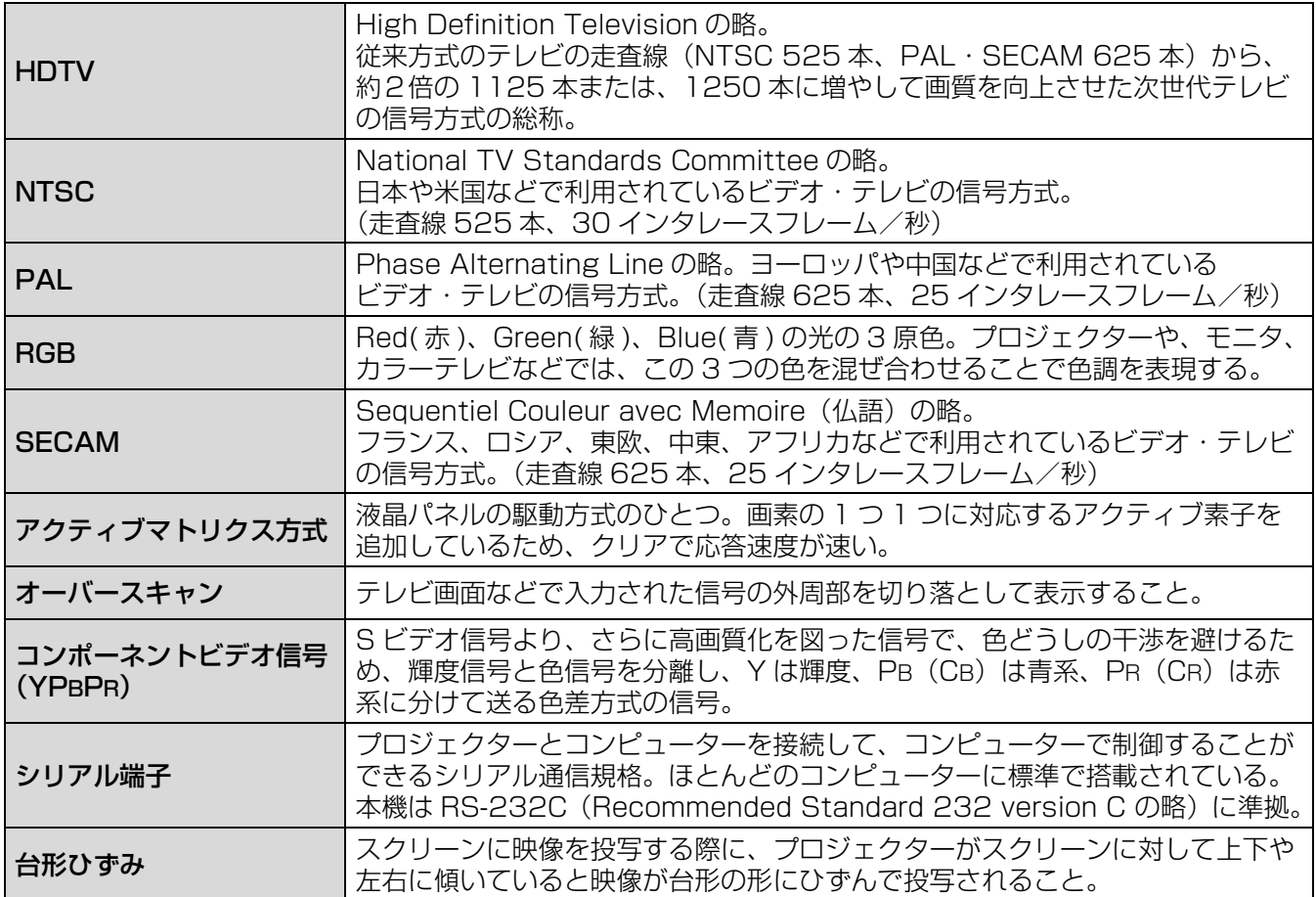

# さくいん

#### A AC 入力端子 .................................. 15 AV ミュートボタン ............. 13, 25  $\mathbf C$ COMPUTER2 入出力選択 .......38  $\Omega$ OSD デザイン ..............................41  $\mathsf{R}$ RGB/YPBPR................................38 S SXGA モード................................41 Sビデオ / ビデオ映像入力端子 15 <u>こ<br>ことデオ / ビデオ用</u> 音声入力端子..................................15 Т -<br>TV システム..................................33 あ アジャスター脚...........15, 17, 24 い 位置調整 ............................... 29, 34 インデックスウィンドウ え . -<br>映像調整 .............................. 28, 31 お 温度モニター ...................... 14, 44 音声バランス ...................................41 ゕ  $\overline{\textbf{C}}$ .<br>クロックフェーズ.........................35  $H$ 言語設定 ...................... 12, 29, 36 こ 工場出荷時の状態に戻す ............30 高地モード .......................... 12, 39 コントラスト ..................................31 コンピューター 1 · 2 用 \_\_。<br>- 音声入力端子………………………… 15<br>コンピューター 1 入力端子 …… 15

端子……………………………………15

<span id="page-57-0"></span>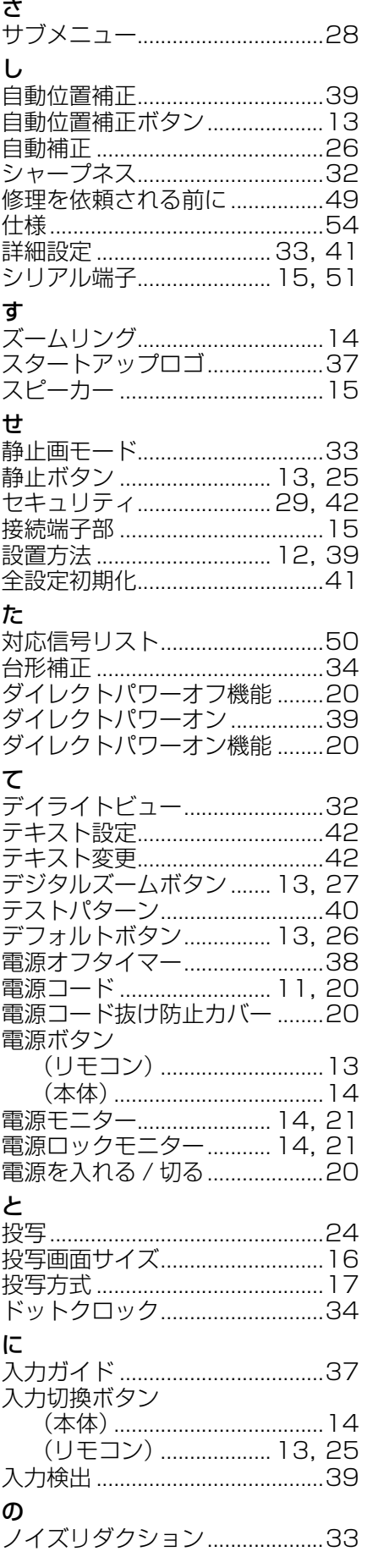

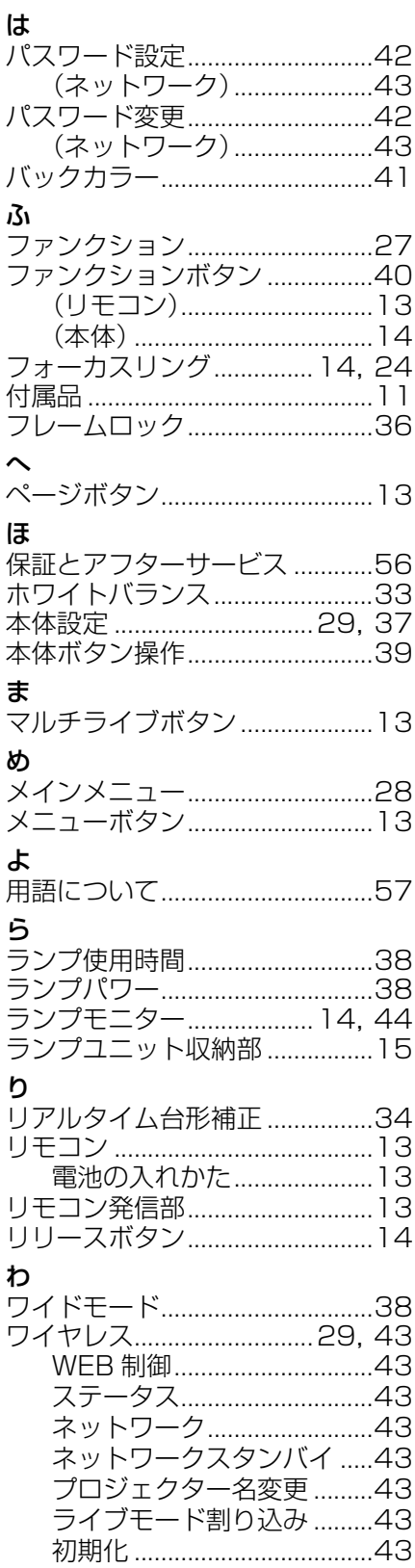

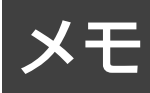

# <span id="page-59-0"></span>外形寸法図

<単位:mm >

93

4

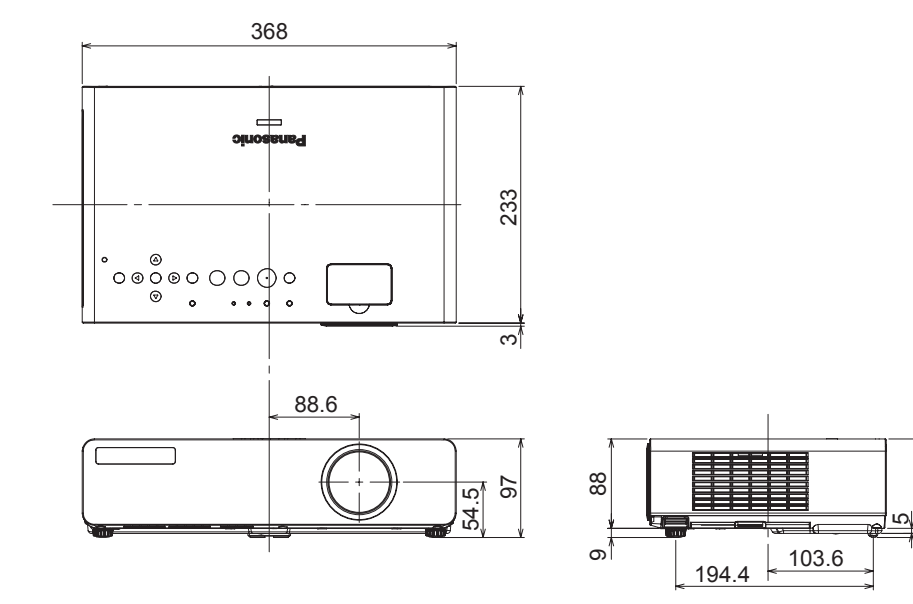

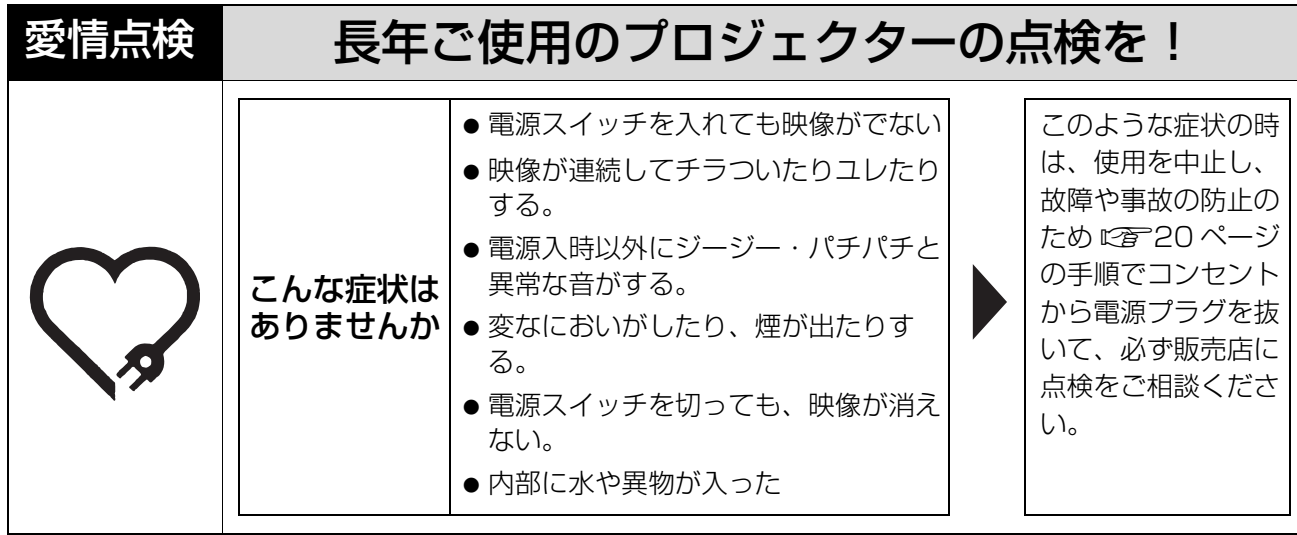

使利メモ おぼえのため記入されると便利です。

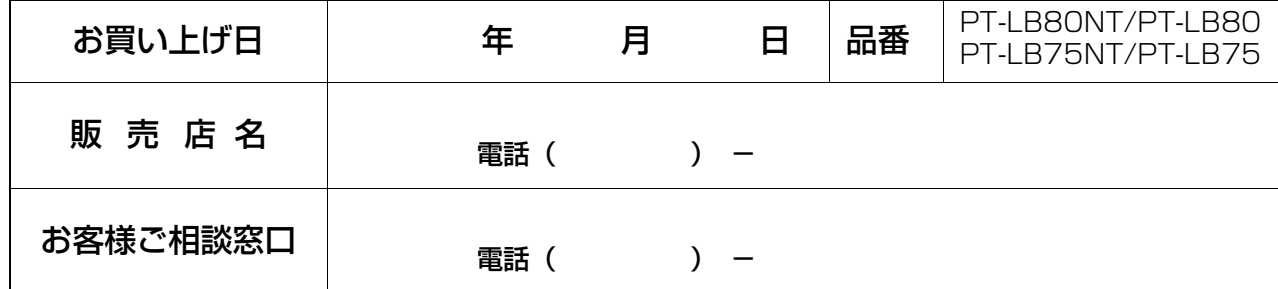

# 松下電器産業株式会社 システム事業グループ

〒 571-8503 大阪府門真市松葉町 2 番 15 号

© 2008 Matsushita Electric Industrial Co., Ltd. All Rights Reserved.

S0308-1048B